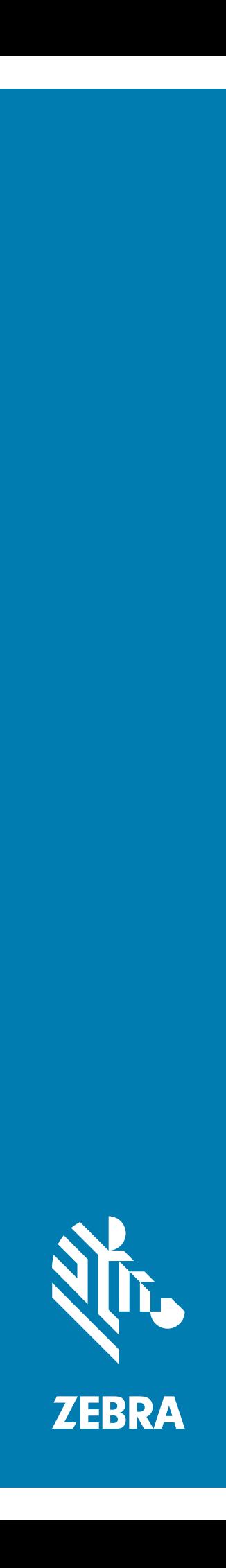

## Enterprise Companion **EC30**

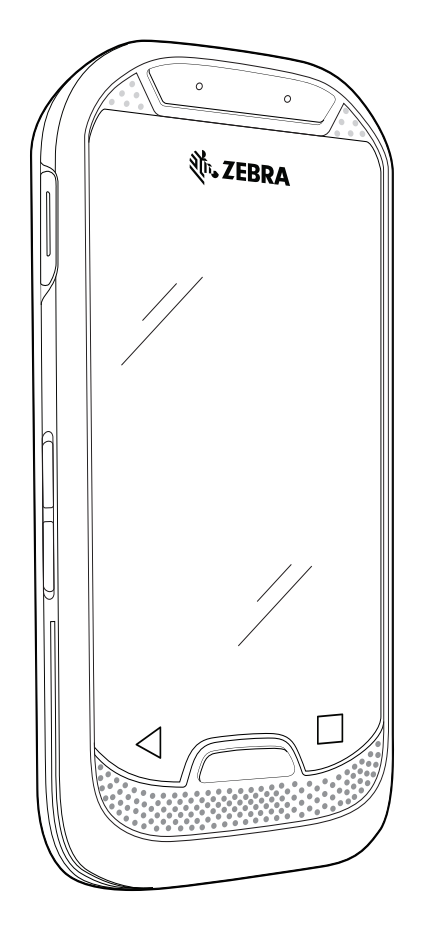

## **Product Reference Guide** for Android ™ 10

#### Copyright

ZEBRA and the stylized Zebra head are trademarks of Zebra Technologies Corporation, registered in many jurisdictions worldwide. Google, Android, Google Play and other marks are trademarks of Google LLC. All other trademarks are the property of their respective owners. © 2021 Zebra Technologies Corporation and/or its affiliates. All rights reserved.

For further information regarding legal and proprietary statements, go to:

COPYRIGHTS: [zebra.com/copyright](http://www.zebra.com/copyright) WARRANTY: zebra.com/warranty END USER LICENSE AGREEMENT: zebra.com/eula

## **Terms of Use**

#### **Proprietary Statement**

This manual contains proprietary information of Zebra Technologies Corporation and its subsidiaries ("Zebra Technologies"). It is intended solely for the information and use of parties operating and maintaining the equipment described herein. Such proprietary information may not be used, reproduced, or disclosed to any other parties for any other purpose without the express, written permission of Zebra Technologies.

#### **Product Improvements**

Continuous improvement of products is a policy of Zebra Technologies. All specifications and designs are subject to change without notice.

#### **Liability Disclaimer**

Zebra Technologies takes steps to ensure that its published Engineering specifications and manuals are correct; however, errors do occur. Zebra Technologies reserves the right to correct any such errors and disclaims liability resulting therefrom.

#### **Limitation of Liability**

In no event shall Zebra Technologies or anyone else involved in the creation, production, or delivery of the accompanying product (including hardware and software) be liable for any damages whatsoever (including, without limitation, consequential damages including loss of business profits, business interruption, or loss of business information) arising out of the use of, the results of use of, or inability to use such product, even if Zebra Technologies has been advised of the possibility of such damages. Some jurisdictions do not allow the exclusion or limitation of incidental or consequential damages, so the above limitation or exclusion may not apply to you.

## **Publication Date**

July 28, 2021

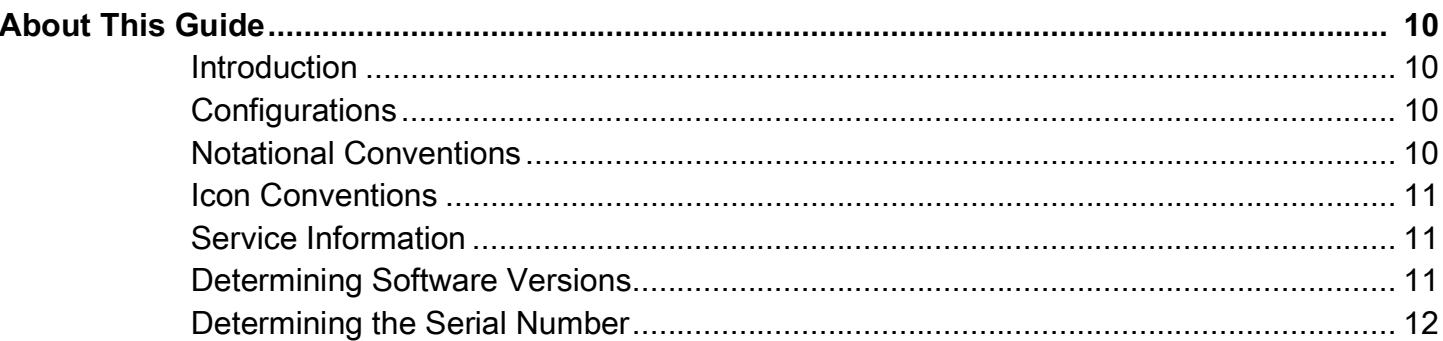

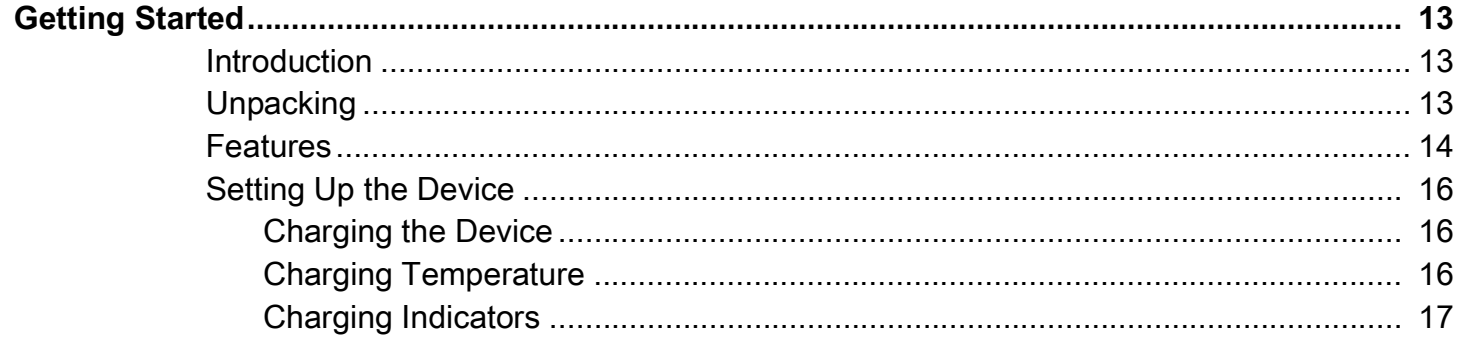

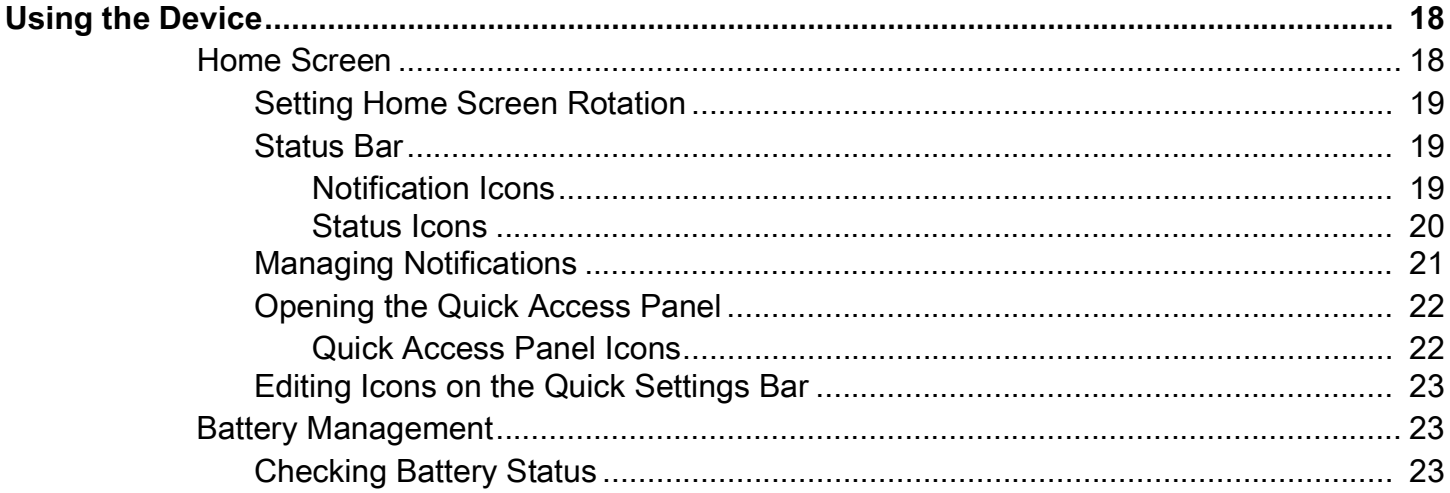

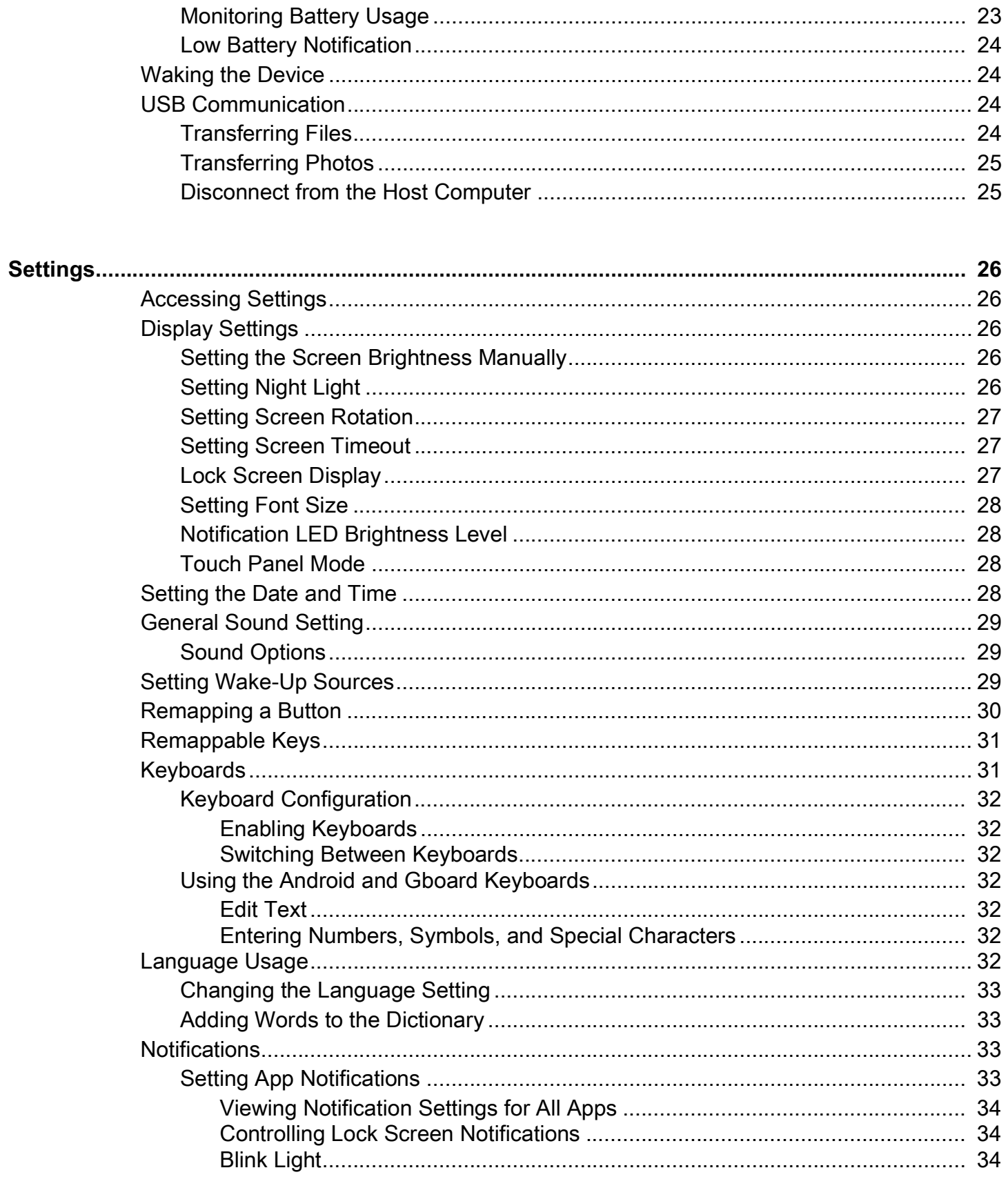

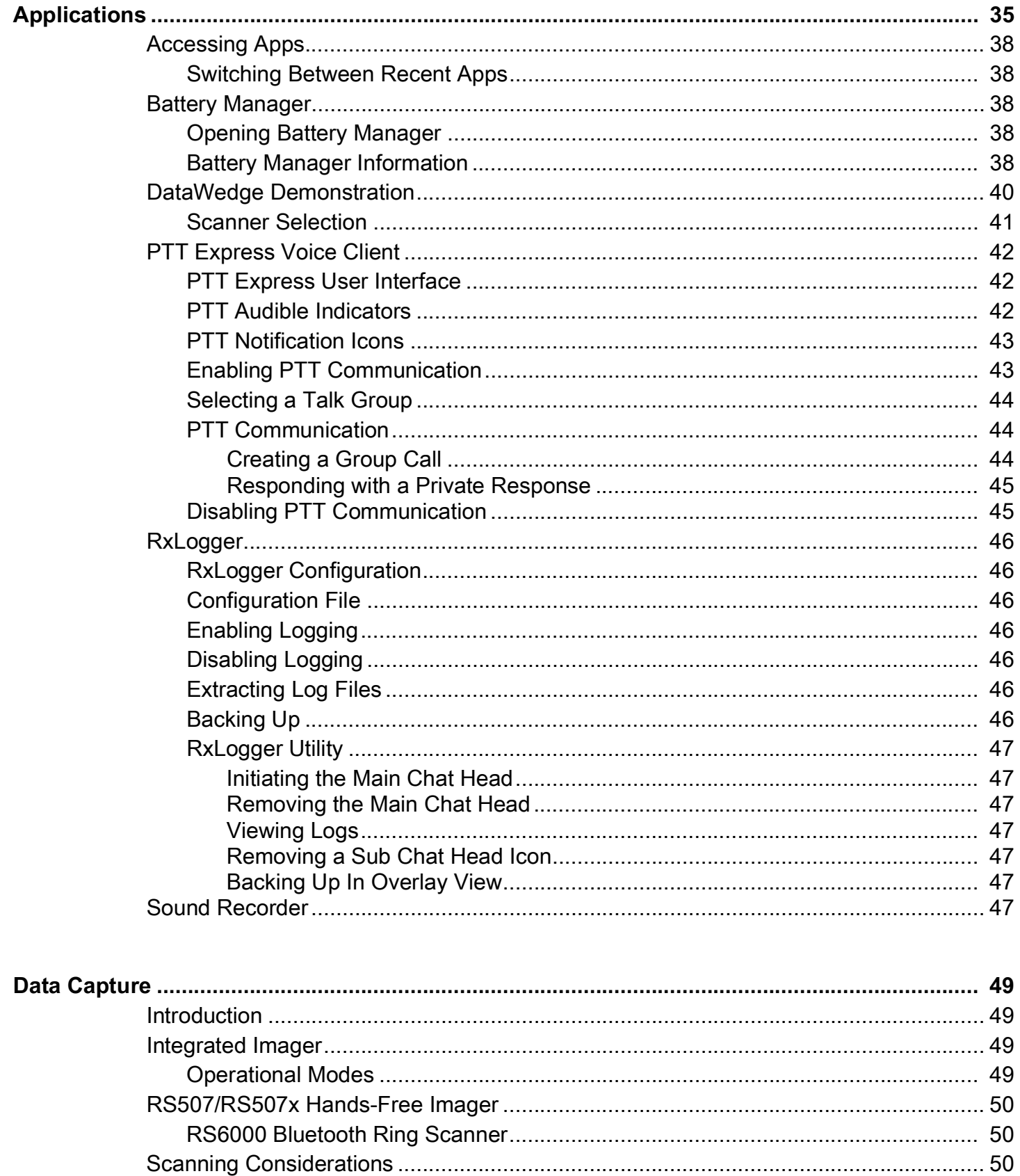

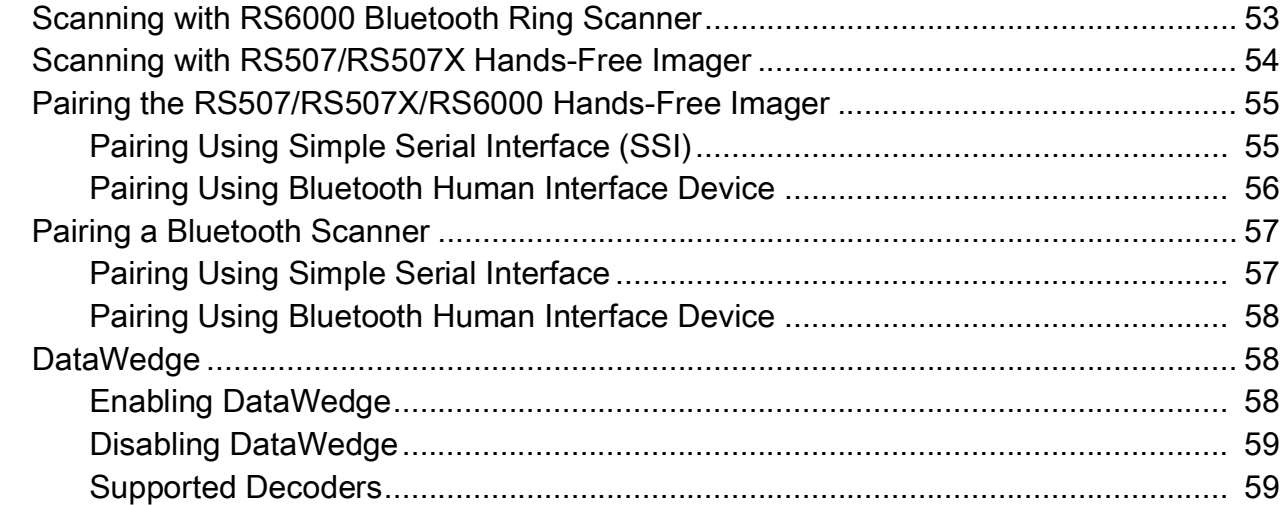

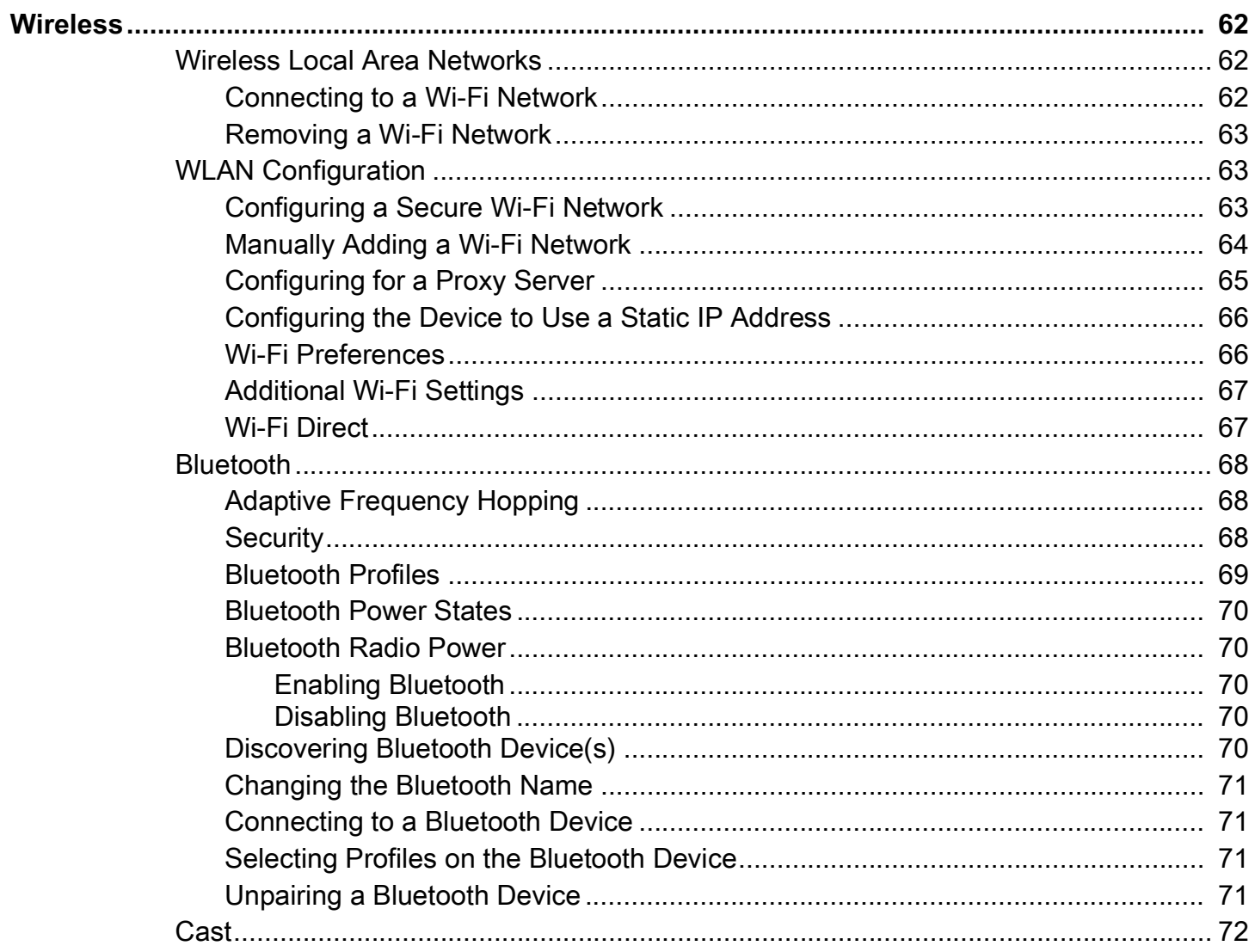

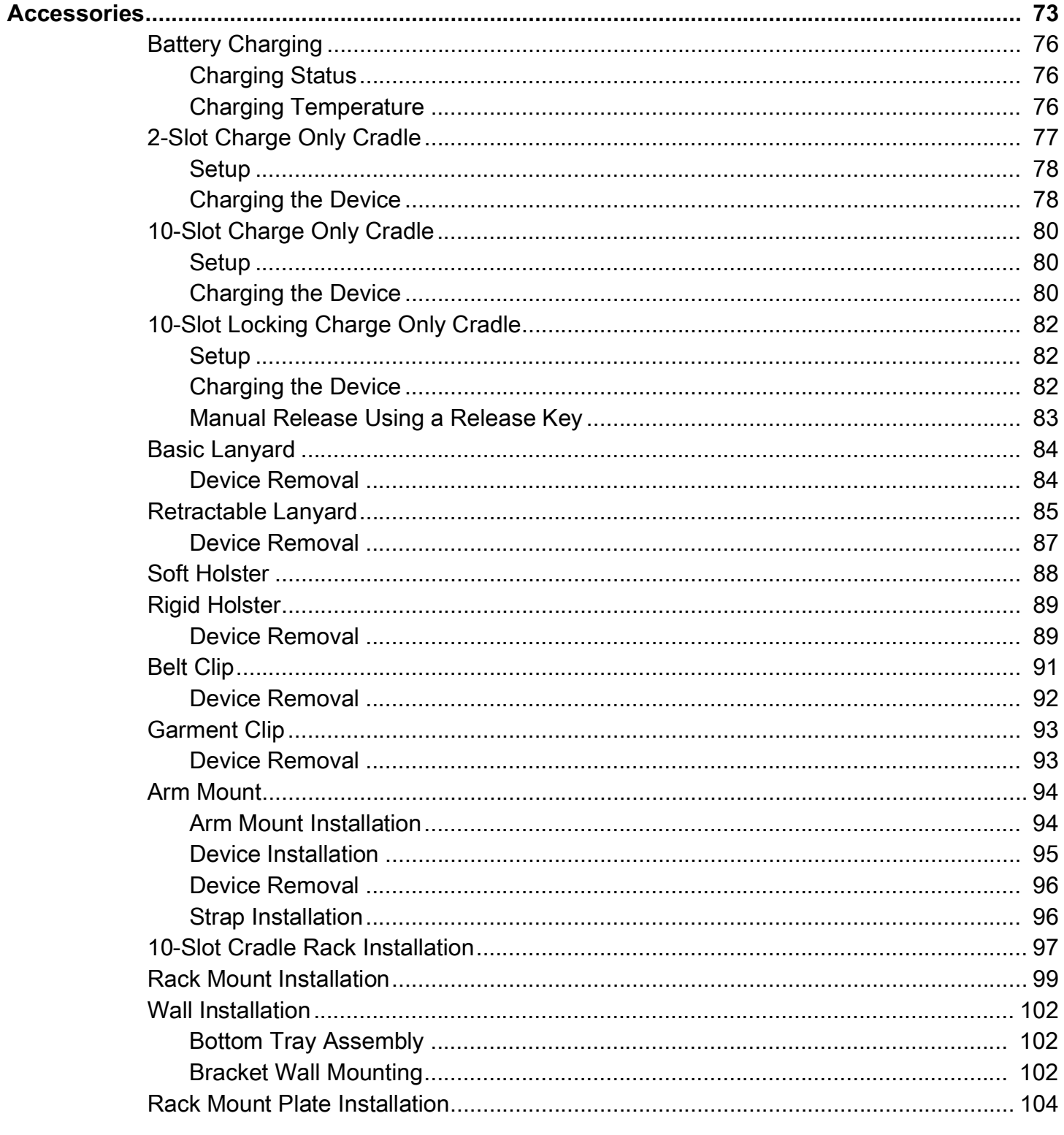

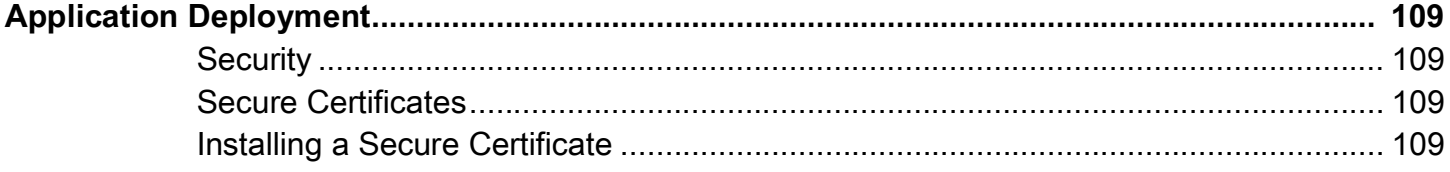

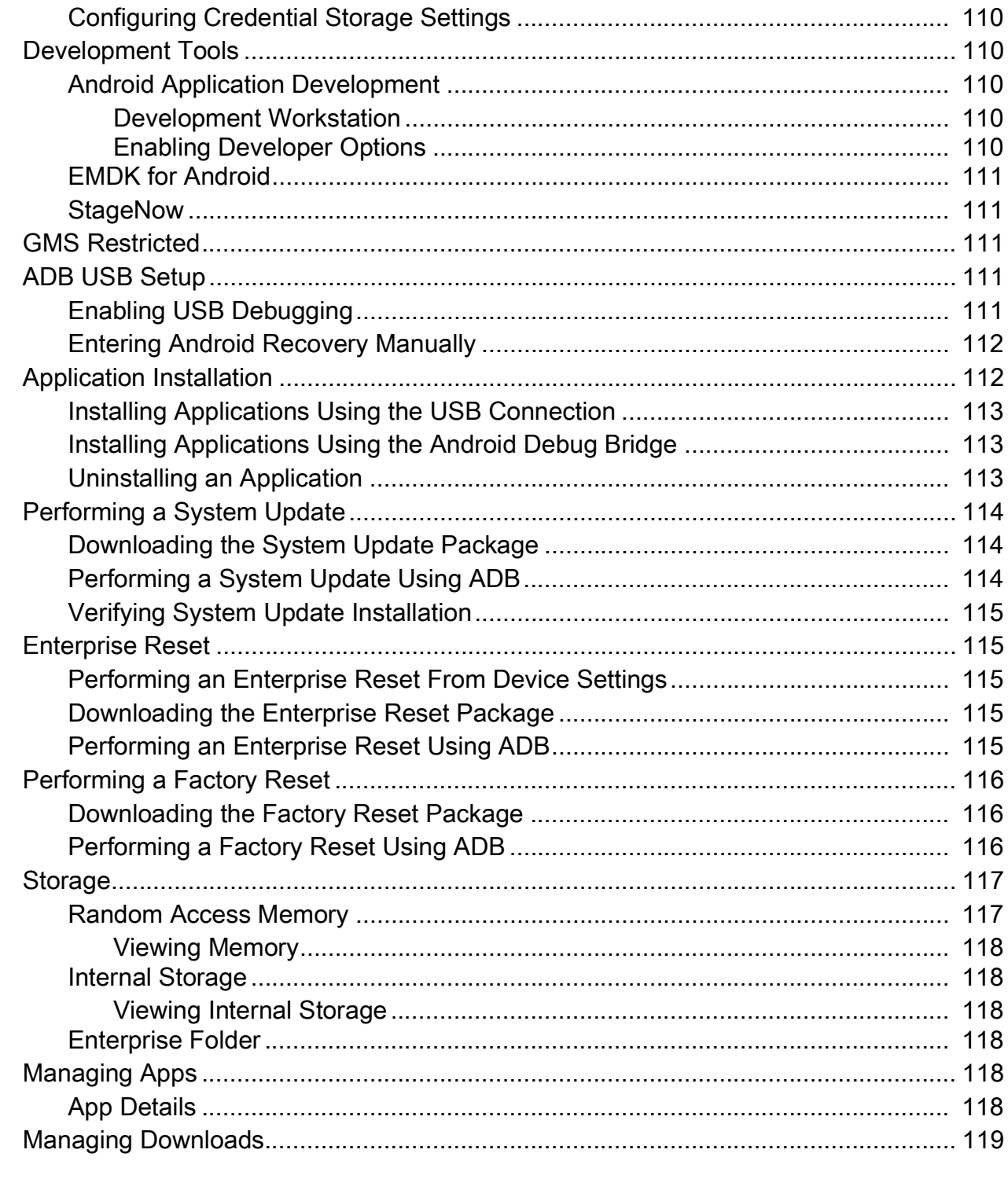

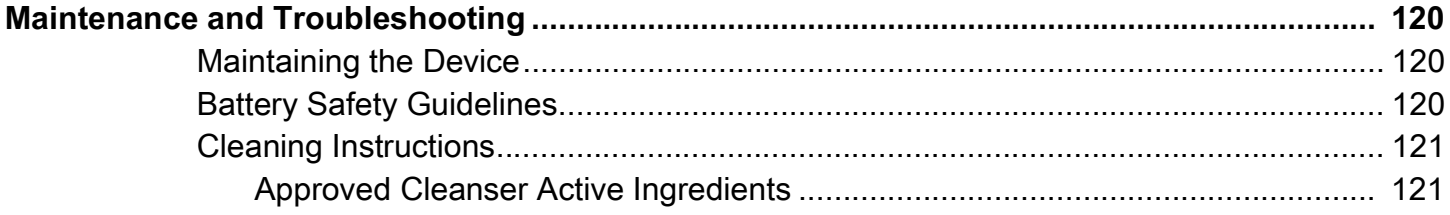

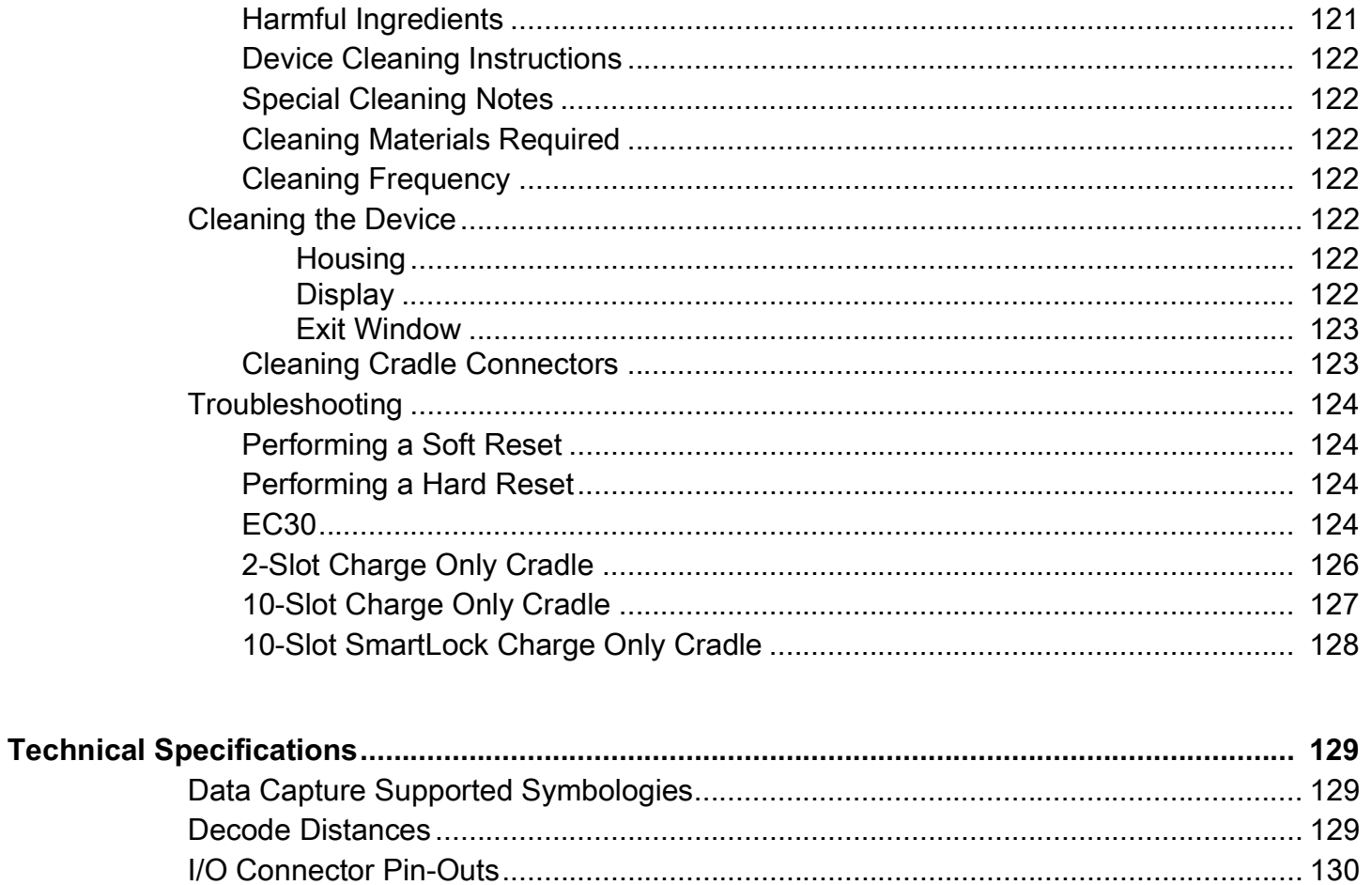

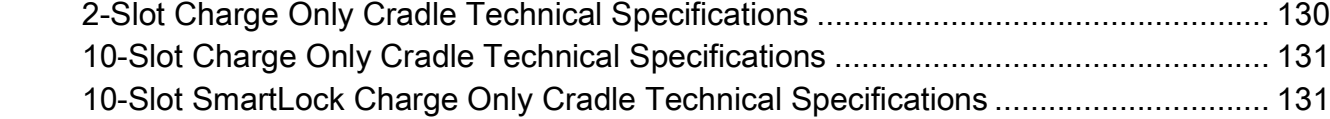

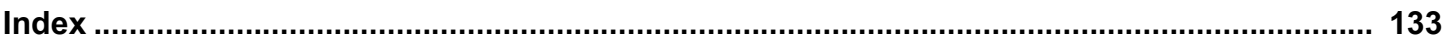

## <span id="page-9-0"></span>**About This Guide**

## <span id="page-9-1"></span>**Introduction**

This guide provides information about using the EC30 enterprise companion and accessories.

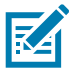

**NOTE:** Screens and windows pictured in this guide are samples and can differ from actual screens.

## <span id="page-9-2"></span>**Configurations**

This guide covers the following configuration:

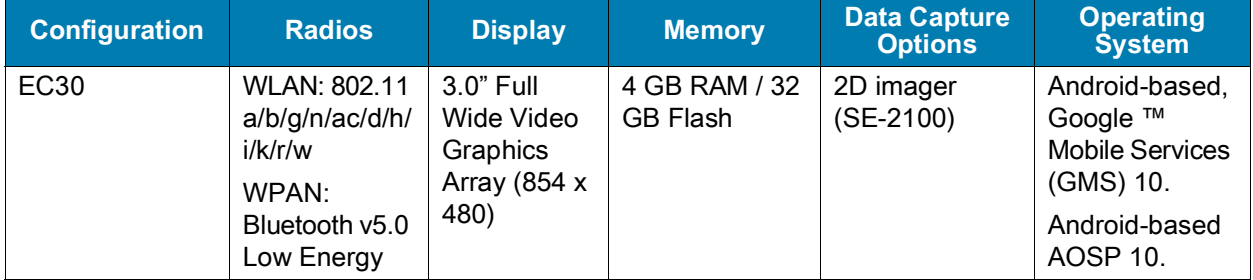

## <span id="page-9-3"></span>**Notational Conventions**

Notational conventions are used to highlight important information.

- **Bold** text is used to highlight the following:
	- **•** Dialog box, window and screen names
	- **•** Drop-down list and list box names
	- **•** Check box and radio button names
	- **•** Icons on a screen
	- **•** Key names on a keypad
	- **•** Button names on a screen.
- **•** Bullets (•) indicate:
	- **•** Action items
	- **•** Lists of alternatives
- **•** Lists of required steps that are not necessarily sequential.
- **•** Sequential lists (for example, those that describe step-by-step procedures) appear as numbered lists.

## <span id="page-10-0"></span>**Icon Conventions**

The following icons are used throughout the document. The icons and their associated meanings are described below.

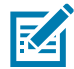

**NOTE:** The text here indicates information that is supplemental for the user to know and that is not required to complete a task.

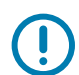

**IMPORTANT:** The text here indicates information that is important for the user to know.

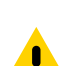

**CAUTION:** If the precaution is not heeded, the user could receive minor or moderate injury.

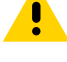

**WARNING:** If danger is not avoided, the user CAN be seriously injured or killed.

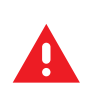

**DANGER:** If danger is not avoided, the user WILL be seriously injured or killed.

## <span id="page-10-1"></span>**Service Information**

If you have a problem with your equipment, contact Customer Support for your region. Contact information is available at: [zebra.com/support.](http://www.zebra.com/support)

When contacting support, please have the following information available:

- **•** Serial number of the unit (found on manufacturing label)
- **•** Model number or product name (found on manufacturing label)
- **•** Software type and version number

Customer Support responds to calls by email or telephone within the time limits set forth in support agreements.

If the problem cannot be solved by Customer Support, the user may need to return the equipment for servicing and will be given specific directions. We are not responsible for any damages incurred during shipment if the approved shipping container is not used. Shipping the units improperly can possibly void the warranty. Remove the microSD card from the device before shipping for service.

If the device was purchased from a business partner, contact that business partner for support.

## <span id="page-10-2"></span>**Determining Software Versions**

Before contacting Customer Support, determine the current software version on your device.

- **1.** Swipe down from the Status bar with two fingers to open the Quick Access panel, and then touch .
- **2.** Touch **About phone**.
- **3.** Scroll to view the following information:
	- **Battery information**
- **SW components**
- **Legal information**
- **Model & hardware**
- **Android version**
	- **Android security patch level**
	- **Android security patch version**
	- **•** Baseband version
	- **Kernel version**
	- **Build number**

## <span id="page-11-0"></span>**Determining the Serial Number**

Before contacting Customer Support, determine the serial number of your device. Touch **About phone** > **Model & hardware** > **Serial number.**

# <span id="page-12-0"></span>**Getting Started**

## <span id="page-12-1"></span>**Introduction**

This chapter provides information for getting the device up and running for the first time.

## <span id="page-12-2"></span>**Unpacking**

- **1.** Carefully remove all protective material from the device and save the shipping container for later storage and shipping.
- **2.** Verify that the following were received:
	- **•** Enterprise Computer
	- **•** Regulatory Guide.
- **3.** Inspect the equipment for damage. If any equipment is missing or damaged, contact the Global Customer Support center immediately.
- **4.** Prior to using the device for the first time, remove the protective shipping film that covers the scan window and display.

## <span id="page-13-0"></span>**Features**

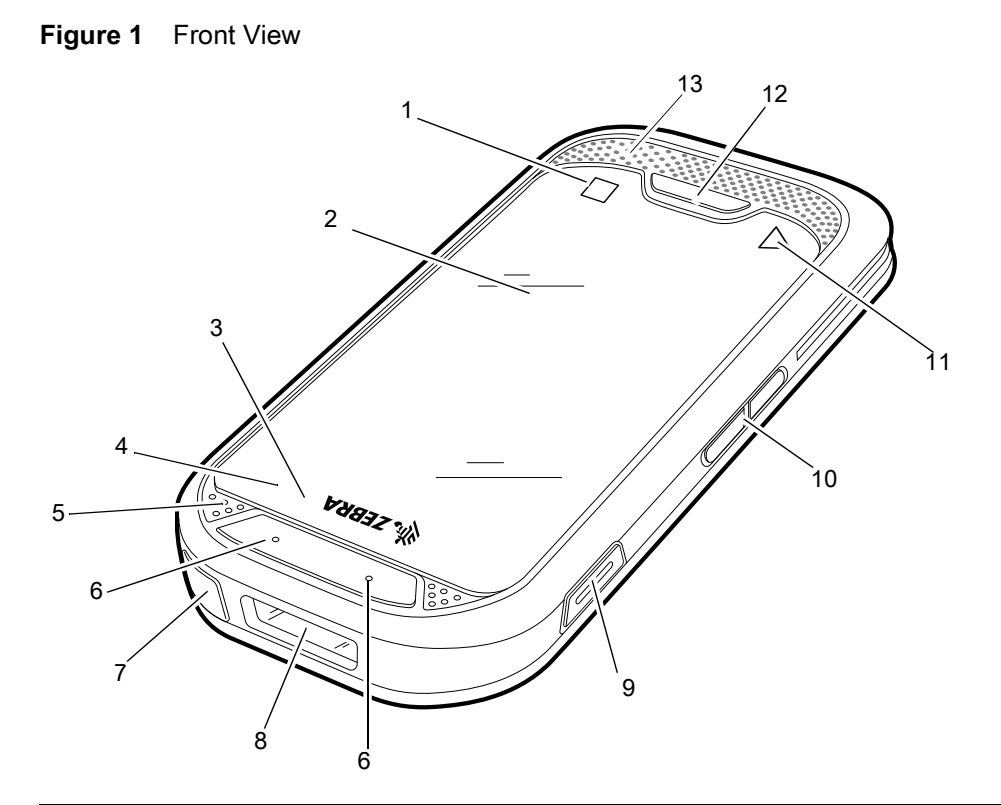

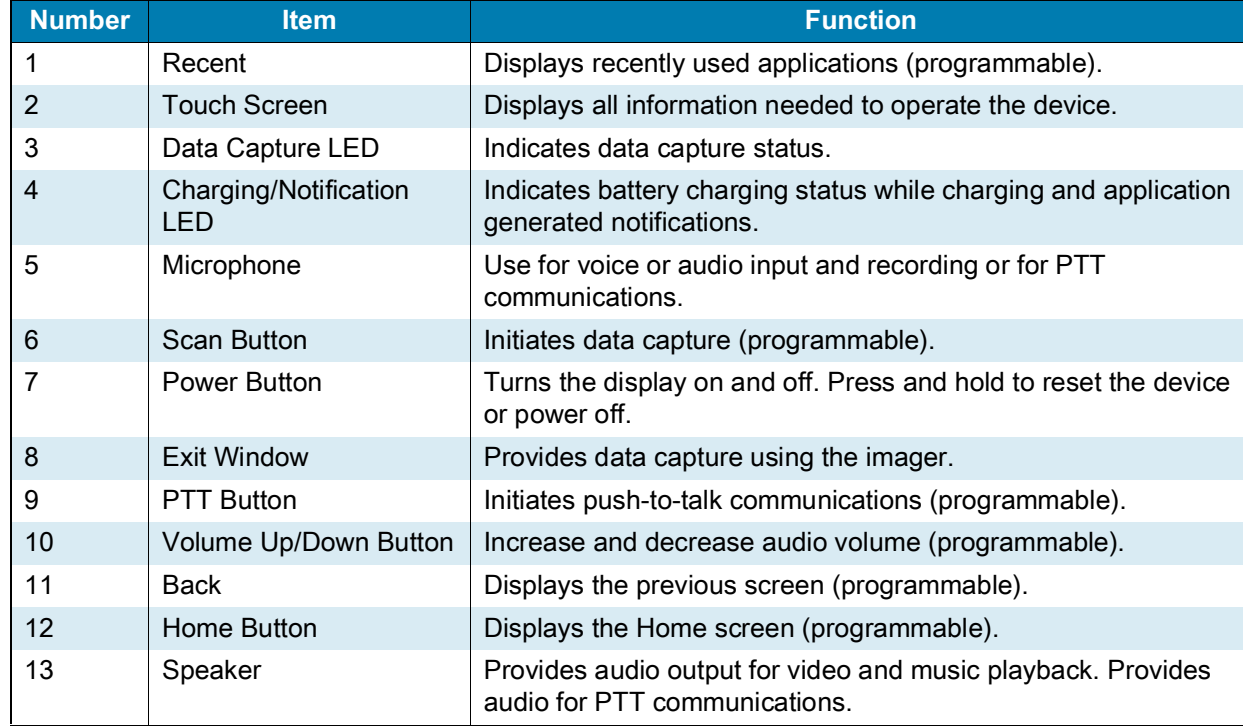

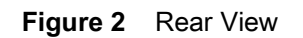

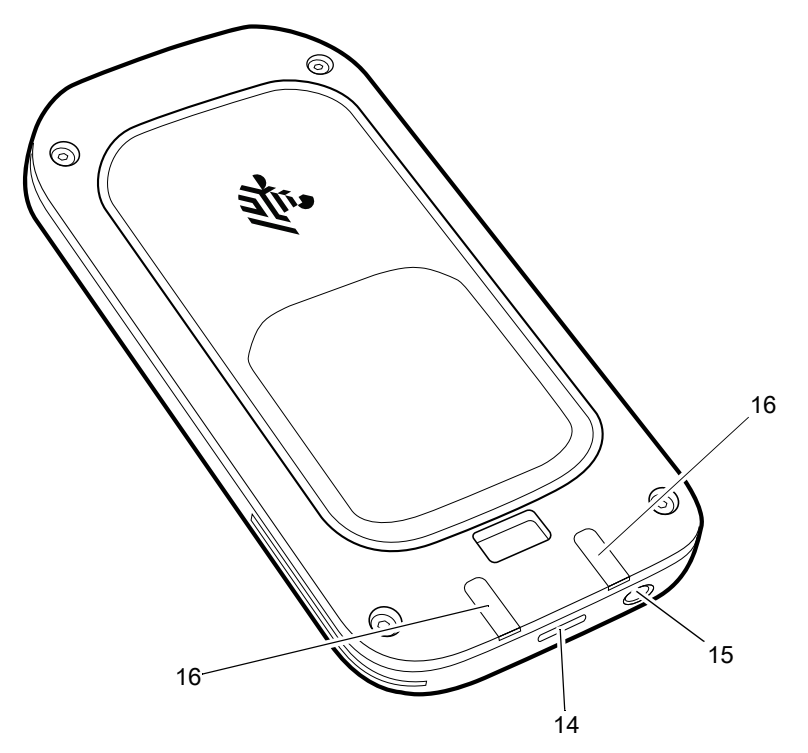

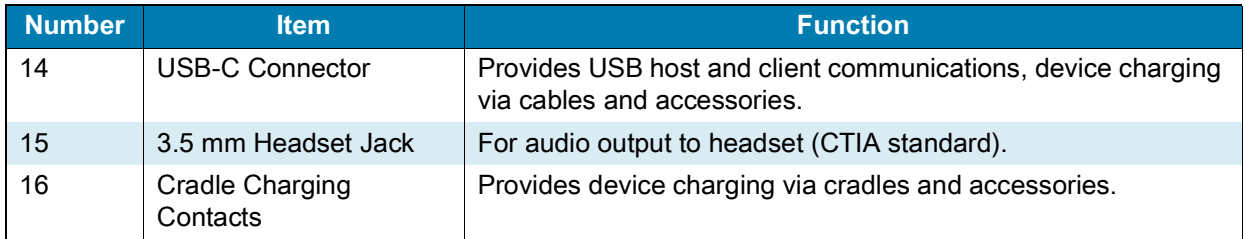

## <span id="page-15-0"></span>**Setting Up the Device**

To start using the device for the first time charge the device to at least 30% capacity.

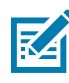

**NOTE:** When the device is shipped from the factory, it is placed into Ship Mode, where the device enters its lowest possible power state. The device exits Ship Mode when you dock it in a powered cradle or attach it to a powered USB cable.

### <span id="page-15-1"></span>**Charging the Device**

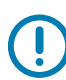

**CAUTION:** Do not store the device for extended periods of time as the battery may drain completely and become unrecoverable.

Use one of the following accessories to charge the EC30.

#### **Table 1** Charging Accessories

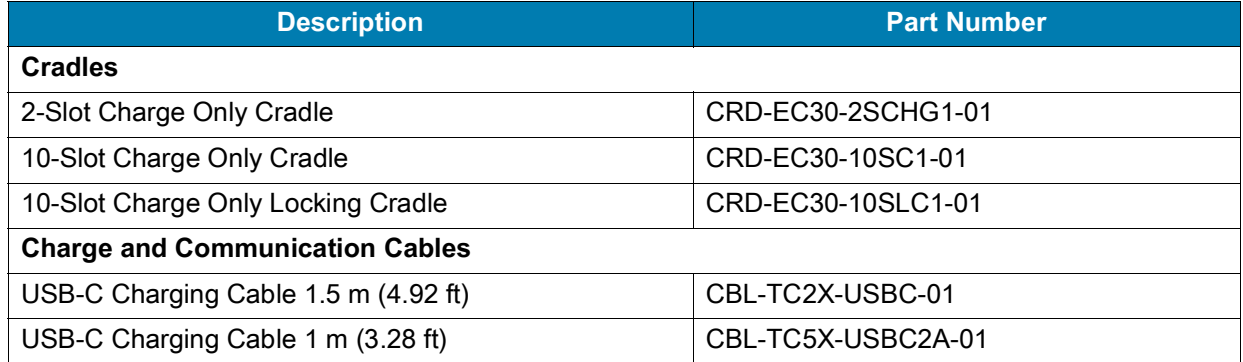

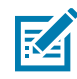

**NOTE:** Ensure that you follow the guidelines for battery safety described in the EC30 Integrator Guide.

To charge the battery:

- **1.** Connect the charging accessory to the appropriate power source.
- **2.** Insert the device into a cradle or attach to a cable. The device turns on and begins charging. The Charging/Notification LED blinks amber while charging, then turns solid green when fully charged.

#### <span id="page-15-2"></span>**Charging Temperature**

Charge batteries in temperatures from 0°C to 40°C (32°F to 104°F). The device or accessory always performs battery charging in a safe and intelligent manner. At higher temperatures (for example, approximately +37°C (+98°F)) the device or accessory may for small periods of time alternately enable and disable battery charging to keep the battery at acceptable temperatures. The device or accessory indicates when charging is disabled due to abnormal temperatures via its LED and a notification appears on the display.

## <span id="page-16-0"></span>**Charging Indicators**

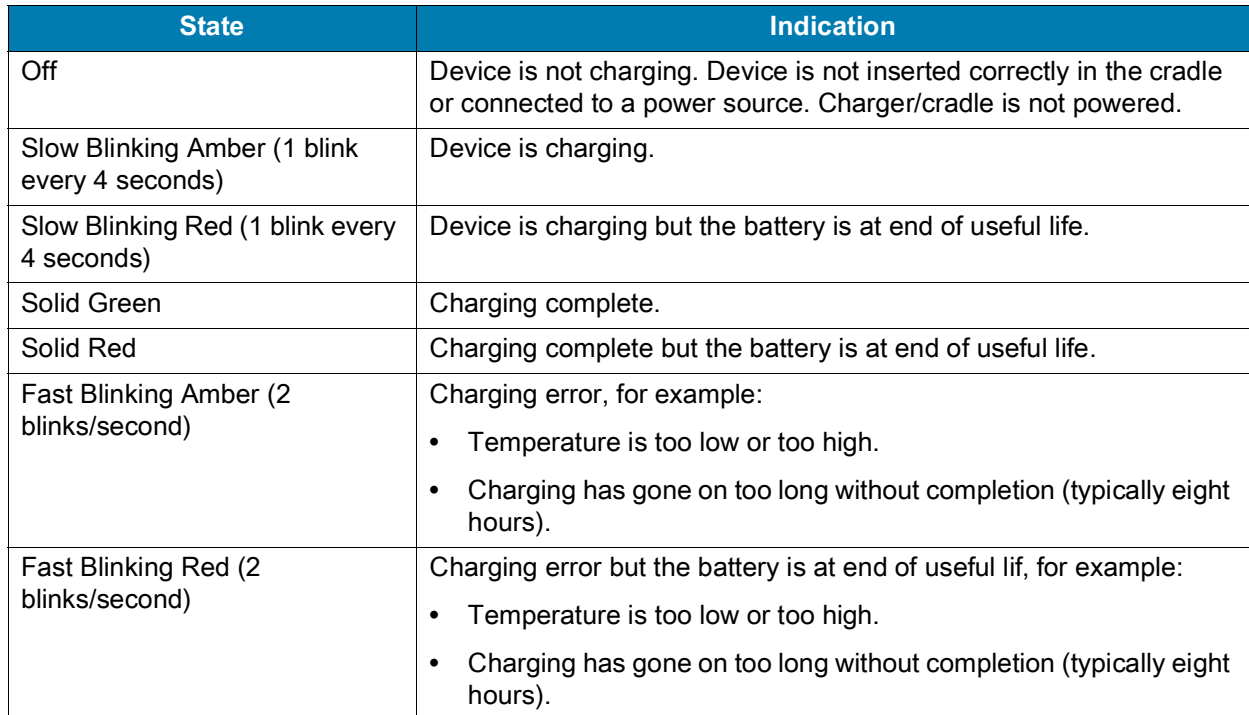

#### **Table 2** Charging LED Status Indicators

## <span id="page-17-0"></span>**Using the Device**

## <span id="page-17-1"></span>**Home Screen**

Turn on the device to display the Home screen. Depending on how your system administrator configured your device, your Home screen may appear differently than the graphics in this section.

After a suspend or screen time-out, the Home screen displays with the lock slider. Touch the screen and slide up to unlock.

The Home screen provides four additional screens to place widgets and shortcuts. Swipe the screen left or right to view the additional screens.

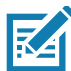

**NOTE:** By default, AOSP devices do not have the same icons on the Home screen as GMS devices. Icons are shown below for example only.

Home screen icons can be configured by the user and may look different than shown.

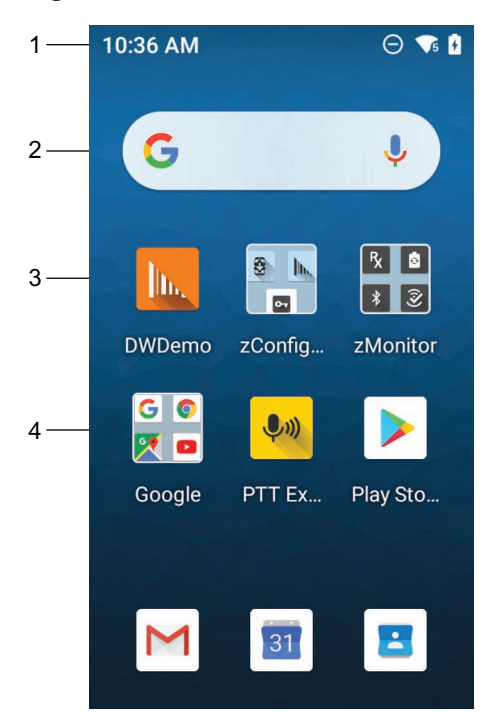

#### **Figure 3** Home Screen

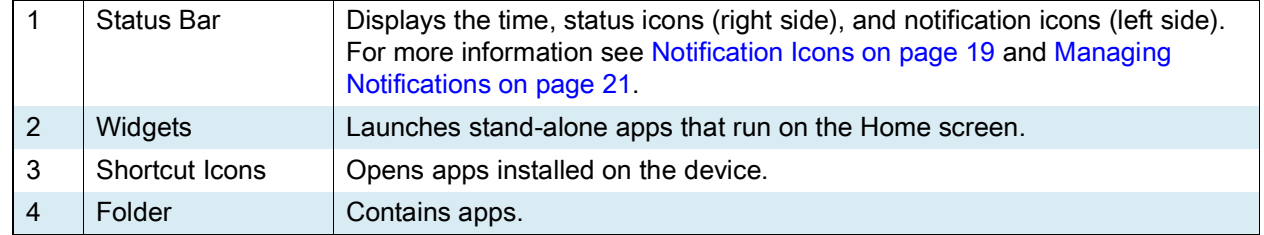

#### <span id="page-18-3"></span><span id="page-18-0"></span>**Setting Home Screen Rotation**

By default, the Home screen rotation is disabled.

- **1.** Touch and hold anywhere on the Home screen until the options appear.
- **2.** Touch **Home settings**.
- **3.** Touch the **Allow Home screen rotation** switch.
- **4.** Press the Home button.
- **5.** Rotate the device.

#### <span id="page-18-1"></span>**Status Bar**

The Status bar displays the time, notification icons (left side), and status icons (right side).

If there are more notifications than can fit in the Status bar, a dot displays indicating that more notifications exist. Swipe down from the Status bar to open the Notification panel and view all notifications and status.

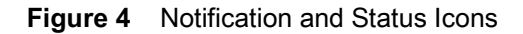

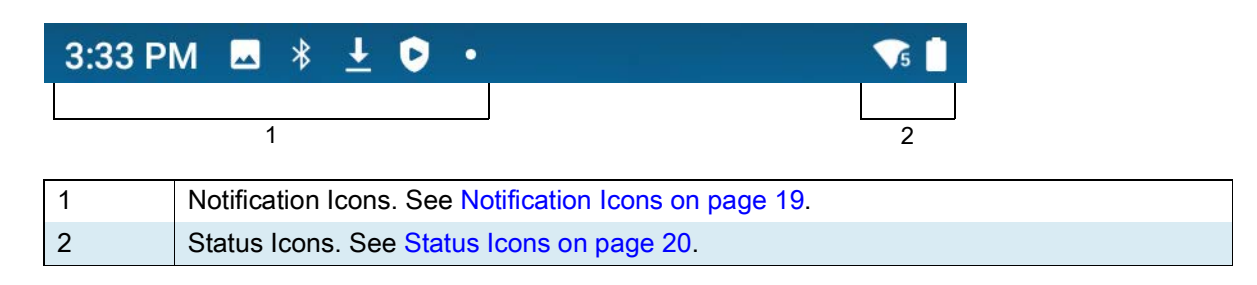

#### <span id="page-18-2"></span>**Notification Icons**

Notification icons indicate app events and messages.

#### **Table 3** Notification Icons

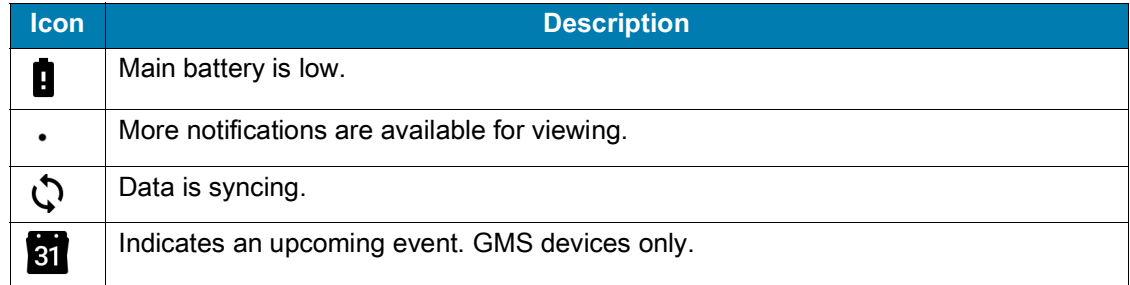

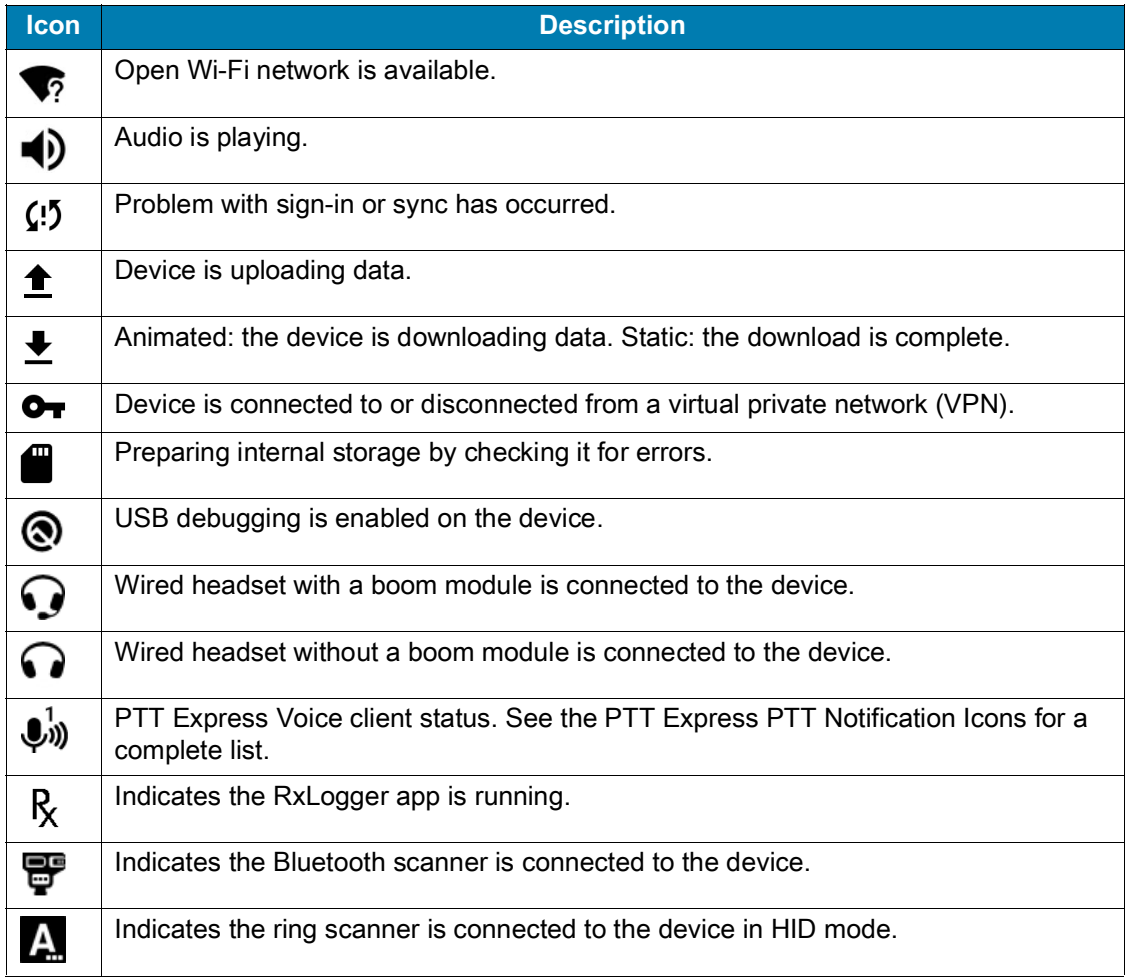

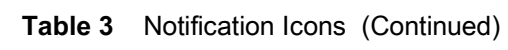

#### <span id="page-19-0"></span>**Status Icons**

Status icons display system information for the device.

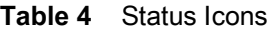

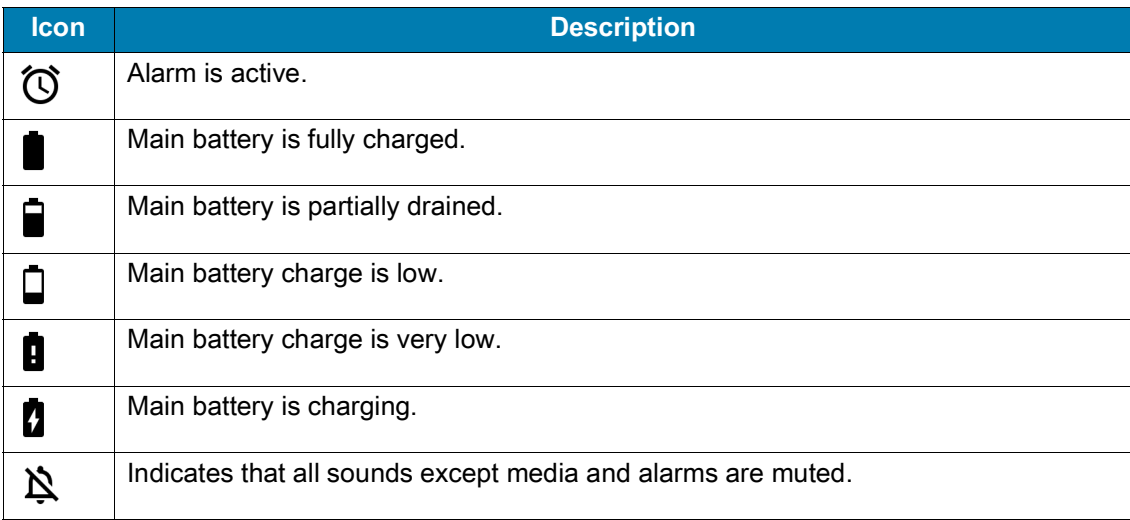

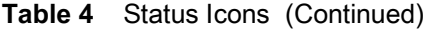

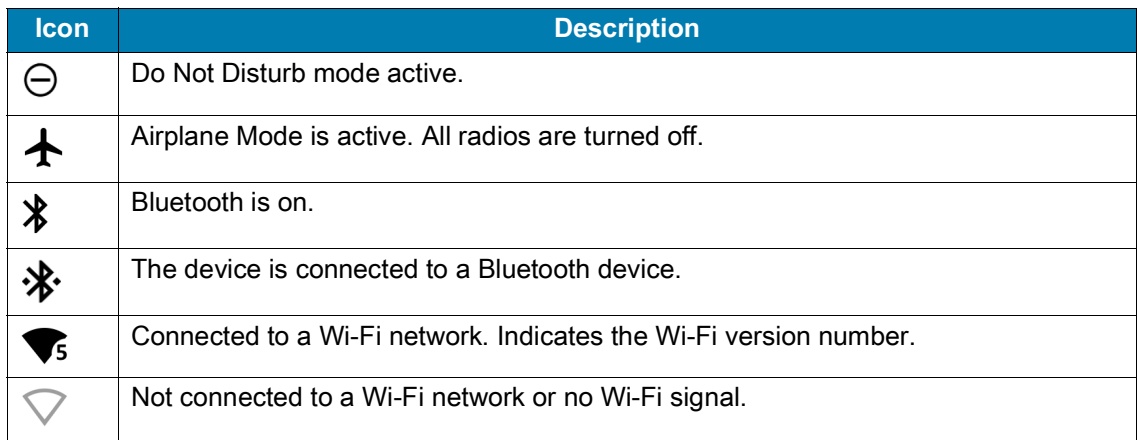

#### <span id="page-20-0"></span>**Managing Notifications**

Notification icons report the arrival of new messages, calendar events, alarms, and ongoing events. When a notification occurs, an icon appears in the Status bar with a brief description. See [Notification Icons on](#page-18-2)  [page 19](#page-18-2) for a list of possible notification icons and their description.

**•** To view a list of all notifications, open the Notification panel by dragging the Status bar down from the top of the screen.

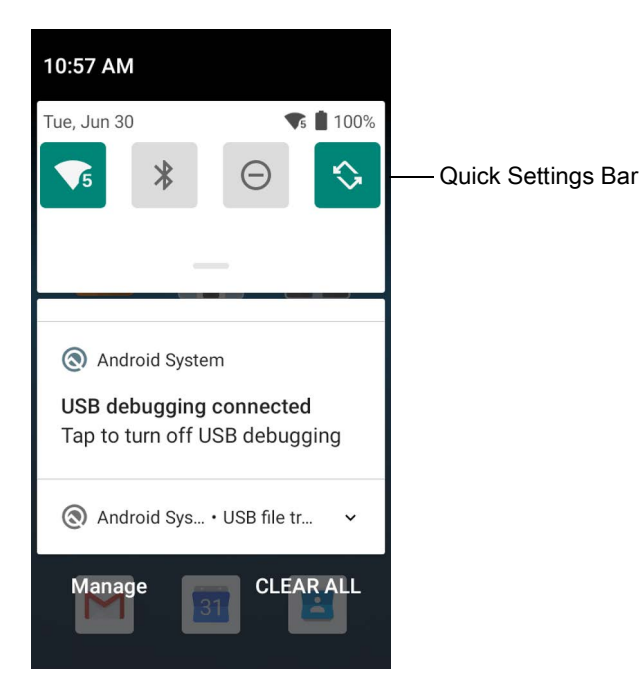

- **•** To respond to a notification, open the Notification panel and then touch a notification. The Notification panel closes and the corresponding app opens.
- **•** To manage recent or frequently used notifications, open the Notification panel and then touch **Manage notifications**. Touch the toggle switch next to an app to turn off all notifications, or touch an app for more notification options.
- **•** To clear all notifications, open the Notification panel and then touch **CLEAR ALL**. All event-based notifications are removed. Ongoing notifications remain in the list.

**•** To close the Notification panel, swipe the Notification panel up.

#### <span id="page-21-0"></span>**Opening the Quick Access Panel**

Use the Quick Access panel to access frequently used settings (for example, Airplane mode). To get to the Quick Access Panel:

- **•** If the device is locked, swipe down once.
- **•** If the device is unlocked, swipe down once with two fingers, or twice with one finger.
- **•** If the Notification panel is open, swipe down from the Quick Settings bar.

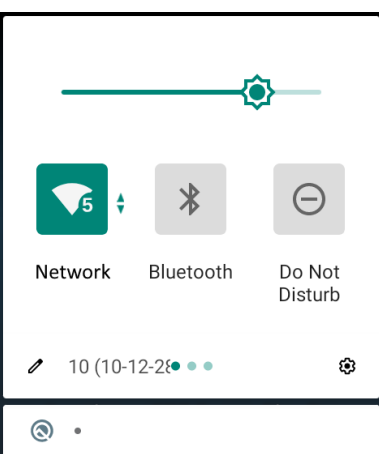

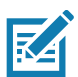

**NOTE:** Not all icons are pictured. Icons may vary.

#### <span id="page-21-1"></span>**Quick Access Panel Icons**

- **•** Display brightness Use the slider to decrease or increase the brightness of the screen.
- **•** Wi-Fi network Turn Wi-Fi on or off. To open Wi-Fi settings, touch the Wi-Fi network name.
- **•** Bluetooth settings Turn Bluetooth on or off. To open Bluetooth settings, touch **Bluetooth**.
- **•** Battery saver Turn Battery saver mode on or off. When Battery saver mode is on the performance of the device is reduced to preserve battery power.
- **•** Invert colors Invert the display colors.
- **•** Do not disturb Control how and when to receive notifications.
- **•** Airplane mode Turn Airplane mode on or off. When Airplane mode is on the device does not connect to Wi-Fi or Bluetooth.
- **•** Auto-rotate Lock the device's orientation in portrait or landscape mode or set to automatically rotate.
- **•** Night Light Tint the screen amber to make it easier to look at the screen in dim light. Set Night Light to turn on automatically from sunset to sunrise, or at other times.
- **•** Screen Cast Share phone content on Chromecast or a television with Google Cast built-in. Touch cast screen to display a list of devices, then touch a device to begin casting.
- **•** Dark Theme Toggles dark theme on and off. Dark themes reduce the luminance emitted by the screen, while meeting minimum color contrast ratios. It helps improve visual ergonomics by reducing eye strain, adjusting brightness to current lighting conditions, and facilitating screen use in dark environments, while conserving battery power.
- **•** Focus mode Turn on to pause distracting apps. To open Focus mode settings, touch and hold.
- **•** Bedtime mode Turn grayscale on and off. Grayscale turns the screen black and white, reducing phone distractions and improving battery life.

#### <span id="page-22-0"></span>**Editing Icons on the Quick Settings Bar**

The first several setting tiles from the Quick Access panel become the Quick Settings bar. Open the Quick Access panel and touch  $\blacktriangleright$  to edit, add, or remove settings tiles.

## <span id="page-22-1"></span>**Battery Management**

Observe the recommended battery optimization tips for your device.

- **•** Set the screen to turn off after a short period of non-use (recommended: 15 seconds).
- **•** Reduce screen brightness (recommended: 30-50%).
- **•** Turn off all wireless radios when not in use.
- **•** Turn off automatic syncing for Email, Calendar, Contacts, and other apps.
- **•** Minimize use of apps that keep the device from suspending, for example, music and video apps.

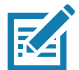

**NOTE:** Before checking the battery charge level, remove the device from any AC power source (cradle or cable).

### <span id="page-22-2"></span>**Checking Battery Status**

**•** Open **Settings** and touch **About phone** > **Battery Information**.

Or, swipe up from the bottom of the screen and touch **out the open the Battery Manager** app. See [Battery Manager on page 38](#page-37-5).

- **Battery present status** indicates if the battery is present.
- **Battery level** lists the battery charge (as a percentage of fully charged).
- **•** Swipe down with two fingers from the status bar to open the quick access panel.
	- **•** Battery percentage is displayed next to the battery icon.

#### <span id="page-22-3"></span>**Monitoring Battery Usage**

The **Battery** screen provides battery charge details and power management options to extend battery life.

- **1.** Go to **Settings**.
- **2.** Touch **Battery**.

Display battery information and power management options for a specific app.

- **1.** Go to **Settings**.
- **2.** Touch **Apps & notifications**.
- **3.** Touch an app.
- **4.** Touch **Advanced** > **Battery**.

#### Using the Device

Different apps display different information. Some apps include buttons that open screens with settings to adjust power use. Use the **DISABLE** or **FORCE STOP** buttons to turn off apps that consume too much power.

#### <span id="page-23-0"></span>**Low Battery Notification**

When the battery charge level drops below 18%, the device displays a notice to connect the device to power. The user should charge the battery using one of the charging accessories.

When the battery charge drops below 10%, the device displays a notice to connect the device to power. The user must charge the battery using one of the charging accessories.

When the battery charge drops below 4%, the device turns off. The user must charge the battery using one of the charging accessories.

**•** Enable Battery Saver mode. Swipe down from the Status bar and then touch **Battery saver**.

## <span id="page-23-1"></span>**Waking the Device**

The device goes into Suspend mode when you press the Power button or after a period of inactivity (set in the Display settings window).

**1.** To wake the device from Suspend mode, press the Power button.

The Lock screen displays.

- **2.** Swipe the screen up to unlock.
	- **•** If the Pattern screen unlock feature is enabled, the Pattern screen appears instead of the Lock screen.
	- **•** If the PIN or Password screen unlock feature is enabled, enter the PIN or password after unlocking the screen.

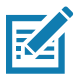

**NOTE:** If you enter the PIN, password, or pattern incorrectly five times, you must wait 30 seconds before trying again.

If you forget the PIN, password, or pattern contact your system administrator.

## <span id="page-23-2"></span>**USB Communication**

Connect the device to a host computer to transfer files between the device and the host computer.

When connecting the device to a host computer, follow the host computer's instructions for connecting and disconnecting USB devices, to avoid damaging or corrupting files. For information on USB communication accessories available for this device, see Accessories.

### <span id="page-23-3"></span>**Transferring Files**

Use Transfer files to copy files between the device and the host computer.

- **1.** Connect the device to a host computer using a USB accessory.
- **2.** On the device, pull down the Notification panel and touch **Charging this device via USB**. By default, **No data transfer** is selected.
- **3.** Touch **File Transfer**.

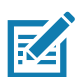

**NOTE:** After changing the setting to **File Transfer**, and then disconnect the USB cable, the setting reverts back to **No data transfer**. If the USB cable is reconnected, select **File Transfer** again.

- **4.** On the host computer, open a file explorer application.
- **5.** Locate the **device** as a portable device.
- **6.** Open the **Internal storage** folder.
- **7.** Copy files to and from the device or delete files as required.

#### <span id="page-24-0"></span>**Transferring Photos**

Use **PTP** to copy photos from the device to the host computer.

- **1.** Connect the device to a host computer using a USB accessory.
- **2.** On the device, pull down the Notification panel and touch **Charging this device via USB**.
- **3.** Touch **PTP**.
- **4.** On the host computer, open a file explorer application.
- **5.** Open the **Internal storage** folder.
- **6.** Copy or delete photos as required.

## <span id="page-24-1"></span>**Disconnect from the Host Computer**

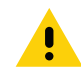

**CAUTION:** Carefully follow the host computer's instructions to disconnect USB devices correctly to avoid losing information.

To disconnect the device from the host computer:

- **1.** On the host computer, unmount the device.
- **2.** Remove the device from the USB accessory.

## <span id="page-25-1"></span><span id="page-25-0"></span>**Accessing Settings**

There are multiple ways to access settings on a device.

- **•** Swipe down with two fingers from the top of the Home screen to open the Quick Access panel and touch  $\mathbb{S}$ .
- Double-swipe down from the top of the Home screen to open the Quick Access panel and touch  $\mathbb{S}$ .
- Swipe up from the bottom of the Home screen to open APPS and touch **S** Settings.

## <span id="page-25-2"></span>**Display Settings**

Use Display settings to change the screen brightness, enable night light, change the background image, enable screen rotation, set sleep time, and change font size.

## <span id="page-25-3"></span>**Setting the Screen Brightness Manually**

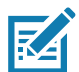

**NOTE:** For optimal battery life, recommended screen brightness is 30 percent.

Manually set the screen brightness using the touchscreen.

- **1.** Swipe down with two fingers from the Status bar to open the Quick Access panel.
- **2.** Slide the icon to adjust the screen brightness level.

## <span id="page-25-4"></span>**Setting Night Light**

The Night Light setting tints the screen amber, making the screen easier to look at in low light.

- **1.** Go to **Settings**.
- **2.** Touch **Display**.
- **3.** Touch **Night Light**.
- **4.** Touch **Schedule**.
- **5.** Select one of the schedule values:
	- **•** None (default)
	- **•** Turns on at custom time
	- **•** Turns on from sunset to sunrise.

- **6.** By default, **Night Light** is disabled. Touch **TURN ON NOW** to enable.
- **7.** Adjust the tint using the **Intensity** slider.
- **8.** Press the Home button.

### <span id="page-26-0"></span>**Setting Screen Rotation**

By default, screen rotation is enabled.

- **1.** Go to **Settings**.
- **2.** Touch **Display** > **Advanced**.
- **3.** Touch **Auto-rotate screen**.

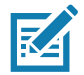

**NOTE:** To change the Home screen rotation, see [Setting Home Screen Rotation on page 19](#page-18-3).

**4.** Press the Home button.

#### <span id="page-26-1"></span>**Setting Screen Timeout**

**NOTE:** For optimal battery life, the recommended screen timeout is 15 seconds. **K4** 

Set the screen sleep time.

- **1.** Go to **Settings**.
- **2.** Touch **Display** > **Screen timeout**.
- **3.** Select one of the sleep values.
	- **15 seconds** (default)
	- **30 seconds**
	- **1 minute**
	- **2 minutes**
	- **5 minutes**
	- **10 minutes**
	- **30 minutes**
- **4.** Press the Home button.

#### <span id="page-26-2"></span>**Lock Screen Display**

The lock screen display setting wakes the screen when notifications are received.

- **1.** Go to **Settings**.
- **2.** Touch **Display** > **Advanced**.
- **3.** Touch **Lock screen display**.
- **4.** In the **When to show** section, enable or disable an option using the switch.
- **5.** Press the Home button.

### <span id="page-27-0"></span>**Setting Font Size**

Set the size of the font in system apps.

- **1.** Go to **Settings**.
- **2.** Touch **Display** > **Advanced**.
- **3.** Touch **Font size**.
- **4.** Select one of the font size values.
	- **•** Small
	- **•** Default
	- **•** Large
	- **•** Largest.
- **5.** Press the Home button.

#### <span id="page-27-1"></span>**Notification LED Brightness Level**

Set the brightness of the Notification LED.

- **1.** Go to **Settings**.
- **2.** Touch **Display** > **Advanced**.
- **3.** Touch **Notification LED Brightness Level**.
- **4.** Use the slider to set the brightness value (default: 15).
- **5.** Press the Home button.

#### <span id="page-27-2"></span>**Touch Panel Mode**

The device display is able to detect touches using a finger, a conductive-tip stylus, or gloved finger.

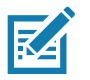

**NOTE:** A glove can be made of medical latex, leather, cotton, or wool.

- **1.** Go to **Settings**.
- **2.** Touch **Display** > **Advanced**.
- **3.** Touch **Touch panel mode**.
- **4.** Select:
	- **Finger Only** to use a finger on the screen.
	- **Finger and Glove** to use a finger or a gloved finger on the screen.
- **5.** Press the Home button.

## <span id="page-27-3"></span>**Setting the Date and Time**

You are only required to set the time zone or set the date and time if the wireless LAN does not support Network Time Protocol (NTP).

- **1.** Go to **Settings**.
- **2.** Touch **System** > **Date & time**.

- **3.** Touch **Date**.
- **4.** In the calendar, set today's date.
- **5.** Touch **OK**.
- **6.** Touch **Time**.
- **7.** Touch the green circle, drag to the current hour and then release.
- **8.** Touch the green circle, drag to the current minute and then release.
- **9.** Touch **AM** or **PM**.
- **10.** Touch **OK**.
- **11.** Touch **Use 24-hour format**.
- **12.** Press the Home button.

## <span id="page-28-0"></span>**General Sound Setting**

Use the **Sound** settings to configure media and alarm volumes.

- **1.** Go to **Settings**.
- **2.** Touch **Sound**.
- **3.** Touch an option to set sounds.

#### <span id="page-28-1"></span>**Sound Options**

- **Zebra volume controls**
	- **Ring volume** Controls the ringtone volume.
	- **Media volume** Controls the music, games, and media volume.
	- **Alarm volume** Controls the alarm clock volume.
	- **Volume presets**
		- $\blacktriangleright$  Mutes the ring, notifications, and scanner so that the device does not make sounds.
		- $\triangle$  Enables all sounds at the user defined levels.
- **Do Not Disturb** Mutes some or all sounds and vibrations.
- **Shortcut to prevent ringing** Select how the shortcut method prevents ringing.
- **Default notification sound** Select a sound to play for all system notifications.
- **Default alarm sound**  Select a sound to play for alarms.
- **Other sounds**
	- **Screen locking sounds** Play a sound when locking and unlocking the screen (default enabled).
	- **Charging sounds**  Plays a sound and vibrates when power is applied to the device (default enabled).
- **Wireless Emergency alerts** Touch to configure emergency broadcast settings and notifications.

## <span id="page-28-2"></span>**Setting Wake-Up Sources**

By default the device wakes from suspend mode when the user presses the **Power** button. The device can be configured to wake when the user presses the **PTT** or **Scan** buttons on the left side of the device.

- **1.** Go to **Settings**.
- **2.** Touch **Wake-Up Sources**.
	- **HOME** Home button.
	- **LEFT\_TRIGGER\_2** PTT button.
	- **SCAN** Left scan button.
- **3.** Touch a checkbox. A check appears in the checkbox.
- **4.** Press the Home button.

## <span id="page-29-0"></span>**Remapping a Button**

Buttons on the device can be programmed to perform different functions or as shortcuts to installed apps. For a list of key names and descriptions, refer to: [techdocs.zebra.com.](https://techdocs.zebra.com)

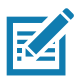

**NOTE:** It is not recommended to remap the scan button.

- **1.** Go to **Settings**.
- **2.** Touch **Key Programmer**. A list of programmable buttons displays.
- **3.** Select the button to remap.
- **4.** Touch the **BUTTON REMAPPING** tab or the **SHORTCUT** tab that lists the available functions and applications.
- **5.** Touch a function or application shortcut to map to the button.

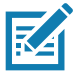

**NOTE:** If you select an application shortcut, the application icon appears next to the button on the Key Programmer screen.

**6.** Press the Home button.

## <span id="page-30-0"></span>**Remappable Keys**

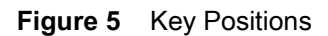

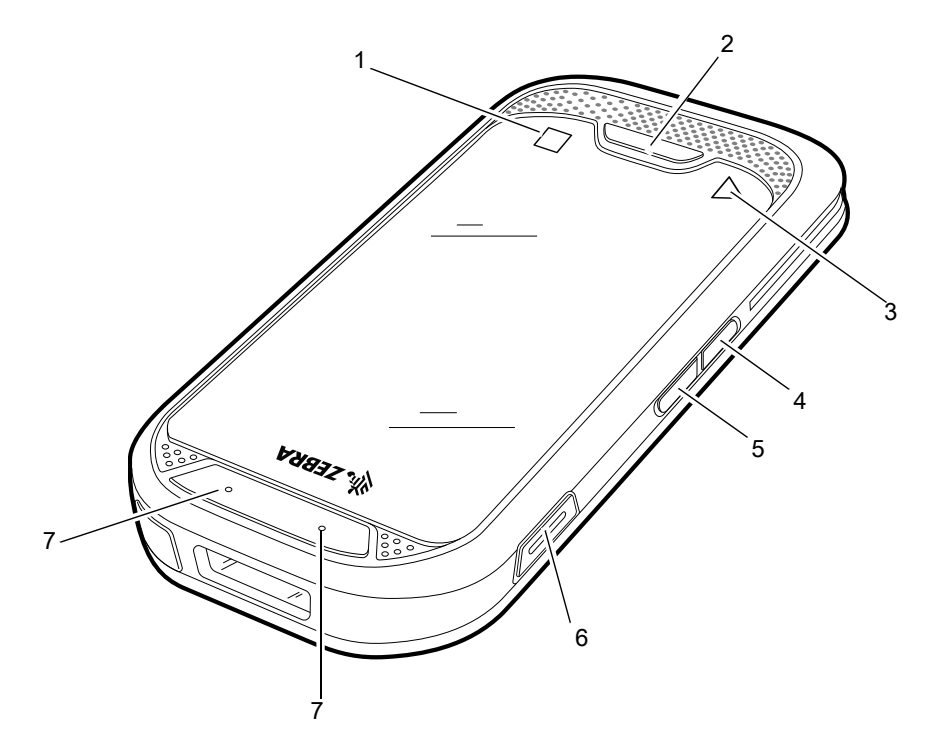

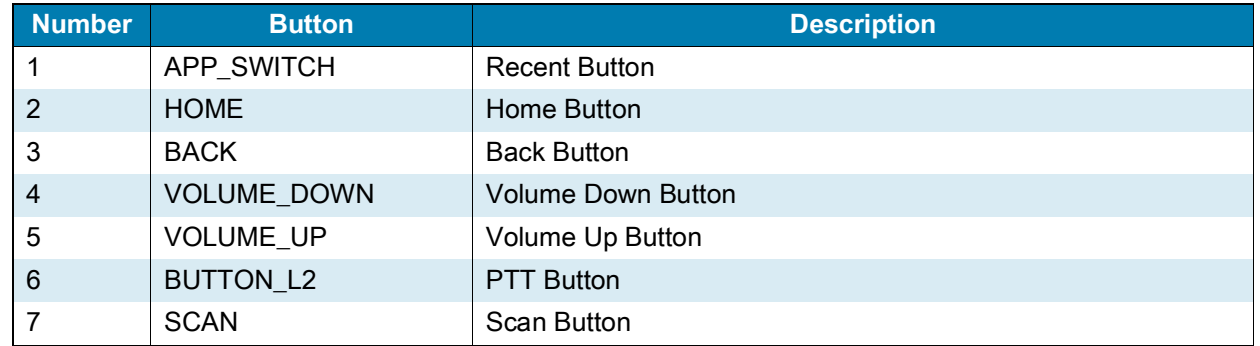

## <span id="page-30-1"></span>**Keyboards**

The device provides multiple keyboard options.

- **•** Android Keyboard AOSP devices only
- **•** Gboard GMS devices only
- **•** Enterprise Keyboard Not pre-installed on the device. Contact Zebra Support for more information.

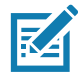

**NOTE:** By default the Enterprise and Virtual Keyboards are disabled.

### <span id="page-31-1"></span><span id="page-31-0"></span>**Keyboard Configuration**

#### **Enabling Keyboards**

- **1.** Go to **Settings**.
- **2.** Touch **System** > **Languages & input** > **Virtual keyboard** > **Manage keyboards**.
- **3.** Touch a keyboard to enable.

#### <span id="page-31-2"></span>**Switching Between Keyboards**

- **•** To switch between keyboards, touch in a text box to display the current keyboard.
	- On the Gboard keyboard, touch and hold  $\bigoplus$  (GMS devices only).
	- On the Android keyboard, touch and hold  $\bigoplus$  (AOSP devices only).
	- On the Enterprise keyboard, touch  $\mathcal{R}$ . Only available with Mobility DNA Enterprise License.Not pre-installed on the device. Contact Zebra Support for more information.

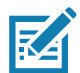

**NOTE:** By default the Gboard is enabled. All other virtual keyboards are disabled.

## <span id="page-31-3"></span>**Using the Android and Gboard Keyboards**

Use the Android or Gboard keyboards to enter text in a text field.

To configure the keyboard settings, touch and hold **,** (comma) and then select **Android keyboard settings**.

#### <span id="page-31-4"></span>**Edit Text**

Edit entered text and use menu commands to cut, copy, and paste text within or across apps. Some apps do not support editing some or all of the text they display; others may offer their own way to select text.

#### <span id="page-31-5"></span>**Entering Numbers, Symbols, and Special Characters**

- **1.** Enter numbers and symbols.
	- **•** Touch and hold one of the top-row keys until a menu appears then select a number or special character.
	- **•** Touch the Shift key once for a single capital letter. Touch the Shift key twice to lock in uppercase. Touch the Shift key a third time to unlock Capslock.
	- **•** Touch **?123** to switch to the numbers and symbols keyboard.
	- **•** Touch the **=\<** key on the numbers and symbols keyboard to view additional symbols.
- **2.** Enter special characters.
	- **•** Touch and hold a number or symbol key to open a menu of additional symbols. A larger version of the key displays briefly over the keyboard.

## <span id="page-31-6"></span>**Language Usage**

Use the **Language & input** settings to change the device's language, including words added to the dictionary.

## <span id="page-32-0"></span>**Changing the Language Setting**

- **1.** Go to **Settings**.
- **2.** Touch **System** > **Languages & input**.
- **3.** Touch **Languages**. A list of available languages displays.
- **4.** If the desired language is not listed, touch **Add a language** and select a language from the list.
- **5.** Touch and hold  $\equiv$  to the right of the desired language, then drag it to the top of the list.
- **6.** The operating system text changes to the selected language.

### <span id="page-32-1"></span>**Adding Words to the Dictionary**

- **1.** Go to **Settings**.
- **2.** Touch **System** > **Languages & input** > **Advanced** > **Personal dictionary**.
- **3.** If prompted, select the language where this word or phase is stored.
- **4.** Touch **+** to add a new word or phrase to the dictionary.
- **5.** Enter the word or phrase.
- **6.** In the **Shortcut** text box, enter a shortcut for the word or phrase.
- **7.** Press the Home button.

## <span id="page-32-2"></span>**Notifications**

### <span id="page-32-3"></span>**Setting App Notifications**

To set notification settings for a specific app:

- **1.** Go to **Settings**.
- **2.** Touch **Apps & notifications** > **SEE ALL XX APPS**. The **App info** screen displays.
- **3.** Select an app.
- **4.** Touch **Notifications**.

Options vary depending on the app selected.

**5.** Select an available option:

**Show notifications** - Select to turn all notifications from this app on (default) or off.

Touch a notification category to display additional options.

- **Alerting** Allow notifications from this app to make sound or vibrate the device.
	- **Pop on screen** Allow notifications from this app to pop notifications on the screen.
- **Silent** Do not allow notifications from this app to make sound or vibrate.
	- **Minimize** In the Notification panel, collapse notifications to one line.
- **Advanced** Touch for additional options.
	- **Sound** Select a sound to play for notifications from this app.
	- **Vibrate** Allow notifications from this app to vibrate the device.
	- **Blink light** Allow notifications from this app the light the Notification LED blue.

**• Show notification dot** - Allow notifications from this app to add a notification dot to the app icon.

**• Override Do Not Disturb** - Allow these notifications to interrupt when Do Not Disturb is enabled. **Advanced**

- **Allow notification dot** Do not allow this app to add a notification dot to the app icon.
- **Additional settings in the app** Open the app settings.

#### <span id="page-33-0"></span>**Viewing Notification Settings for All Apps**

To view the notification settings for all apps:

- **1.** Go to **Settings**.
- **2.** Touch **Apps & Notifications**.
- **3.** Scroll down to **Notifications** to view how many apps have notifications turned off.
- **4.** To set or view notifications settings for a specific app, see Setting App Notifications.

#### <span id="page-33-1"></span>**Controlling Lock Screen Notifications**

To control whether notifications can be seen when the device is locked:

- **1.** Go to **Settings**.
- **2.** Touch **Apps & notifications** > **Notifications**.
- **3.** Touch **Notifications on lockscreen** and select one of the following:
	- **Show alerting and silent notifications** (default)
	- **Show alerting notifications only**
	- **Don't show notifications.**

#### <span id="page-33-2"></span>**Blink Light**

The Notification LED lights blue when an app, such as email and VoIP, generates a programmable notification or to indicate when the device is connected to a Bluetooth device. By default, LED notifications are enabled.

To change the notification setting:

- **1.** Go to **Settings**.
- **2.** Touch **Apps & notifications > Notifications > Advanced**.
- **3.** Touch **Blink light** to toggle the notification on or off.

## <span id="page-34-0"></span>**Applications**

The **APPS** screen displays icons for all installed apps. See Application Deployment for information on installing and uninstalling apps. For information on standard Android apps, go to the Google Play Apps [store](https://play.google.com/store/apps).

The following table describes the apps installed on the device.

**Table 5** Apps

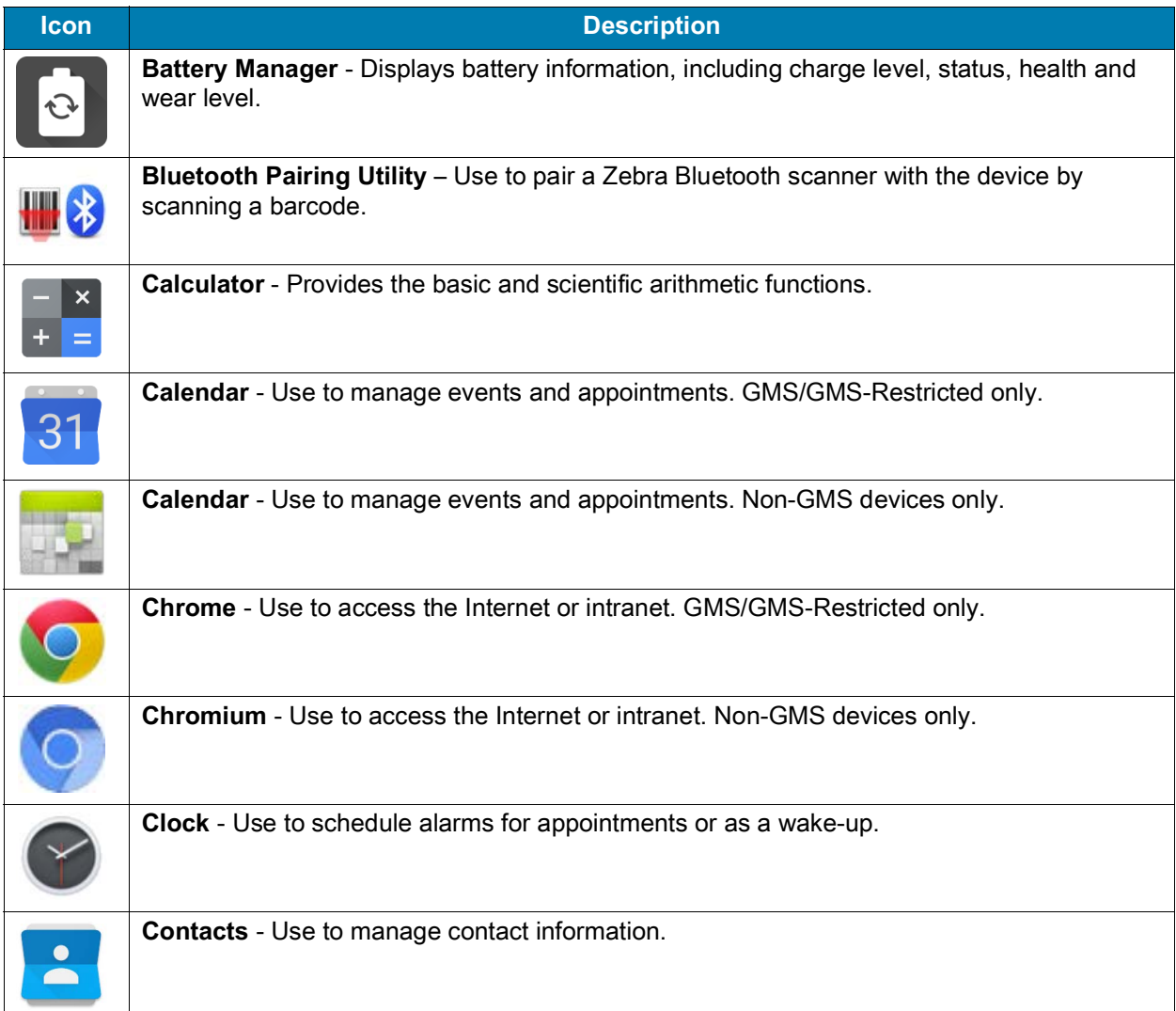

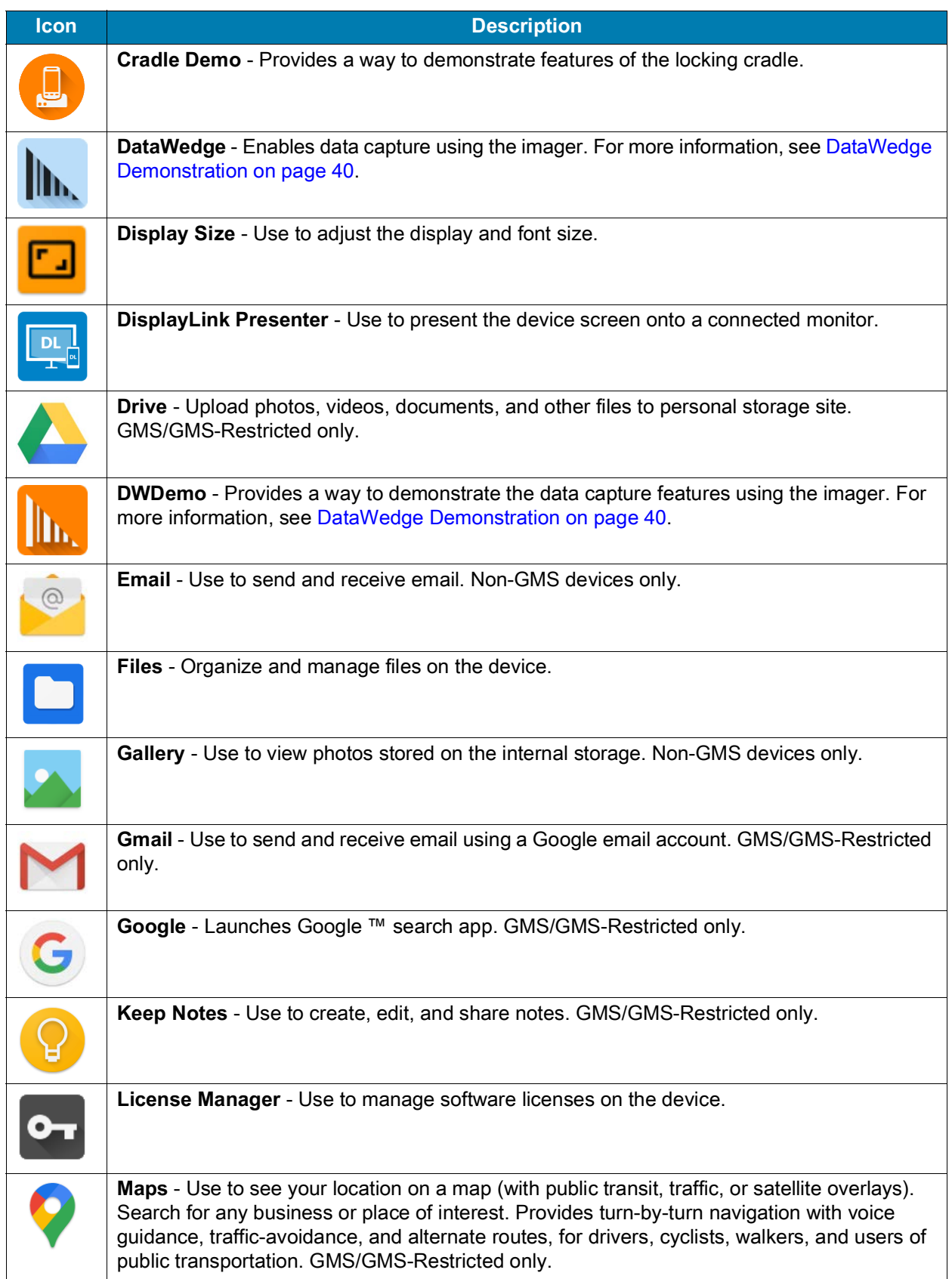

#### **Table 5** Apps (Continued)
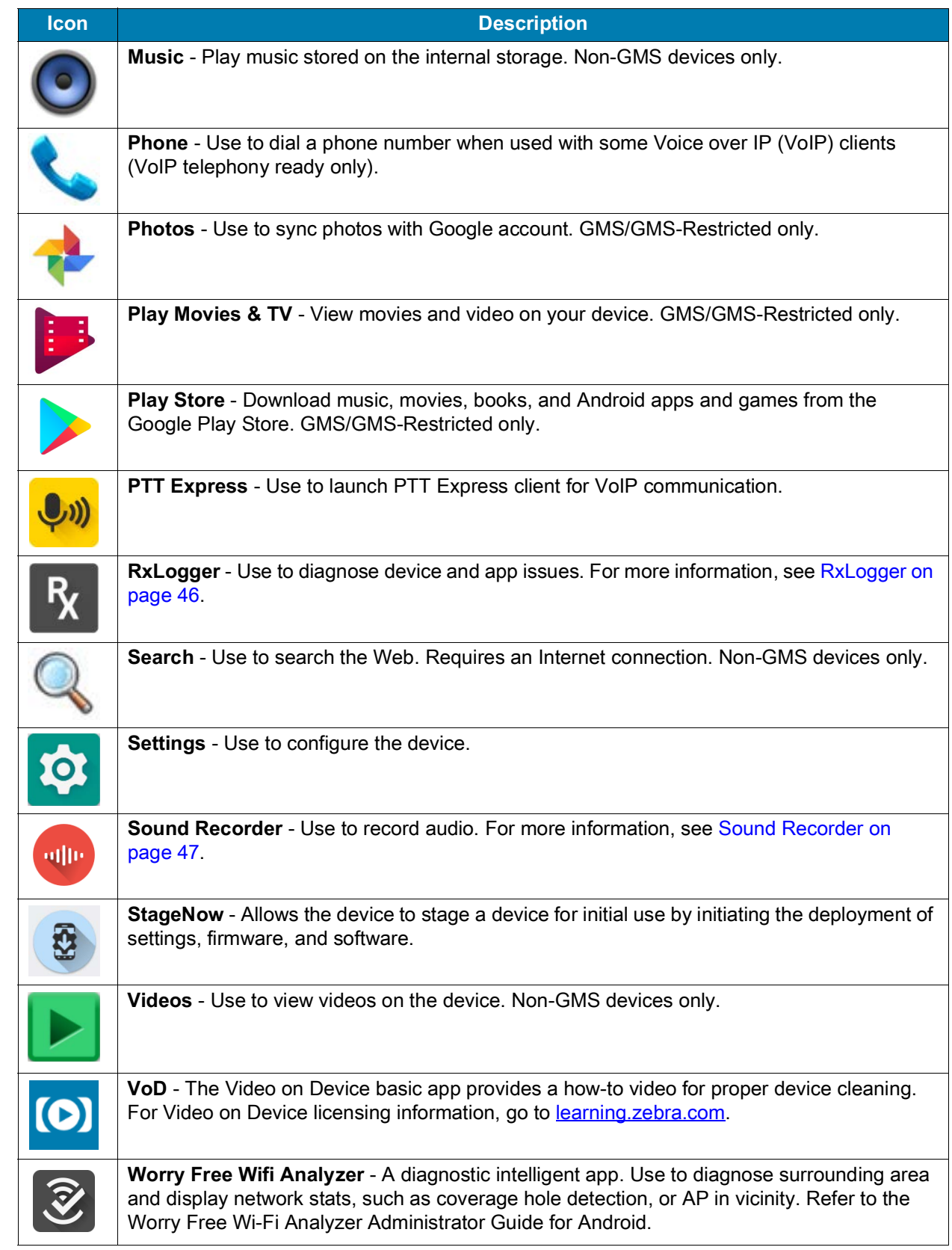

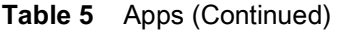

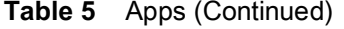

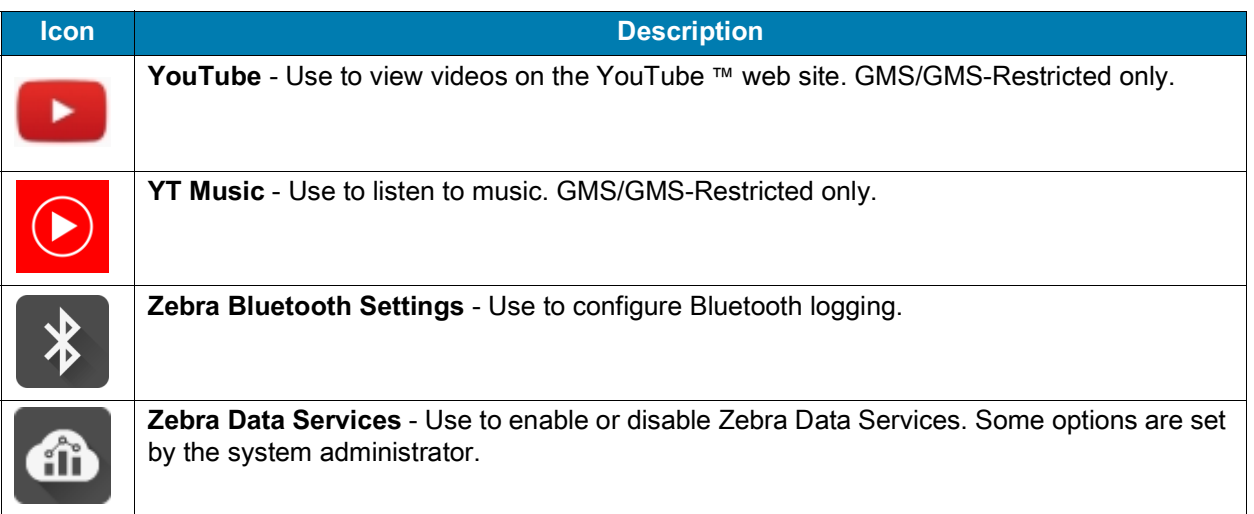

# **Accessing Apps**

All apps installed on the device are accessed using the **APPS** window.

- **1.** On the Home screen, swipe up from the bottom of the screen.
- **2.** Slide the **APPS** window up or down to view more app icons.
- **3.** Touch an icon to open the app.

## **Switching Between Recent Apps**

Use the Recent button to switch between recently used apps.

**1.** Touch Recent button.

A window appears on the screen with icons of recently used apps.

- **2.** Slide the apps displayed up and down to view all recently used apps.
- **3.** Swipe left or right to remove app from the list and force close the app.
- **4.** Touch an icon to open an app or touch Back button to return to the current screen.

# **Battery Manager**

The **Battery Manager** provides detailed information about the battery.

# **Opening Battery Manager**

To open the Battery Manager app, swipe up from the bottom of the Home screen, and then touch .

## **Battery Manager Information**

The Battery Manager displays detailed information about battery charging, health, and status.

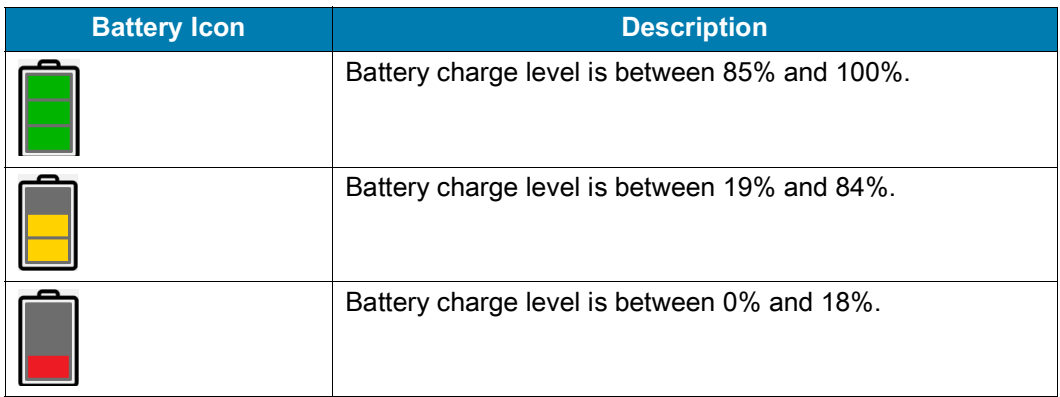

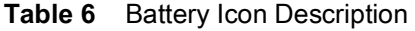

- **Level** The current battery charge level as a percentage. Displays **-%** when level is unknown.
- **Wear**  The health of the battery in graphical form. When the wear level exceeds 80%, the bar color changes to red.
- **Health** The health of the battery. If a critical error occurs,  $\bullet$  appears. Touch to view the error description.
	- **Decommission**  The battery is past its useful life and should be replaced. See system administrator.
	- **Good** The battery is good.
	- **Charge error**  An error occurred while charging. See system administrator.
	- **Over Current**  An over-current condition occurred. See system administrator.
	- **Dead** The battery has no charge. Replace the battery.
	- **Over Voltage** An over-voltage condition occurred. See system administrator.
	- **Below Temperature**  The battery temperature is below the operating temperature. See system administrator.
	- **Failure Detected** A failure has been detected in the battery. See system administrator.
	- **Unknown** See system administrator.
- **Charge Status**
	- **Not charging** The device is not charging.
	- **Charging-AC** The device is connected to AC power and charging.
	- **Charging-USB** The device is connected to a host computer with a USB cable and charging.
	- **Discharging** The battery is discharging.
	- **Full** That the battery is fully charged.
	- **Unknown** The battery status is unknown.
- **Time until Full** The amount of time until the battery is fully charged.
- **Time since charging** The amount of time since the device began charging.
- **Time until empty** The amount of time until the battery is empty.
- **Advanced info** Touch to view additional battery information.
	- **Battery present status Indicates that the battery is present.**

## **Applications**

- **Battery level** The battery charge level as a percentage of scale.
- **Battery scale** The battery scale level used to determine battery level (100).
- **Battery voltage** The current battery voltage in millivolts.
- **Battery temperature** The current battery temperature in degrees Centigrade.
- **Battery technology** The type of battery.
- **Battery current** The average current into or out of the battery over the last second in mAh.
- **Battery manufacture date** The date of manufacture.
- **Battery serial number** The battery serial number. The number matches the serial number printed on the battery label.
- **Battery part number** The battery part number.
- **Battery decommission status** Indicates if the battery is past its life span.
	- **Battery Good** The battery is in good health.
	- **Decommissioned Battery** The battery is past its useful life and should be replaced.
- **Base cumulative charge** Cumulative charge using Zebra charging equipment only.
- **Battery present capacity** Maximum amount of charge that could be pulled from the battery under the present discharge conditions if the battery were fully charged.
- **Battery health percentage** With a range from **0** to **100**, this is the ratio of "present\_capacity" to "design\_capacity" at a discharge rate of "design\_capacity".
- **% decommission threshold** The default % decommission threshold for a gifted battery as 80%.
- **Battery present charge**  Amount of usable charge remaining in the battery at present under the current discharge conditions.
- **Battery total cumulative charge** The total accumulated charge in all chargers.
- **Battery time since first use**  The time passed since the battery was placed in a Zebra terminal for the first time.
- **Battery error status** The error status of the battery.
- **App version** The application version number.

# **DataWedge Demonstration**

Use **DataWedge Demonstration** to demonstrate data capture functionality. To configure DataWedge, refer to [techdocs.zebra.com/datawedge/](http://techdocs.zebra.com/datawedge/).

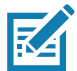

**NOTE:** DataWedge is disabled on the Home screen. To enable DataWedge on the Home screen, go to the DataWedge **Launcher** profile and enable Barcode input option.

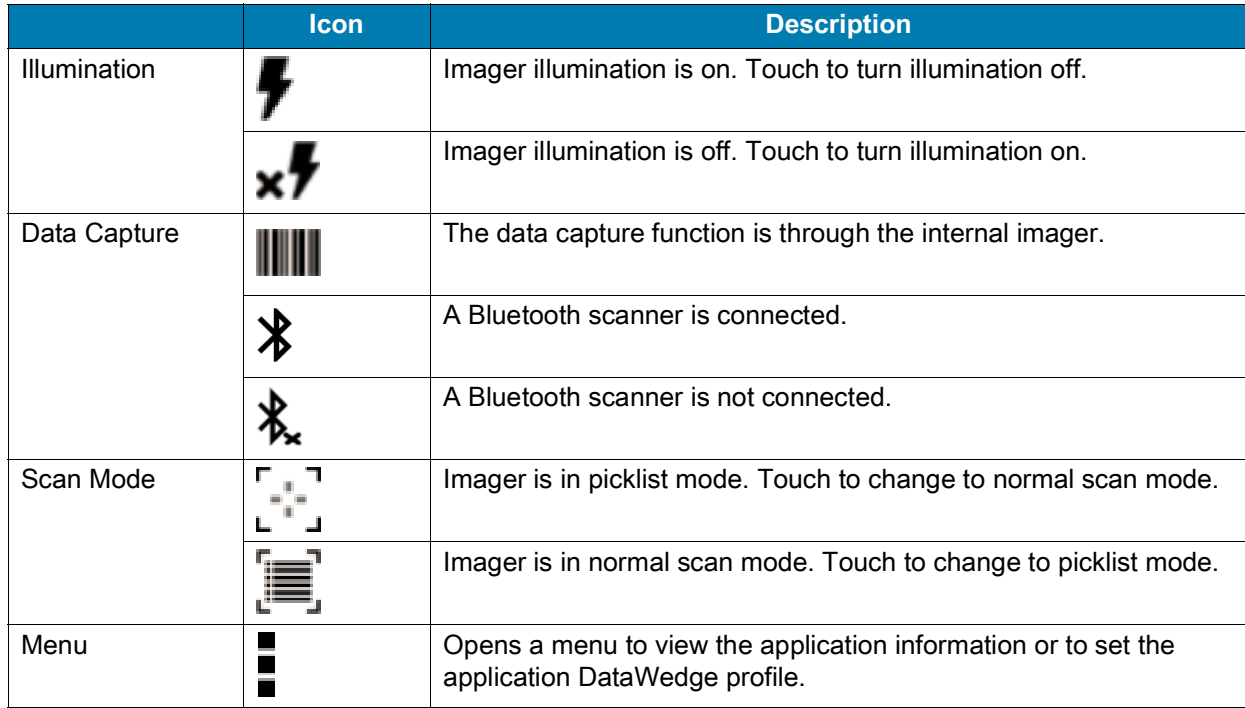

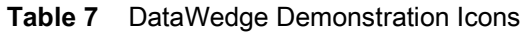

# **Scanner Selection**

To select a scanner, touch > **Settings** > **Scanner selection**.

See the Data Capture section for more information.

Press the programmable button or touch the yellow scan button to capture data. The data appears in the text field below the yellow button.

# **PTT Express Voice Client**

PTT Express Voice Client enables Push-To-Talk (PTT) communication between disparate enterprise devices. Leveraging existing Wireless Local Area Network (WLAN) infrastructure, PTT Express delivers simple PTT communication without requiring a voice communication server.

- **Group Call**: Press and hold the PTT (Talk) button to start communicating with other voice client users.
- **Private Response**: Double-press the PTT button to respond to the originator of the last broadcast or to make a Private Response.

## **PTT Express User Interface**

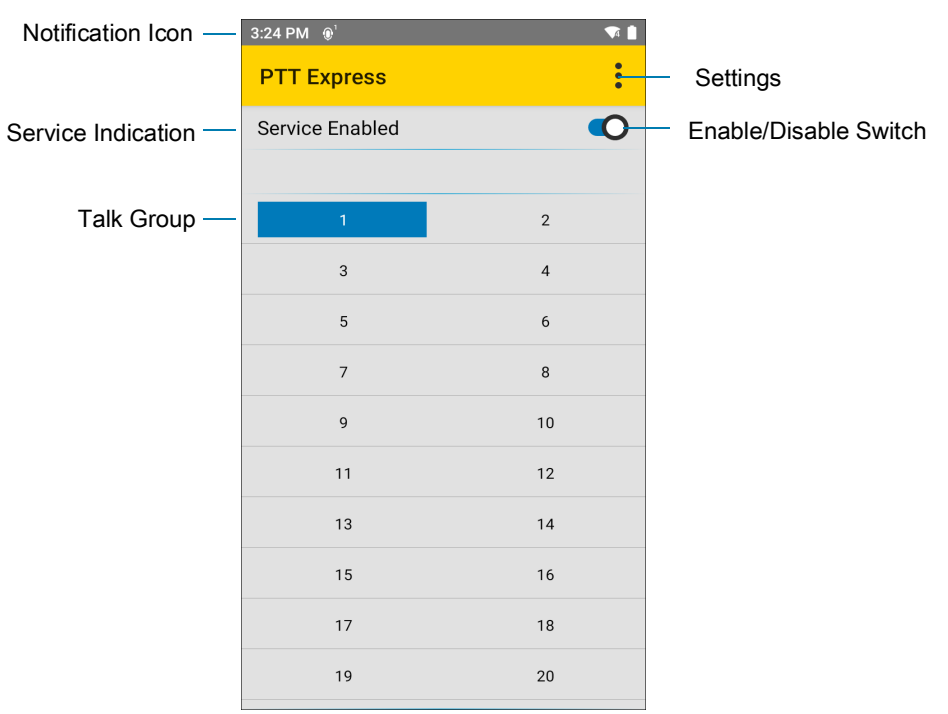

**Figure 6** PTT Express Default User Interface

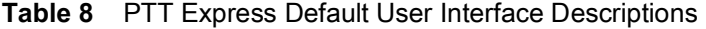

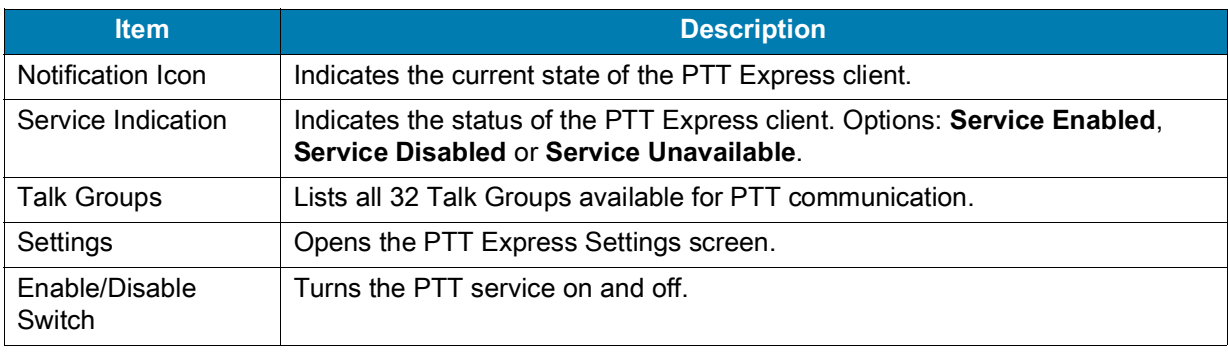

# **PTT Audible Indicators**

The following tones provide helpful cues when using the voice client.

- **Talk Tone**: Double chirp. Plays when the Talk button is depressed. This is a prompt for you to start talking.
- **Access Tone**: Single beep. Plays when another user just finished a broadcast or response. You can now initiate a Group Broadcast or Private Response.
- **Busy Tone**: Continuous tone. Plays when the Talk button is depressed and another user is already communicating on the same talkgroup. Plays after the maximum allowed talk time is reached (60 seconds).
- **Network Tone**:
	- **•** Three increasing pitch beeps. Plays when PTT Express acquires the WLAN connection and the service is enabled.
	- **•** Three decreasing pitch beeps. Plays when PTT Express loses the WLAN connection or the service is disabled.

## **PTT Notification Icons**

Notification icons indicate the current state of the PTT Express Voice client.

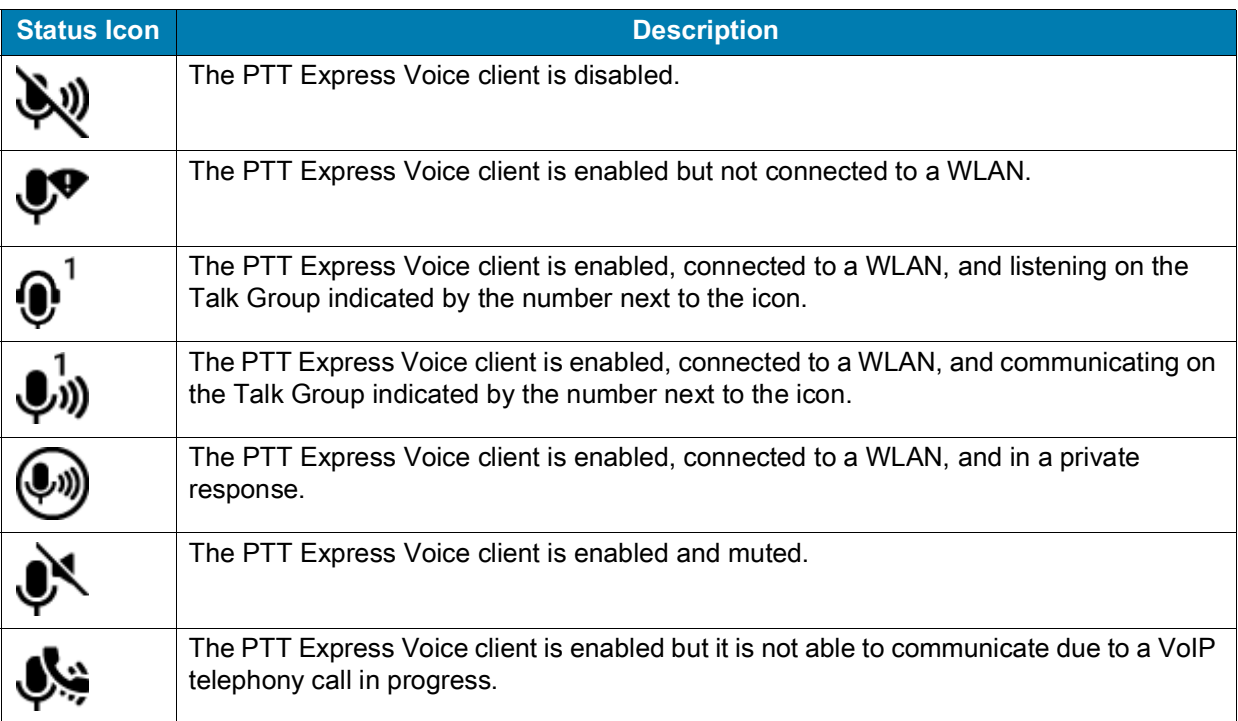

#### **Table 9** PTT Express Icon Descriptions

# **Enabling PTT Communication**

- **1.** Swipe up from the bottom of the Home screen and touch  $\bullet$ .
- **2.** Slide the **Enable/Disable Switch** to the **ON** position. The button changes to **ON**.

# **Selecting a Talk Group**

One of 32 Talk Groups can be selected by PTT Express users. However, only one talk group may be enabled at a time on the device. Touch one of the 32 Talk Groups. The selected Talk Group is highlighted.

# **PTT Communication**

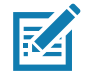

**NOTE:** This section describes the default PTT Express client configuration. Refer to the PTT Express V1.2 User Guide for detailed information on using the client.

PTT communication may be established as a Group Call. When PTT Express is enabled, the PTT button on the left side of the device is assigned for PTT communication. When the Wired Headset is used, Group Calls can also be initiated using the headset Talk button. When not using a headset, optimal placement of EC30 microphone is two and six inches from your mouth.

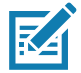

**NOTE:** When using a wired headset, use only Zebra approved wired headsets with a PTT button.

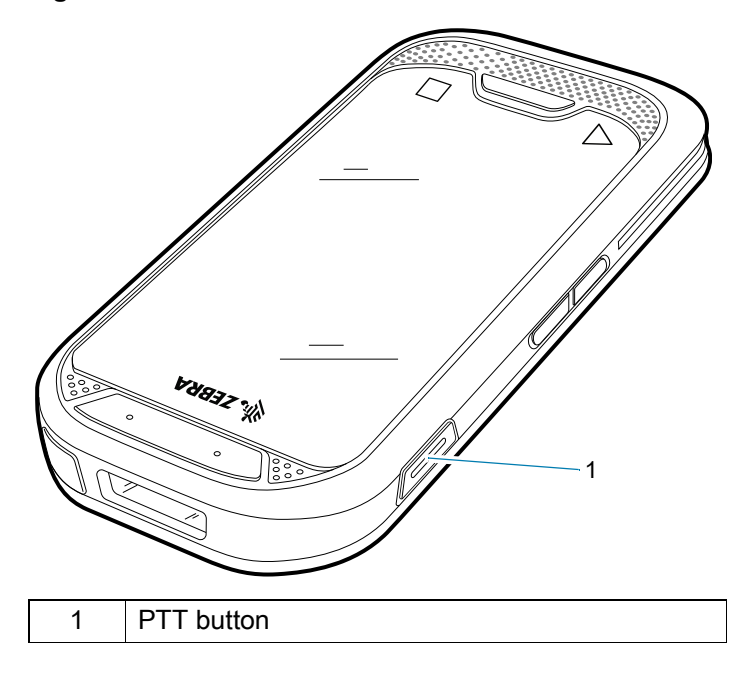

#### **Figure 7** PTT Button

## **Creating a Group Call**

**NOTE:** When using a wired headset, use only Zebra approved wired headsets with a PTT button.

**1.** Press and hold the PTT button (or the Talk button on the headset) and listen for the talk tone.

If you hear a busy tone, release the button and wait a moment before making another attempt. Ensure that PTT Express and the WLAN are enabled.

**2.** Start talking after hearing the talk tone.

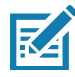

**NOTE:** Holding the button for more than 60 seconds (default) drops the call, allowing others to make Group calls. Release the button when finished talking to allow others to make calls.

#### **Responding with a Private Response**

The Private Response can only be initiated once a Group Call has been established. The initial Private Response is made to the originator of the Group Call.

- **1.** Wait for an access tone.
- **2.** Within 10 seconds, double-press the PTT button, and listen for the talk tone.
- **3.** If you hear a busy tone, release the button and wait a moment before making another attempt. Ensure that PTT Express and the WLAN are enabled.
- **4.** Start talking after the talk tone plays.
- **5.** Release the button when finished talking.

# **Disabling PTT Communication**

- **1.** Swipe up from the bottom of the Home screen and touch  $\mathbf{w}$ .
- **2.** Slide the **Enable/Disable Switch** to the **OFF** position. The button changes to **OFF**.
- **3.** Press the Home button.

# <span id="page-45-0"></span>**RxLogger**

RxLogger is a comprehensive diagnostic tool that provides application and system metrics, and diagnoses device and application issues. RxLogger logs the following information: CPU load, memory load, memory snapshots, battery consumption, power states, wireless logging, cellular logging, TCP dumps, Bluetooth logging, GPS logging, logcat, FTP push/pull, ANR dumps, etc. All generated logs and files are saved onto flash storage on the device (internal or external).

# **RxLogger Configuration**

RxLogger is built with an extensible plug-in architecture and comes packaged with a number of plug-ins already built-in. For information on configuring RxLogger, refer to [techdocs.zebra.com/rxlogger/](http://techdocs.zebra.com/rxlogger/).

To open the configuration screen, from the RxLogger home screen touch **Settings**.

## **Configuration File**

RxLogger configuration can be set using an XML file. The **config.xml** configuration file is located on the microSD card in the **RxLogger\config** folder. Copy the file from the device to a host computer using a USB connection. Edit the configuration file and then replace the XML file on the device. There is no need to stop and restart the RxLogger service since the file change is automatically detected.

# **Enabling Logging**

To enable logging:

- **1.** Swipe the screen up and select  $\mathbf{R}$ .
- **2.** Touch **Start**.
- **3.** Press the Home button.

# **Disabling Logging**

- To disable logging:
- **1.** Swipe the screen up and select **R**.
- **2.** Touch **Stop**.
- **3.** Press the Home button.

# **Extracting Log Files**

- **1.** Connect the device to a host computer using an USB connection.
- **2.** Using a file explorer, navigate to the **RxLogger** folder.
- **3.** Copy the file from the device to the host computer.
- **4.** Disconnect the device from the host computer.

# **Backing Up**

RxLogger Utility allows the user to make a zip file of the **RxLogger** folder in the device, which by default contains all the RxLogger logs stored in the device.

To save the backup data, touch  $\frac{1}{2}$  > **BackupNow**.

## **RxLogger Utility**

RxLogger Utility is a data monitoring application for viewing logs in the device while RxLogger is running. Logs and RxLogger Utility features are accessed using Main Chat Head.

#### **Initiating the Main Chat Head**

To initiate the Main Chat Head:

- **1.** Open **RxLogger**.
- **2.** Touch: > **Toggle Chat Head**. The Main Chat Head icon appears on the screen.
- **3.** Touch and drag the Main Chat head icon to move it around the screen.

#### **Removing the Main Chat Head**

To remove the Main Chat Head icon:

- **1.** Touch and drag the icon. A circle with an X appears.
- **2.** Move the icon over the circle and then release.

#### **Viewing Logs**

To view logs:

- **1.** Touch the Main Chat Head icon. The RxLogger Utility screen appears.
- **2.** Touch a log to open it. The user can open many logs with each displaying a new sub Chat Head.
- **3.** If necessary, scroll left or right to view additional Sub Chat Head icons.
- **4.** Touch a Sub Chat Head to display the log contents.

#### **Removing a Sub Chat Head Icon**

To remove a sub chat Head icon, press and hold the icon until it disappears.

#### **Backing Up In Overlay View**

RxLogger Utility allows the user to make a zip file of the **RxLogger** folder in the device, which by default contains all the RxLogger logs stored in the device.

The Backup icon is always available in Overlay View.

- **1.** Touch  $\Box$  The Backup dialog box appears.
- **2.** Touch **Yes** to create the back up.

# <span id="page-46-0"></span>**Sound Recorder**

Use **Sound Recorder** to record audio messages.

Recordings are saved on the internal storage, and are available in the Play Music application (GMS devices).

Touch  $\frac{1}{2}$  to open options menu.

# Applications

- **File type** Select the file type for the recording file.
	- **AMR**
	- **3GPP**
	- **AAC**
	- **WAV**
	- **AMR-WB**
	- **AMR-WB-3GPP**.
- **Storage location** Select the location for the recording file.
	- **Phone storage**

# **Data Capture**

# **Introduction**

The device supports data capture using:

- **•** Integrated imager
- **•** RS507/RS507X Hands-free imager
- **•** RS6000 Bluetooth Ring Scanner.

# **Integrated Imager**

The device with an integrated 2D imager has the following features:

- **•** Omnidirectional reading of a variety of barcode symbologies, including the most popular linear, postal, PDF417, Digimarc, and 2D matrix code types.
- **•** Advanced intuitive laser aiming cross-hair and dot aiming for easy point-and-shoot operation.

The imager uses imaging technology to take a picture of a barcode, and executes state-of-the-art software decoding algorithms to extract the barcode data from the image.

# **Operational Modes**

The device with an integrated imager supports two modes of operation, listed below. Activate each mode by pressing the Scan button.

**•** Decode mode - The device attempts to locate and decode enabled barcodes within its field of view. The imager remains in this mode as long as you hold the scan button, or until it decodes a barcode.

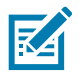

**NOTE:** To enable Pick List Mode, configure in DataWedge or set in an application using a API command.

**•** Pick List mode - Selectively decode a barcode when more than one barcode is in the device's field of view by moving the aiming crosshair or dot over the required barcode. Use this feature for pick lists containing multiple barcodes and manufacturing or transport labels containing more than one barcode type (either 1D or 2D).

# **RS507/RS507x Hands-Free Imager**

The RS507 and RS507x Hands-free Imagers are wearable barcode scan solution for both 1D and 2D bar code symbologies. The scanner supports Bluetooth Human Interface Device (HID) connection to the device.

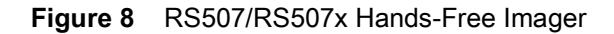

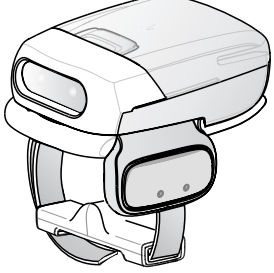

Refer to the RS507/RS507x Hands-free Imager Product Reference Guide for more information.

# **RS6000 Bluetooth Ring Scanner**

The RS6000 Bluetooth Ring Scanner is a wearable bar code scan solution for both 1D and 2D bar code symbologies.

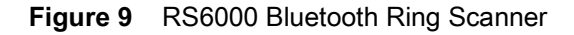

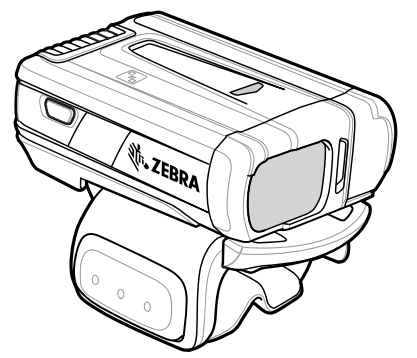

Refer to the RS6000 Bluetooth Ring Scanner Product Reference Guide for more information.

# **Scanning Considerations**

Typically, scanning is a simple matter of aim, scan, and decode, with a few quick trial efforts to master it. However, consider the following to optimize scanning performance:

- **Range:** Scanners decode best over a particular working range minimum and maximum distances from the barcode. This range varies according to barcode density and scanning device optics. Scan within range for quick and constant decodes; scanning too close or too far away prevents decodes. Move the scanner closer and further away to find the right working range for the barcodes being scanned.
- **Angle:** Scanning angle is important for quick decodes. When the illumination/flash reflects directly back into the imager, the specular reflection can blind/saturate the imager. To avoid this, scan the barcode so that the beam does not bounce directly back. Do not scan at too sharp an angle; the scanner needs to collect scattered reflections from the scan to make a successful decode. Practice quickly shows what tolerances to work within.
- **•** Hold the device farther away for larger symbols.
- **•** Move the device closer for symbols with bars that are close together.

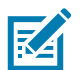

**NOTE:** Scanning procedures depend on the app and device configuration. An app may use different scanning procedures from the one listed above.

# **Scanning with Internal Imager**

To read a barcode, a scan-enabled app is required. The device contains the DataWedge app that allows the user to enable the imager, decode the barcode data, and display the barcode content.

To scan with the internal imager:

- **1.** Ensure that an app is open on the device and a text field is in focus (text cursor in text field).
- **2.** Point the exit window on the top of the device at a barcode.

#### **Figure 10** Imager Scanning

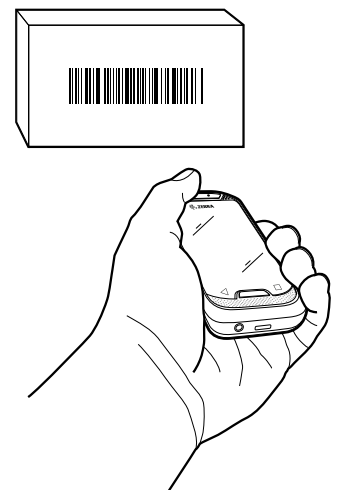

**3.** Press and hold the scan button. The white aiming pattern turns on to assist in aiming.

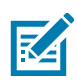

**NOTE:** When the device is in Picklist mode, the imager does not decode the barcode until the crosshair on the device display overlays the barcode.

**4.** Ensure the barcode is within the area formed by aiming pattern.

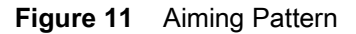

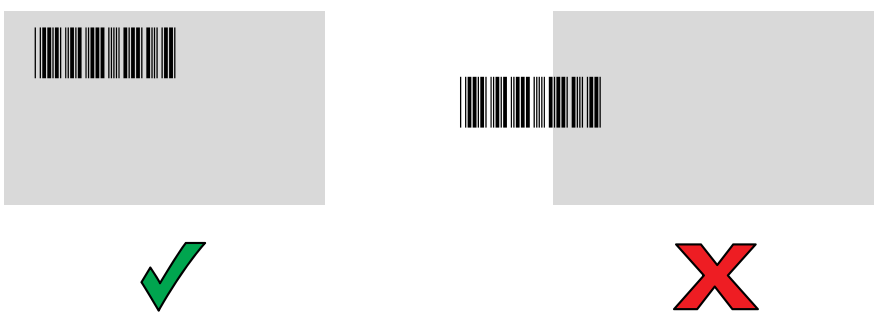

- **5.** The Data Capture LED lights green and a beep sounds, by default, to indicate the barcode was decoded successfully.
- **6.** Release the scan button.

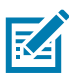

**NOTE:** Imager decoding usually occurs instantaneously. The device repeats the steps required to take a digital picture (image) of a poor or difficult barcode as long as the scan button remains pressed.

**7.** The barcode content data displays in the text field.

# **Picklist Mode**

When Picklist Mode is enabled, the screen displays an image of the barcode and a red cross-hair. The imager does not decode the barcode until the cross-hair touches the barcode.

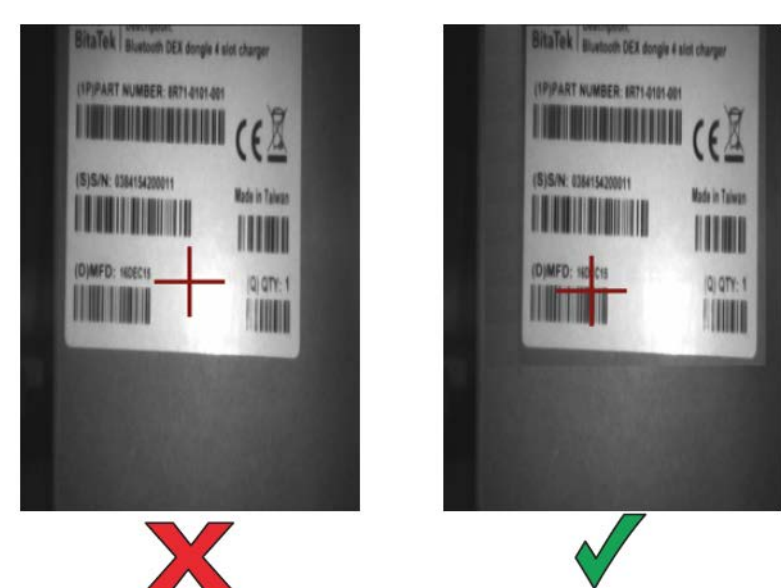

**Figure 12** Pick List Mode with Multiple Barcodes in Aiming Pattern

To read multiple barcodes, a scan-enabled application is required. The device contains the DataWedge application that allows the user to enable the imager, decode the barcode data and display the barcode content.

- **1.** Ensure that an application is open on the device and a text field is in focus (text cursor in text field).
- **2.** Point the exit window on the top of the device at the barcodes.
- **3.** Press and hold the scan button.

The white aiming pattern turns on to assist in aiming.

**4.** Ensure the barcodes are within the area formed by the aiming pattern.

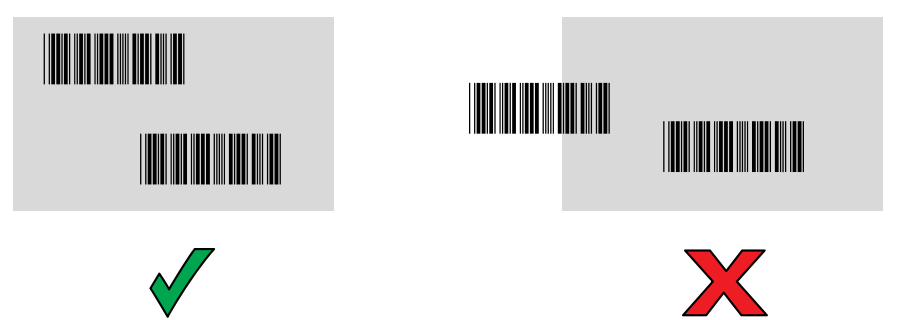

- **5.** The Data Capture LED lights green and a beep sounds, by default, to indicate the barcode was decoded successfully. Captured data from all barcodes is delivered as a single string.
- **6.** Release the scan button.

## Data Capture

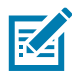

**NOTE:** Imager decoding usually occurs instantaneously. The device repeats the steps required to take a digital picture (image) of a poor or difficult barcode as long as the scan button remains pressed.

**7.** The barcode content data displays in the text field.

# **Scanning with RS6000 Bluetooth Ring Scanner**

To read a barcode, a scan-enabled app is required. Devices that contain the Zebra DataWedge app allows you to enable the scanner to decode barcode data and display the barcode content.

To scan with the RS6000:

- **1.** Pair the RS6000 with the device. See Pairing Using Bluetooth Human Interface Device for more information.
- **2.** Ensure that an app is open on the device and a text field is in focus (text cursor in text field).
- **3.** Point the RS6000 at a barcode.

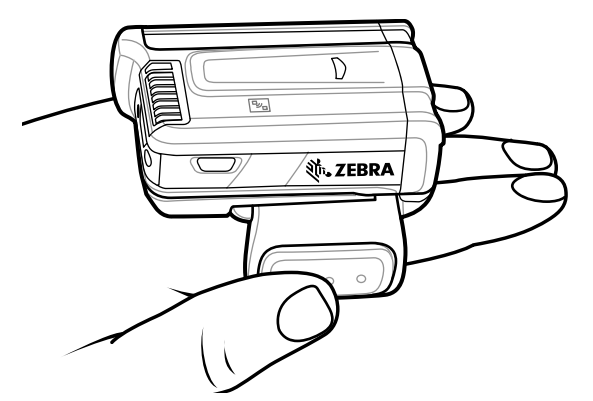

**4.** Press and hold the trigger.

The red laser aiming pattern turns on to assist in aiming. Ensure the barcode is within the area formed by the cross-hairs in the aiming pattern. The aiming dot increases visibility in bright lighting conditions.

The RS6000 LEDs light green and a beep sounds to indicate the barcode was decoded successfully. When the RS6000 is in Pick List mode, the RS6000 does not decode the barcode until the center of the crosshair touches the barcode.

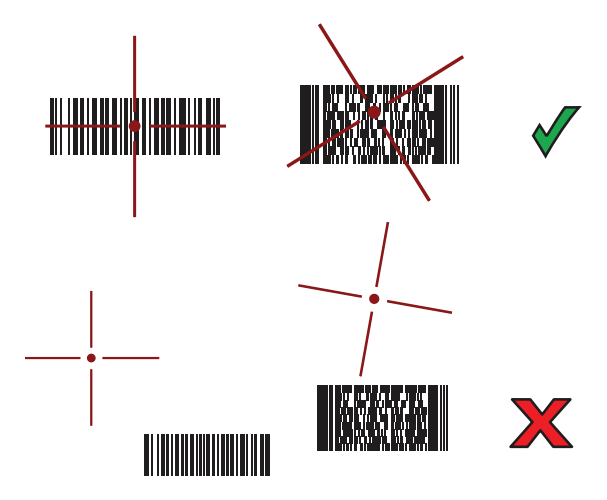

**Figure 13** RS6000 Aiming Pattern

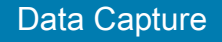

**Figure 14** RS6000 Pick List Mode with Multiple Barcodes in Aiming Pattern

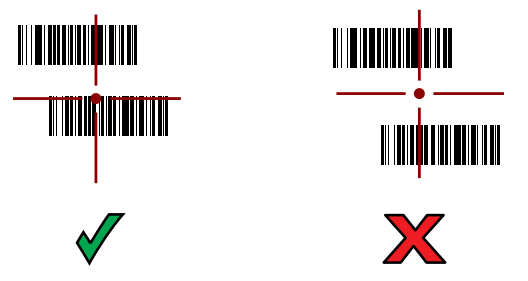

**5.** The captured data appears in the text field.

# **Scanning with RS507/RS507X Hands-Free Imager**

To read a barcode, a scan-enabled app is required. The device contains the DataWedge app that allows you to enable the scanner to decode barcode data and display the barcode content.

To scan with the RS507/RS507X:

- **1.** Pair the RS507/RS507X with the device. See Pairing Using Simple Serial InterfacePairing Bluetooth Scanners or Pairing Using Bluetooth Human Interface Device for more information.
- **2.** Ensure that an app is open on the device and a text field is in focus (text cursor in text field).
- **3.** Point the RS507/RS507X at a barcode.

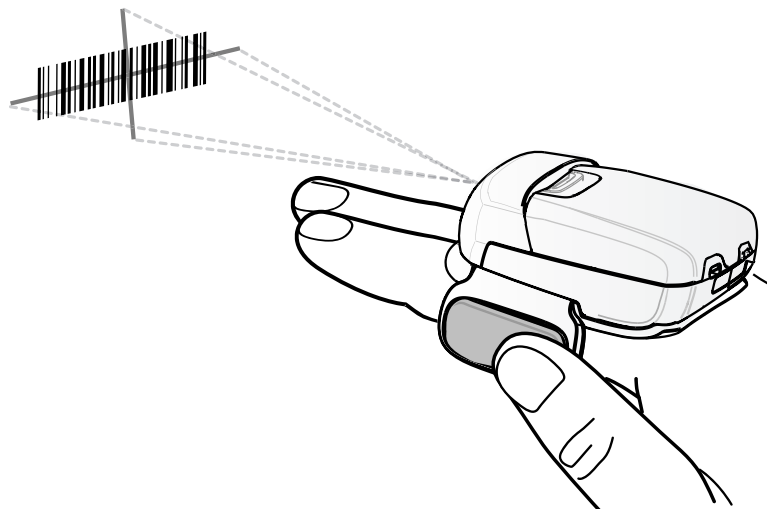

**4.** Press and hold the trigger.

The red laser aiming pattern turns on to assist in aiming. Ensure the barcode is within the area formed by the cross-hairs in the aiming pattern. The aiming dot increases visibility in bright lighting conditions.

The RS507/RS507X LEDs light green and a beep sounds to indicate the barcode was decoded successfully. When the RS507/RS507X is in Pick List mode, the RS507/RS507X does not decode the barcode until the center of the crosshair touches the barcode.

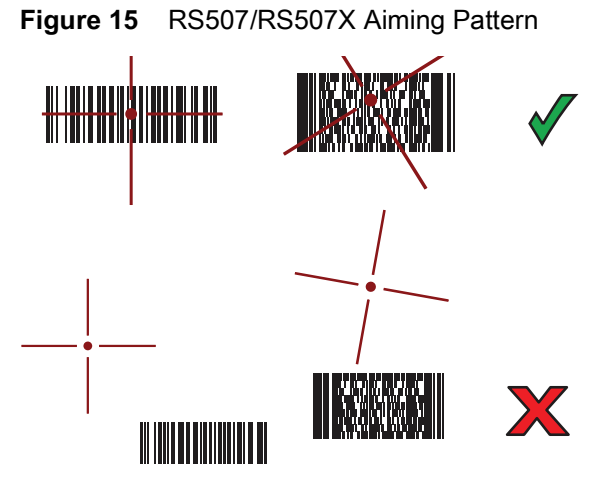

**Figure 16** RS507/RS507X Pick List Mode with Multiple Barcodes in Aiming Pattern

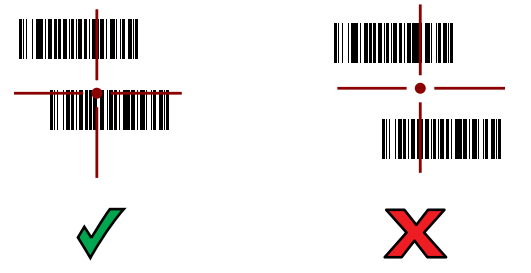

**5.** The captured data appears in the text field.

# **Pairing the RS507/RS507X/RS6000 Hands-Free Imager**

To connect the RS507/RS507X or RS6000 imager to the device, use one of the following methods:

- **•** Simple Serial Interface (SSI)
- **•** Bluetooth Human Interface Device (HID) Mode.

# **Pairing Using Simple Serial Interface (SSI)**

To pair the RS507/RS507X or RS6000 with the device using SSI.

**1.** Swipe up from the bottom of the Home screen and touch  $\blacksquare$ 

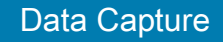

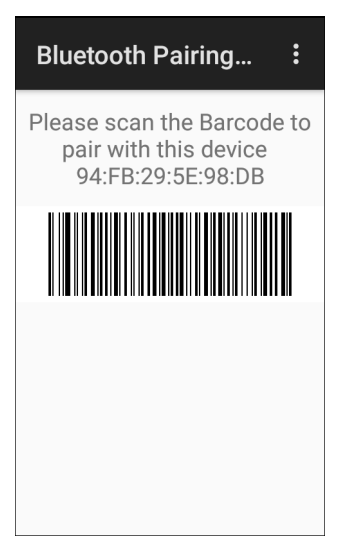

**2.** Using the RS507/RS507X or RS6000, scan the barcode on the screen.

The RS507/RS507X or RS6000 emits a string of high/low/high/low beeps. The Scan LED flashes green indicating that the RS507/RS507X or RS6000 is attempting to establish connection with the device. When connection is established, the Scan LED turns off and the RS507/RS507X or RS6000 emits one string of low/high beeps.

A notification appears on the Notification panel and the  $\mathbb{F}$  icon appears in the Status bar.

# **Pairing Using Bluetooth Human Interface Device**

To pair the RS507/RS507X or RS6000 with the device using Human Interface Device (HID):

- **1.** Ensure that Bluetooth is enabled on both devices.
- **2.** Ensure that the Bluetooth device to discover is in discoverable mode.
- **3.** Ensure that the two devices are within 10 meters (32.8 feet) of one another.
- **4.** Place the RS507/RS507X or RS6000 in HID mode. If the RS507/RS507X or RS6000 is already in HID mode, skip to step 5.
	- **a.** Remove the battery from the RS507/RS507X or RS6000.
	- **b.** Press and hold the Restore key.
	- **c.** Install the battery onto the RS507/RS507X or RS6000.
	- **d.** Keep holding the Restore key for about five seconds until a chirp is heard and the Scan LEDs flash green.
	- **e.** Scan the barcode below to place the RS507/RS507X or RS6000 in HID mode.

**Figure 17** RS507 Bluetooth HID Barcode

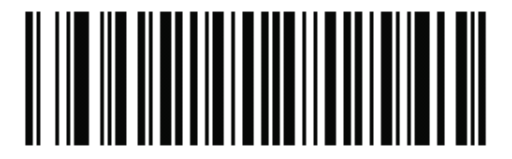

**Figure 18** RS6000 Bluetooth HID Barcode

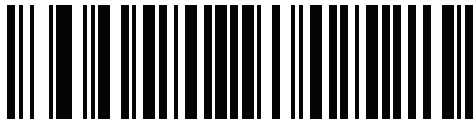

- **5.** Remove the battery from the RS507/RS507X or RS6000.
- **6.** Re-install the battery into the RS507/RS507X or RS6000.
- **7.** Go to **Settings**.
- **8.** Touch **Bluetooth**.
- **9.** Touch **Pair new device**. The device begins searching for discoverable Bluetooth devices in the area and displays them under **Available devices**.
- **10.** Scroll through the list and select RS507/RS507X or RS6000.

The device connects to the RS507/RS507X or RS6000 and **Connected** appears below the device name. The Bluetooth device is added to the **Paired devices** list and a trusted ("paired") connection is established.

A notification appears on Notification panel and the  $\mathbf{A}$  icon appears in the Status bar.

# **Pairing a Bluetooth Scanner**

Connect the scanner to the device using one of the following methods:

- **•** Simple Serial Interface (SSI) mode
- **•** Bluetooth Human Interface Device (HID) mode.

# **Pairing Using Simple Serial Interface**

To pair the scanner with the device using SSI:

- **1.** Ensure that the two devices are within 10 meters (32.8 feet) of one another.
- **2.** Install the battery into the scanner.
- **3.** On the device swipe up from the bottom of the Home screen and touch  $\mathbf{0}$ .

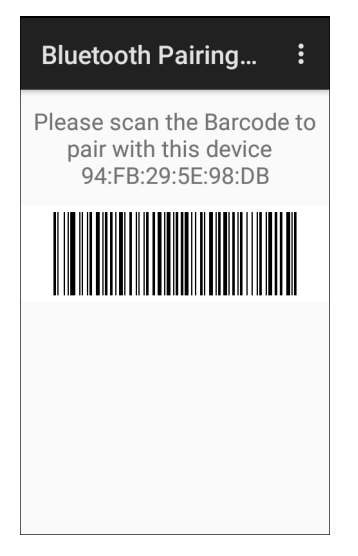

**4.** Using the scanner, scan the barcode on the screen.

The scanner emits a high/low/high/low beeps. The Scan LED flashes green indicating that the scanner is attempting to establish connection with the device. When connection is established, the Scan LED turns off and the scanner emits one string of low/high beeps.

**5.** On the device touch  $\bigcirc$ .

## **Pairing Using Bluetooth Human Interface Device**

To pair the scanner with the device using HID:

- **1.** Remove the battery from the scanner.
- **2.** Replace the battery.
- **3.** After the scanner reboots, scan the barcode below to place the scanner in HID mode.

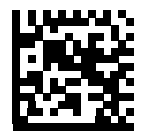

- 4. On the device, swipe down from the Status bar to open the Quick Access panel and then touch  $\clubsuit$ .
- **5.** Touch **Bluetooth**.
- **6.** Touch **Pair new device**. The device begins searching for discoverable Bluetooth devices in the area and displays them under **Available devices**.
- **7.** Scroll through the list and select XXXXX xxxxxx, where XXXXX is the scanner and xxxxxx is the serial number.

The device connects to the scanner, the scanner beeps once and **Connected** appears below the device name. The Bluetooth device is added to the **Paired devices** list and a trusted ("paired") connection is established.

# **DataWedge**

DataWedge is a utility that adds advanced barcode scanning capability to any application without writing code. It runs in the background and handles the interface to built-in barcode scanners. The captured barcode data is converted to keystrokes and sent to the target application as if it was typed on the keypad.

DataWedge allows any app on the device to get data from input sources such as a barcode scanner, MSR, RFID, voice, or serial port and manipulate the data based on options or rules.

Configure DataWedge to:

- **•** Provide data capture services from any app.
- **•** Use a particular scanner, reader or other peripheral device.
- **•** Properly format and transmit data to a specific app.

To configure DataWedge refer to<techdocs.zebra.com/datawedge/>.

## **Enabling DataWedge**

- **1.** Swipe up from the bottom of the Home screen and touch  $\| \cdot \|$ .
- **2.** Touch : > Settings.
- **3.** Touch the **DataWedge enabled** checkbox. A blue checkmark appears in the checkbox indicating that DataWedge is enabled.
- **4.** Press the Home button.

# **Disabling DataWedge**

- **1.** Touch **:** .
- **2.** Touch **Settings**.
- **3.** Touch **DataWedge enabled**.

The blue check disappears from the checkbox indicating that DataWedge is disabled.

# **Supported Decoders**

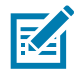

**NOTE:** DataWedge supports the decoders listed below but not all are validated on this device.

#### **Table 10** Supported Decoders

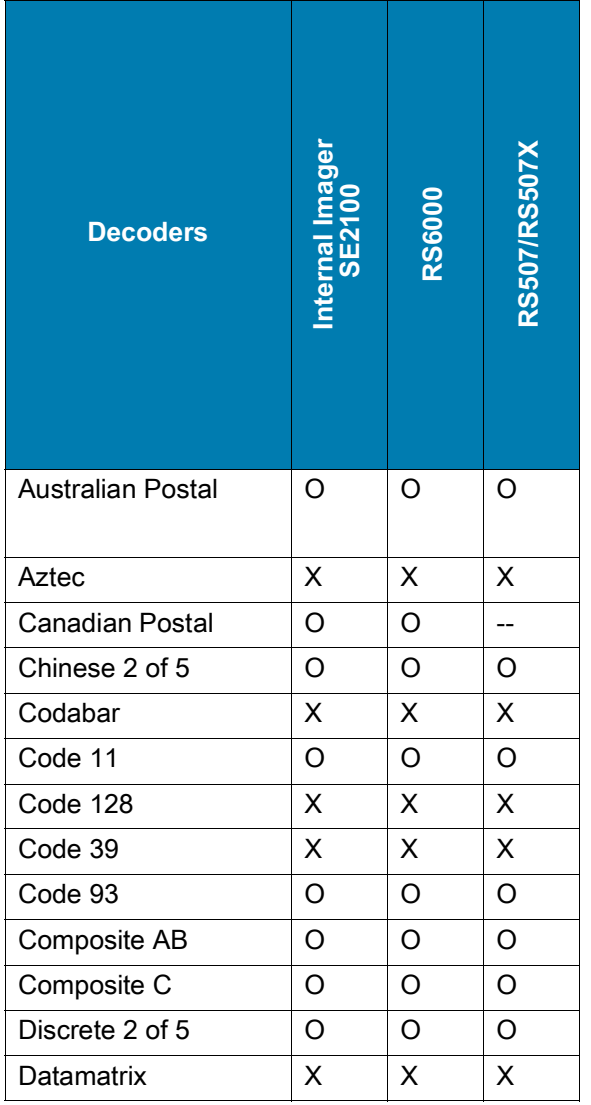

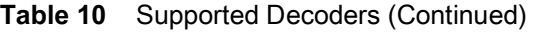

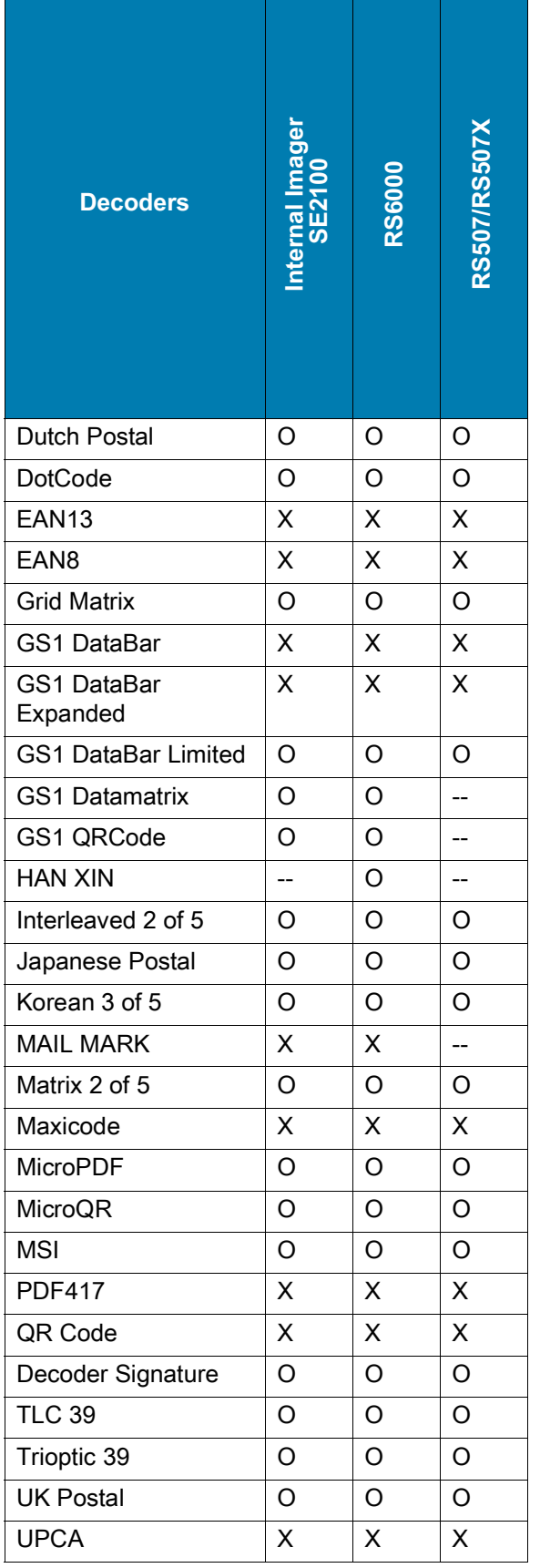

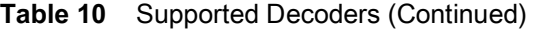

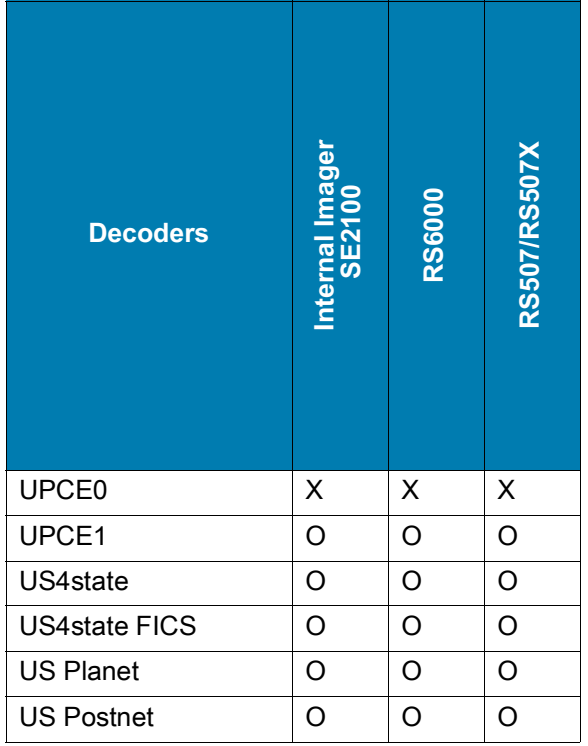

Key

- $X =$ Enabled
- O = Disabled

-- = Not Supported

Touch the Back button to return to the previous screen.

# **Wireless**

This section provides information on the following wireless features:

- **•** Wireless Local Area Network (WLAN)
- **•** Bluetooth
- **•** Cast

# **Wireless Local Area Networks**

Wireless local area networks (WLANs) allow the device to communicate wirelessly inside a building. Before using the device on a WLAN, the facility must be set up with the required hardware to run the WLAN (sometimes known as infrastructure). The infrastructure and the device must both be properly configured to enable this communication.

Refer to the documentation provided with the infrastructure (access points (APs), access ports, switches, Radius servers, etc.) for instructions on how to set up the infrastructure.

Once the infrastructure is set up to enforce the chosen WLAN security scheme, use the **Wireless & networks** settings configure the device to match the security scheme.

The device supports the following WLAN security options:

- **•** None
- **•** EnhancedOpen
- **•** Wireless Equivalent Privacy (WEP)
- **•** Wi-Fi Protected Access (WPA)/WPA2 Personal (PSK)
- **•** WPA/WPA2/WPA3 Enterprise (EAP)
- **•** WPA3-Enterprise 192-bit

The **Status** bar displays icons that indicate Wi-Fi network availability and Wi-Fi status.

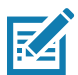

**NOTE:** To extend the life of the battery, turn off Wi-Fi when not in use.

# **Connecting to a Wi-Fi Network**

To connect to a Wi-Fi network:

- **1.** Go to **Settings**.
- **2.** Touch **Wi-Fi** to open the **Wi-Fi** screen. The device searches for WLANs in the area and lists them.
- **3.** Scroll through the list and select the desired WLAN network.
- **4.** For open networks, touch profile once or press and hold and then select **Connect** or for secure networks enter the required password or other credentials then touch **Connect**. See the system administrator for more information.

The device obtains a network address and other required information from the network using the dynamic host configuration protocol (DHCP) protocol. To configure the device with a fixed internet protocol (IP) address, see [Configuring the Device to Use a Static IP Address on page 66.](#page-65-0)

**5.** In the Wi-Fi setting field, **Connected** appears indicating that the device is connected to the WLAN.

## **Removing a Wi-Fi Network**

To remove a remembered or connected network:

- **1.** Go to **Settings**.
- **2.** Touch **Network & Internet** > **W-Fi**.
- **3.** Scroll down to the bottom of the list and touch **Saved networks**.
- **4.** Touch the name of the network.
- **5.** Touch **FORGET**.
- **6.** Press the Home button.

# **WLAN Configuration**

This section provides information on configuring Wi-Fi settings.

# **Configuring a Secure Wi-Fi Network**

- **1.** Go to **Settings**.
- **2.** Touch **Network & Internet** > **Wi-Fi**.
- **3.** Slide the switch to the **ON** position.
- **4.** The device searches for WLANs in the area and lists them on the screen.
- **5.** Scroll through the list and select the desired WLAN network.
- **6.** Touch the desired network. If the network security is **Open**, the device automatically connects to the network. For all other network security a dialog box appears.
- **7.** If the network security is WPA/WPA2-Personal, WPA3-Personal, or WEP, enter the required password and then touch **Connect**.
- **8.** If the network security is WPA/WPA2/WPA3 Enterprise:
	- **•** Touch the **EAP method** drop-down list and select one of the following:
		- **PEAP**
		- **TLS**
		- **TTLS**
		- **PWD**
		- **LEAP**.
	- **•** Touch the **Phase 2 authentication** drop-down list and select an authentication method.
- **•** If required, touch **CA certificate** and select a Certification Authority (CA) certificate. Note: Certificates are installed using the **Security** settings.
- **•** If required, touch **User certificate** and select a user certificate. Note: User certificates are installed using the Location & security settings.
- **•** If required, in the **Identity** text box, enter the username credentials.
- **•** If desired, in the **Anonymous identity** text box, enter an anonymous identity username.
- **•** If required, in the **Password** text box, enter the password for then given identity.
- **9.** If the network security is **WPA3-Enterprise 192-bit**:
	- **•** Touch **CA certificate** and select a Certification Authority (CA) certificate. Note: Certificates are installed using the **Security** settings.
	- **•** Touch **User certificate** and select a user certificate. Note: User certificates are installed using the **Security** settings.
	- **•** In the **Identity** text box, enter the username credentials.

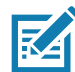

**NOTE:** By default, the network Proxy is set to **None** and the IP settings is set to **DHCP**. See Configuring for a Proxy Server for setting connection to a proxy server and see Configuring the Device to Use a Static IP Address for setting the device to use a static IP address.

#### **10.** Touch **Connect**.

**11.** Press the Home button.

## **Manually Adding a Wi-Fi Network**

Manually add a Wi-Fi network if the network does not broadcast its name (SSID) or to add a Wi-Fi network when out of range.

- **1.** Go to **Settings**.
- **2.** Touch **Network & Internet** > **Wi-Fi**.
- **3.** Slide the Wi-Fi switch to the **On** position.
- **4.** Scroll to the bottom of the list and select **Add network**.
- **5.** In the **Network name** text box, enter the name of the Wi-Fi network.
- **6.** In the **Security** drop-down list, set the type of security to:
	- **None**
	- **Enhanced Open**
	- **WEP**
	- **WPA/WPA2-Personal**
	- **WPA3-Personal**
	- **WPA/WPA2/WPA3-Enterprise**
	- **WPA3-Enterprise 192-bit**
- **7.** If the network security is **None** , touch **Save**.
- **8.** If the network security is **WEP, WPA3-Personal**, or **WPA/WPA2-Personal**, enter the required password and then touch **Save**.
- **9.** If the network security is **WPA/WPA2/WPA3-Enterprise**:

#### **Wireless**

- **•** Touch the **EAP method** drop-down list and select one of the following:
	- **PEAP**
	- **TLS**
	- **TTLS**
	- **PWD**
	- **LEAP.**
- **•** Touch the **Phase 2 authentication** drop-down list and select an authentication method.
- **•** If required, touch **CA certificate** and select a Certification Authority (CA) certificate. Note: Certificates are installed using the **Security** settings.
- **•** If required, touch **User certificate** and select a user certificate. Note: User certificates are installed using the **Security** settings.
- **•** If required, in the **Identity** text box, enter the username credentials.
- **•** If desired, in the **Anonymous identity** text box, enter an anonymous identity username.
- **•** If required, in the **Password** text box, enter the password for the given identity.

**10.** If the network security is **WPA3-Enterprise 192-bit**:

- **•** Touch **CA certificate** and select a Certification Authority (CA) certificate. Note: Certificates are installed using the **Security** settings.
- **•** Touch **User certificate** and select a user certificate. Note: User certificates are installed using the **Security** settings.
- **•** In the **Identity** text box, enter the username credentials.

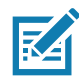

**NOTE:** By default, the network Proxy is set to **None** and the IP settings is set to **DHCP**. See [Configuring](#page-64-0)  [for a Proxy Server on page 65](#page-64-0) for setting connection to a proxy server and see [Configuring the Device to](#page-65-0)  [Use a Static IP Address on page 66](#page-65-0) for setting the device to use a static IP address.

- **11.** Touch **Save**. To connect to the saved network, touch and hold on the saved network and select **Connect to network**.
- **12.** Press the Home button.

## <span id="page-64-0"></span>**Configuring for a Proxy Server**

A proxy server is a server that acts as an intermediary for requests from clients seeking resources from other servers. A client connects to the proxy server and requests some service, such as a file, connection, web page, or other resource, available from a different server. The proxy server evaluates the request according to its filtering rules. For example, it may filter traffic by IP address or protocol. If the request is validated by the filter, the proxy provides the resource by connecting to the relevant server and requesting the service on behalf of the client.

It is important for enterprise customers to be able to set up secure computing environments within their companies, making proxy configuration essential. Proxy configuration acts as a security barrier ensuring that the proxy server monitors all traffic between the Internet and the intranet. This is normally an integral part of security enforcement in corporate firewalls within intranets.

- **1.** Go to **Settings**.
- **2.** Touch **Network & Internet** > **Wi-Fi**.
- **3.** Slide the Wi-Fi switch to the **On** position.
- **4.** In the network dialog box, select and touch a network.
- **5.** Touch **Advanced options**.
- **6.** Touch **Proxy** and select **Manual**.
- **7.** In the **Proxy hostname** text box, enter the address of the proxy server.
- **8.** In the **Proxy port** text box, enter the port number for the proxy server.
- **9.** In the **Bypass proxy for** text box, enter addresses for web sites that are not required to go through the proxy server. Use a comma "," between addresses. Do not use spaces or carriage returns between addresses.
- **10.** Touch **Connect**.
- **11.** Press the Home button.

## <span id="page-65-0"></span>**Configuring the Device to Use a Static IP Address**

By default, the device is configured to use Dynamic Host Configuration Protocol (DHCP) to assign an Internet protocol (IP) address when connecting to a wireless network.

- **1.** Go to **Settings**.
- **2.** Touch **Network & Internet** > **Wi-Fi**.
- **3.** Slide the Wi-Fi switch to the **On** position.
- **4.** In the network dialog box, select and touch a network.
- **5.** Touch **Advanced options**.
- **6.** Touch **IP settings** and select **Static**.
- **7.** In the **IP address** text box, enter an IP address for the device.
- **8.** If required, in the **Gateway** text box, enter a gateway address for the device.
- **9.** If required, in the **Network prefix length** text box, enter the prefix length.
- **10.** If required, in the **DNS 1** text box, enter a Domain Name System (DNS) address.
- **11.** If required, in the **DNS 2** text box, enter a DNS address.
- **12.** Touch **Connect**.
- **13.** Press the Home button.

## **Wi-Fi Preferences**

Use the **Wi-Fi preferences** to configure advanced Wi-Fi settings. From the Wi-Fi screen scroll down to the bottom of the screen and touch **Wi-Fi preferences**.

- **Turn on Wi-Fi automatically** When enabled, Wi-Fi automatically turns back on when near high quality saved networks.
- **Open network notification** When enabled, notifies the user when an open network is available.
- **Advanced** Touch to expand options.
	- **Additional settings** See Additional Settings.
	- **Install Certificates** Touch to install certificates.
	- **Network rating provider** Disabled (AOSP devices). To help determine what constitutes a good Wi-Fi network, Android supports external Network rating providers that provide information about the quality of open Wi-Fi networks. Select one of the providers listed or **None**. If none are available or selected, the Connect to open networks feature is disabled.
- **Wi-Fi Direct**  Displays a list of devices available for a direct Wi-Fi connection.
- **MAC address** Displays the Media Access Control (MAC) address of the device when connecting to Wi-Fi networks.
- **IP address** Displays the IP address of the device when connecting to Wi-Fi networks.

## **Additional Wi-Fi Settings**

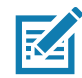

**NOTE:** Additional Wi-Fi settings are for the device, not for a specific wireless network.

Use the **Additional Settings** to configure additional Wi-Fi settings. To view the additional Wi-Fi settings, scroll to the bottom of the **Wi-Fi** screen and touch **Wi-Fi Preferences** > **Advanced** > **Additional settings.**

- **Regulatory**
	- **Country Selection** Displays the acquired country code if 802.11d is enabled, else it displays the currently selected country code.
	- **Region code** Displays the current region code.
- **Band and Channel Selection**
	- **Wi-Fi frequency band** Set the frequency band to: **Auto** (default), **5 GHz only** or **2.4 GHz only**.
	- **Available channels (2.4 GHz)** Touch to display the **Available channels** menu. Select specific channels and touch **OK**.
	- **Available channels (5 GHz)** Touch to display the **Available channels** menu. Select specific channels and touch **OK**.
- **Logging**
	- **Advanced Logging** Touch to enable advanced logging or change the log directory.
	- **Wireless logs** Use to capture Wi-Fi log files.
		- **Fusion Logger** Touch to open the **Fusion Logger** application. This application maintains a history of high level WLAN events which helps to understand the status of connectivity.
		- **Fusion Status** Touch to display live status of WLAN state. Also provides information about the device and connected profile.
- **About**
	- **Version** Displays the current Fusion information.

## **Wi-Fi Direct**

Wi-Fi Direct devices can connect to each other without having to go through an access point. Wi-Fi Direct devices establish their own ad-hoc network when required, letting you see which devices are available and choose which one you want to connect to.

- **1.** Go to **Settings**.
- **2.** Touch **Wi-Fi** > **Wi-Fi preferences** > **Advanced** > **Wi-Fi Direct**. The device begins searching for another Wi-Fi Direct device.
- **3.** Under **Peer devices**, touch the other device name.
- **4.** On the other device, select **Accept**.

**Connected** appears on the device. On both devices, in their respective Wi-Fi Direct screens, the other device name appears in the list.

# **Bluetooth**

Bluetooth devices can communicate without wires, using frequency-hopping spread spectrum (FHSS) radio frequency (RF) to transmit and receive data in the 2.4 GHz Industry Scientific and Medical (ISM) band (802.15.1). Bluetooth wireless technology is specifically designed for short-range (10 m (32.8 ft)) communication and low power consumption.

Devices with Bluetooth capabilities can exchange information (for example, files, appointments, and tasks) with other Bluetooth enabled devices such as printers, access points, and other mobile devices.

The device supports Bluetooth Low Energy. Bluetooth Low Energy is targeted at applications in the healthcare, fitness, security, and home entertainment industries. It provides reduced power consumption and cost while maintaining standard Bluetooth range.

# **Adaptive Frequency Hopping**

Adaptive Frequency Hopping (AFH) is a method of avoiding fixed frequency interferers, and can be used with Bluetooth voice. All devices in the piconet (Bluetooth network) must be AFH-capable in order for AFH to work. There is no AFH when connecting and discovering devices. Avoid making Bluetooth connections and discoveries during critical 802.11b communications. AFH for Bluetooth consists of four main sections:

- **•** Channel Classification A method of detecting an interference on a channel-by-channel basis, or pre-defined channel mask.
- **•** Link Management Coordinates and distributes the AFH information to the rest of the Bluetooth network.
- **•** Hop Sequence Modification Avoids interference by selectively reducing the number of hopping channels.
- **•** Channel Maintenance A method for periodically re-evaluating the channels.

When AFH is enabled, the Bluetooth radio "hops around" (instead of through) the 802.11b high-rate channels. AFH coexistence allows enterprise devices to operate in any infrastructure.

The Bluetooth radio in this device operates as a Class 2 device power class. The maximum output power is 2.5 mW and the expected range is 10 m (32.8 ft). A definition of ranges based on power class is difficult to obtain due to power and device differences, and whether in open space or closed office space.

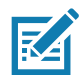

**NOTE:** It is not recommended to perform Bluetooth wireless technology inquiry when high rate 802.11b operation is required.

# **Security**

The current Bluetooth specification defines security at the link level. Application-level security is not specified. This allows application developers to define security mechanisms tailored to their specific need. Link-level security occurs between devices, not users, while application-level security can be implemented on a per-user basis. The Bluetooth specification defines security algorithms and procedures required to authenticate devices, and if needed, encrypt the data flowing on the link between the devices. Device authentication is a mandatory feature of Bluetooth while link encryption is optional.

Pairing of Bluetooth devices is accomplished by creating an initialization key used to authenticate the devices and create a link key for them. Entering a common personal identification number (PIN) in the devices being paired generates the initialization key. The PIN is never sent over the air. By default, the Bluetooth stack responds with no key when a key is requested (it is up to user to respond to the key request event). Authentication of Bluetooth devices is based-upon a challenge-response transaction. Bluetooth allows for a PIN or passkey used to create other 128-bit keys used for security and encryption. The encryption key is derived from the link key used to authenticate the pairing devices. Also worthy of note is the limited range and fast frequency hopping of the Bluetooth radios that makes long-distance eavesdropping difficult.

Recommendations are:

- **•** Perform pairing in a secure environment
- **•** Keep PIN codes private and do not store the PIN codes in the device
- **•** Implement application-level security.

## **Bluetooth Profiles**

The device supports the Bluetooth services listed.

#### **Table 11** Bluetooth Profiles

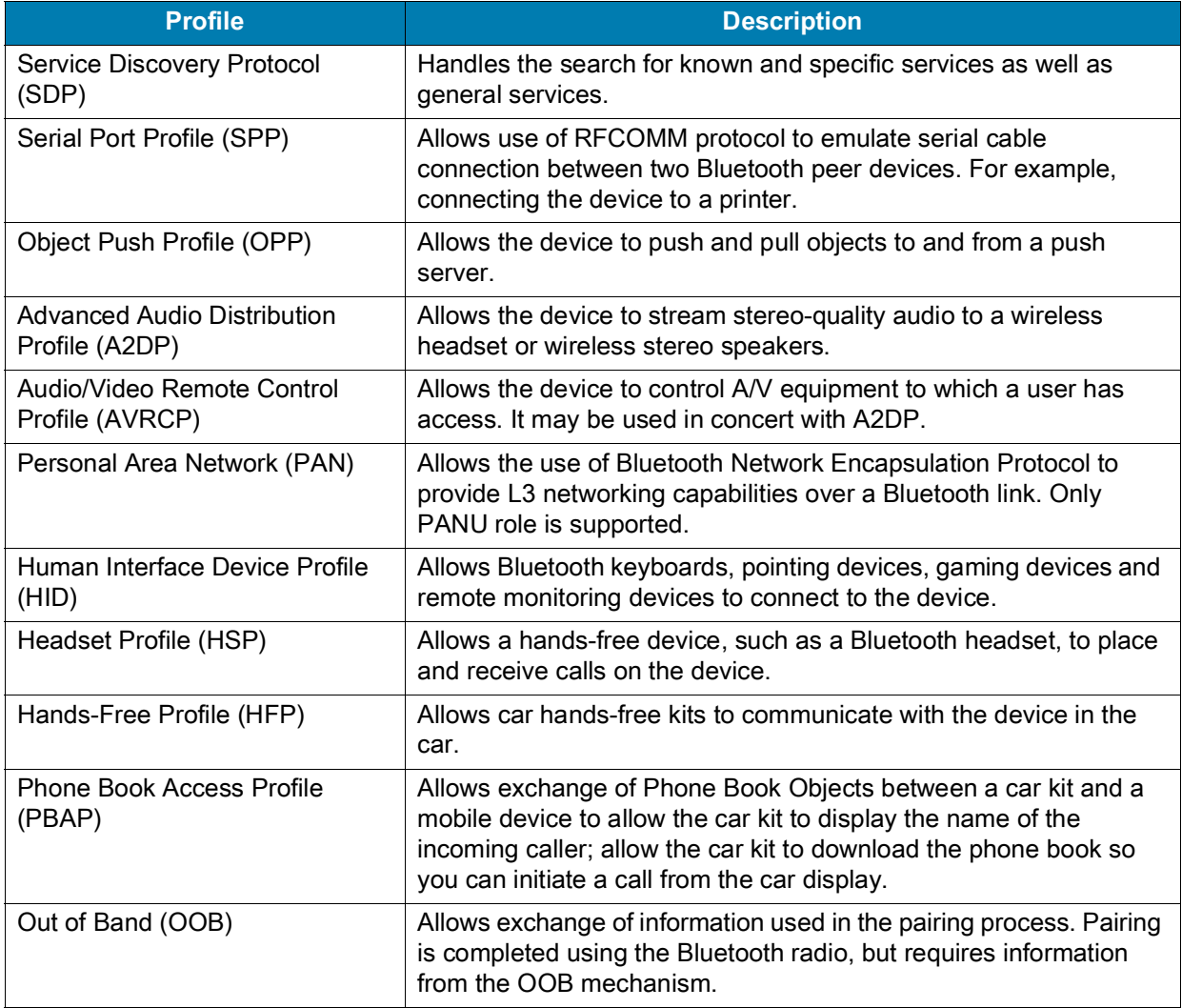

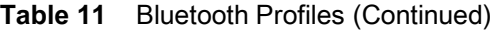

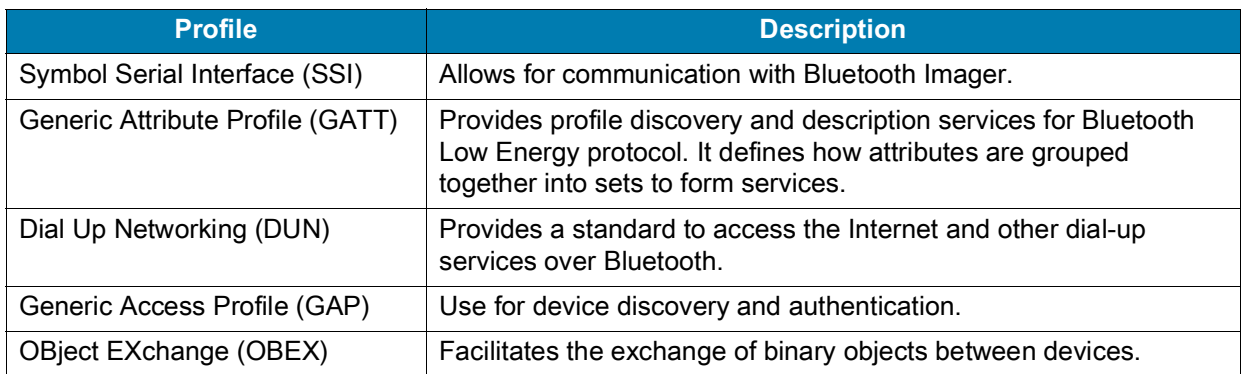

# **Bluetooth Power States**

The Bluetooth radio is off by default.

- **•** Suspend When the device goes into suspend mode, the Bluetooth radio stays on.
- **•** Airplane Mode When the device is placed in Airplane Mode, the Bluetooth radio turns off. When Airplane mode is disabled, the Bluetooth radio returns to the prior state. When in Airplane Mode, the Bluetooth radio can be turned back on if desired.

# **Bluetooth Radio Power**

Turn off the Bluetooth radio to save power or if entering an area with radio restrictions (for example, an airplane). When the radio is off, other Bluetooth devices cannot see or connect to the device. Turn on the Bluetooth radio to exchange information with other Bluetooth devices (within range). Communicate only with Bluetooth radios in close proximity.

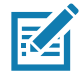

**NOTE:** To achieve the best battery life, turn off radios when not in use.

## **Enabling Bluetooth**

- **1.** Swipe down from the Status bar to open the Notification panel.
- **2.** Touch  $\hat{\mathbf{x}}$  to turn Bluetooth on.
- **3.** Press the Home button.

#### **Disabling Bluetooth**

- **1.** Swipe down from the Status bar to open the Notification panel.
- **2.** Touch  $*$  to turn Bluetooth off.
- **3.** Press the Home button.

# **Discovering Bluetooth Device(s)**

The device can receive information from discovered devices without pairing. However, once paired, the device and a paired device exchange information automatically when the Bluetooth radio is on.

- **1.** Ensure that Bluetooth is enabled on both devices.
- **2.** Ensure that the Bluetooth device to discover is in discoverable mode.
- **3.** Ensure that the two devices are within 10 meters (32.8 feet) of one another.
- **4.** Swipe down from the Status bar to open the Quick Access panel.
- **5.** Touch and hold **Bluetooth**.
- **6.** Touch **Pair new device**. The device begins searching for discoverable Bluetooth devices in the area and displays them under **Available devices**.
- **7.** Scroll through the list and select a device. The Bluetooth pairing request dialog box appears.
- **8.** Touch **Pair** on both devices.
- **9.** The Bluetooth device is added to the **Paired devices** list and a trusted ("paired") connection is established.

## **Changing the Bluetooth Name**

By default, the device has a generic Bluetooth name that is visible to other devices when connected.

- **1.** Go to **Settings**.
- **2.** Touch **Connected devices** > **Connection preferences** > **Bluetooth**.
- **3.** If Bluetooth is not on, move the switch to turn Bluetooth on.
- **4.** Touch **Device name**.
- **5.** Enter a name and touch **RENAME**.
- **6.** Press the Home button.

## **Connecting to a Bluetooth Device**

Once paired, connect to a Bluetooth device.

- **1.** Go to **Settings**.
- **2.** Touch **Connected devices** > **Connection preferences** > **Bluetooth**.
- **3.** In the list, touch the unconnected Bluetooth device.

When connected, **Connected** appears below the device name.

## **Selecting Profiles on the Bluetooth Device**

Some Bluetooth devices have multiple profiles.

- **1.** Go to **Settings**.
- **2.** Touch **Connected devices** > **Connection preferences** > **Bluetooth**.
- **3.** In the **Paired Devices** list, touch  $\clubsuit$  next to the device name.
- **4.** Turn on or off a profile to allow the device to use that profile.
- **5.** Press the Home button.

## **Unpairing a Bluetooth Device**

Unpairing a Bluetooth device erases all pairing information.

- **1.** Go to **Settings**.
- **2.** Touch **Connected devices** > **Connection preferences** > **Bluetooth**.

#### **Wireless**

- **3.** In the **Paired Devices** list, touch  $\clubsuit$  next to the device name.
- **4.** Touch **FORGET**.
- **5.** Press the Home button.

# **Cast**

Use **Cast** to mirror the device screen on a Miracast enabled wireless display.

- **1.** Go to **Settings**.
- **2.** Touch **Connected devices** > **Connection preferences** > **Cast**.
- **3.** Touch  $\frac{1}{2}$  > Enable wireless display.

The device searches for nearby Miracast devices and lists them.

- **4.** Touch a device to begin casting.
- **5.** Press the Home button.
# **Accessories**

This table lists the accessories available for the device.

#### **Table 12** Accessories

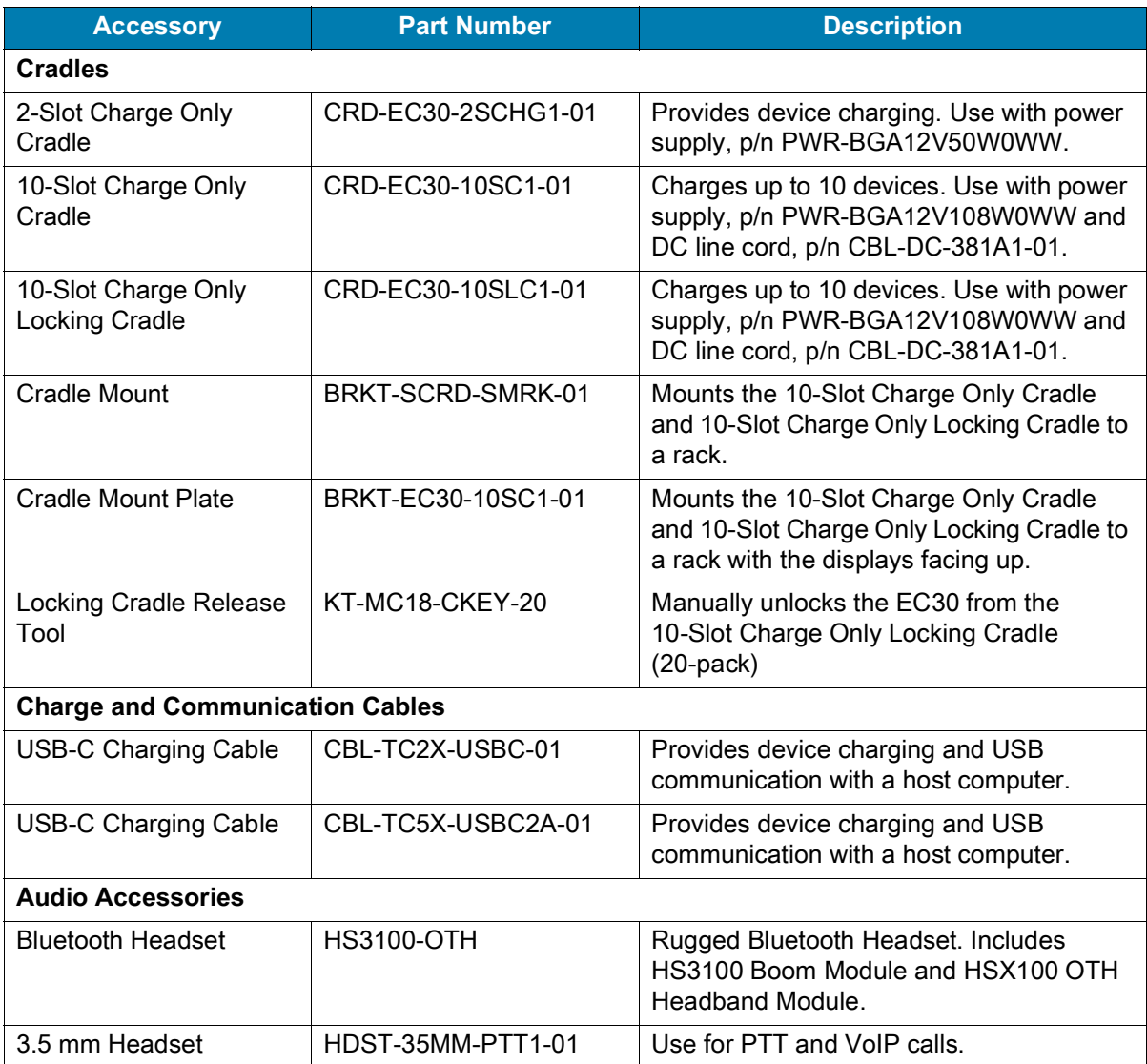

#### **Table 12** Accessories (Continued)

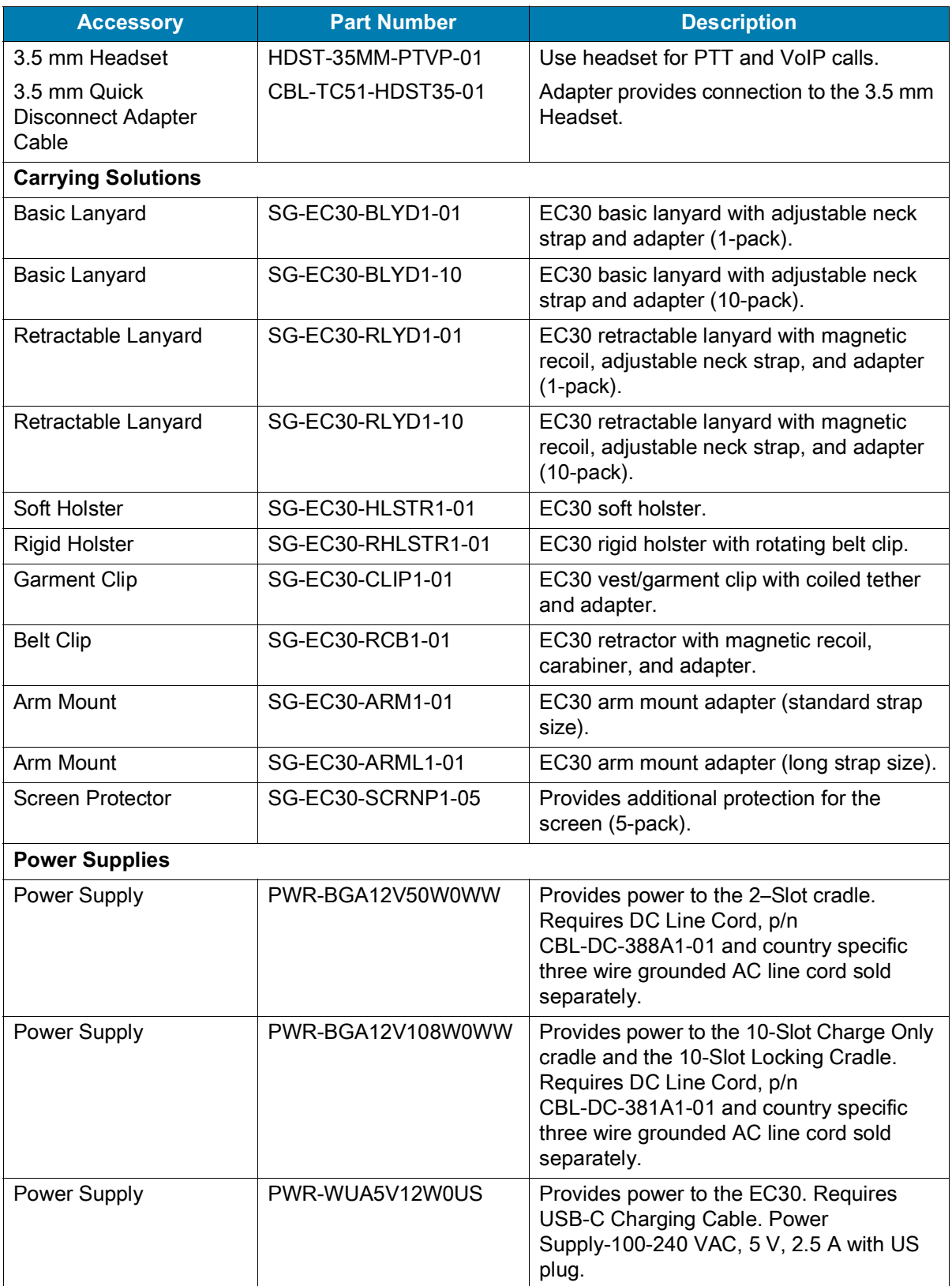

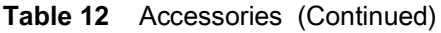

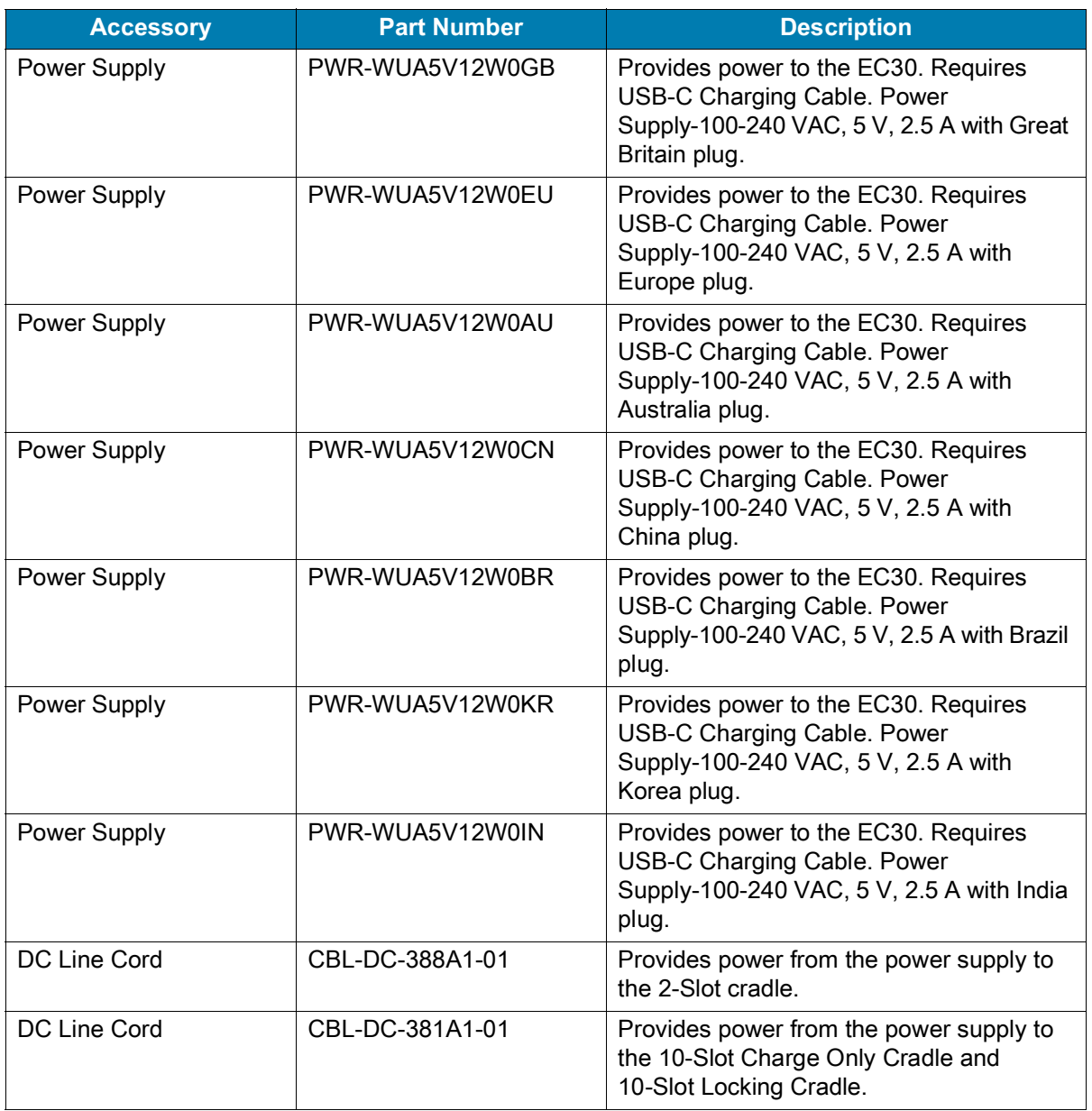

### **Battery Charging**

The device's Charging/Notification LED indicates the status of the battery charging in the device. See [Table 2 on page 17](#page-16-0) for device charging status. The 1,200 mAh (typical) / 1,100 mAh (minimum) battery charges from fully depleted to 90% in approximately 2.5 hours and from fully depleted to 100% in approximately three hours.

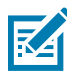

**NOTE:** In most use cases the 90% charge provides plenty of charge for daily use. A full 100% charge can last for approximately 10 hours of use depending on device settings.

To achieve the best fast charging results use only Zebra charging accessories. Charge device at room temperature with the device in sleep mode.

#### **Charging Status**

The device's Charging/Notification LED indicates the status of the battery charging in the device.

The 1,200 mAh (typical) / 1,100 mAh (minimum) battery charges from fully depleted to 90% in approximately 2.5 hours, and from fully depleted to 100% in approximately three hours.

### **Charging Temperature**

Charge batteries in temperatures from 0 °C to 40 °C (32 °F to 104 °F). The device or cradle always performs battery charging in a safe and intelligent manner. At higher temperatures (for example, approximately +37 °C (+98 °F)) the device or cradle may for small periods of time alternately enable and disable battery charging to keep the battery at acceptable temperatures. The device and cradle indicates when charging is disabled due to abnormal temperatures via its LED.

# **2-Slot Charge Only Cradle**

The 2-Slot Charge Only Cradle:

- **•** Provides 5 VDC power for operating the cradle.
- **•** Simultaneously charges up to two devices.

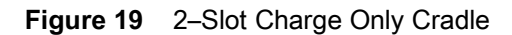

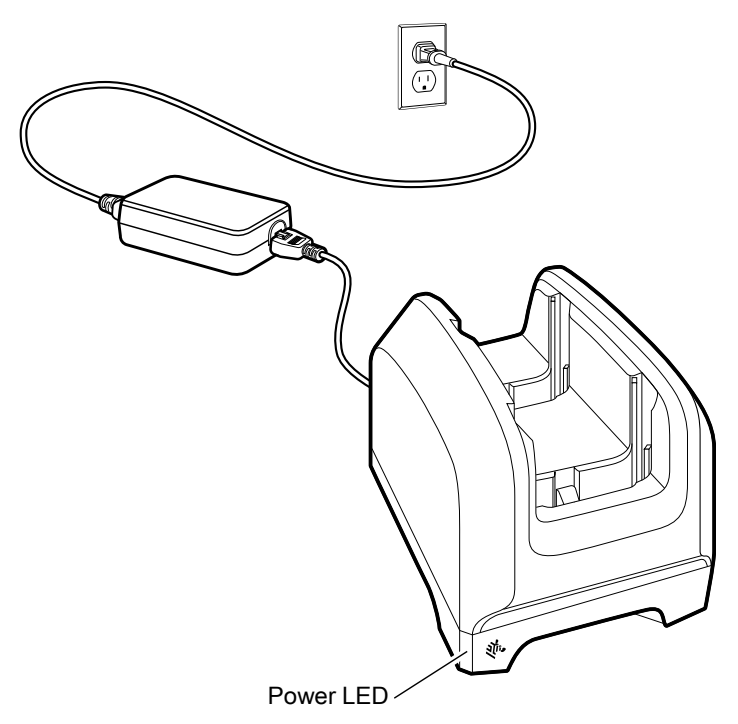

# **Setup**

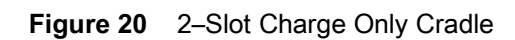

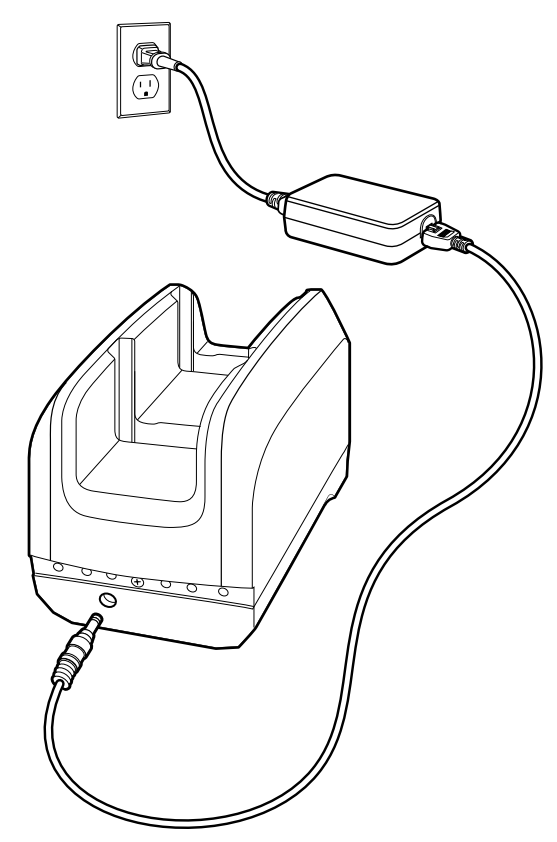

# **Charging the Device**

To charge a device:

**1.** Insert the device into the slot to begin charging.

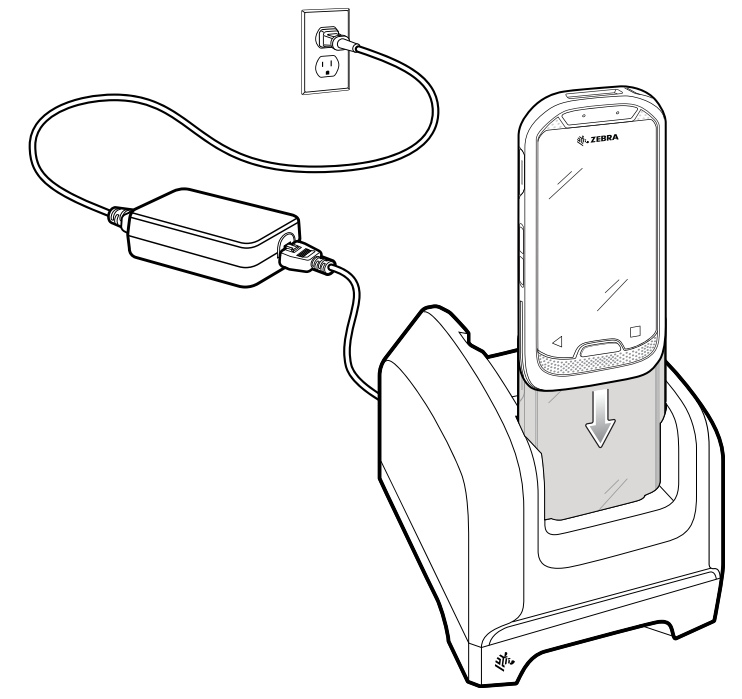

**2.** Ensure the device is seated properly.

# **10-Slot Charge Only Cradle**

The 10-Slot Charge Only Cradle:

- **•** Provides 5 VDC power for operating the cradle.
- **•** Simultaneously charges up to ten devices.

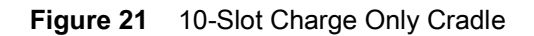

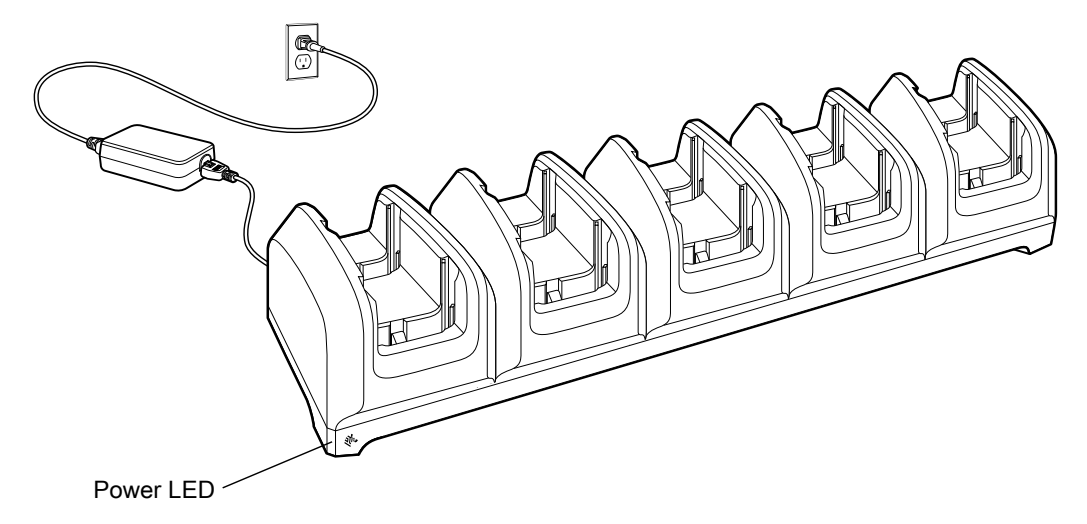

### **Setup**

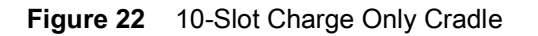

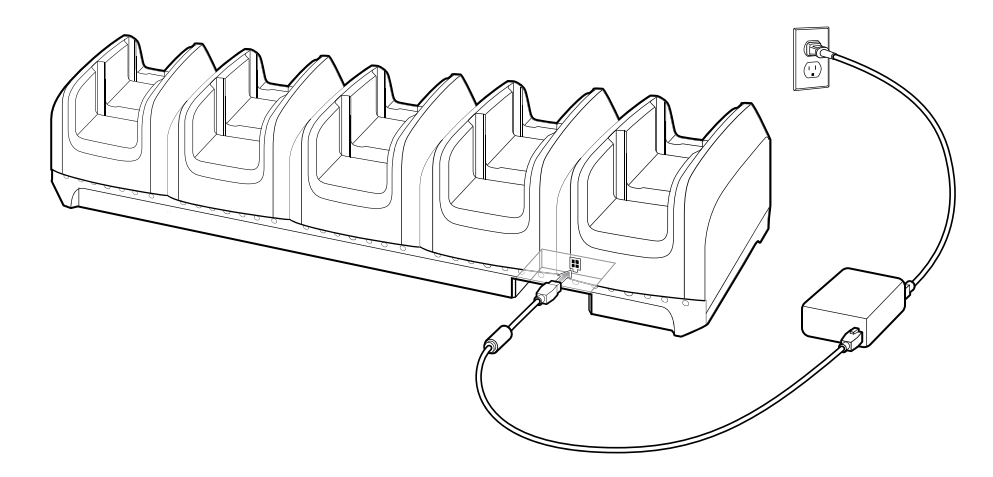

# **Charging the Device**

To charge a device:

**1.** Insert the device into a slot to begin charging.

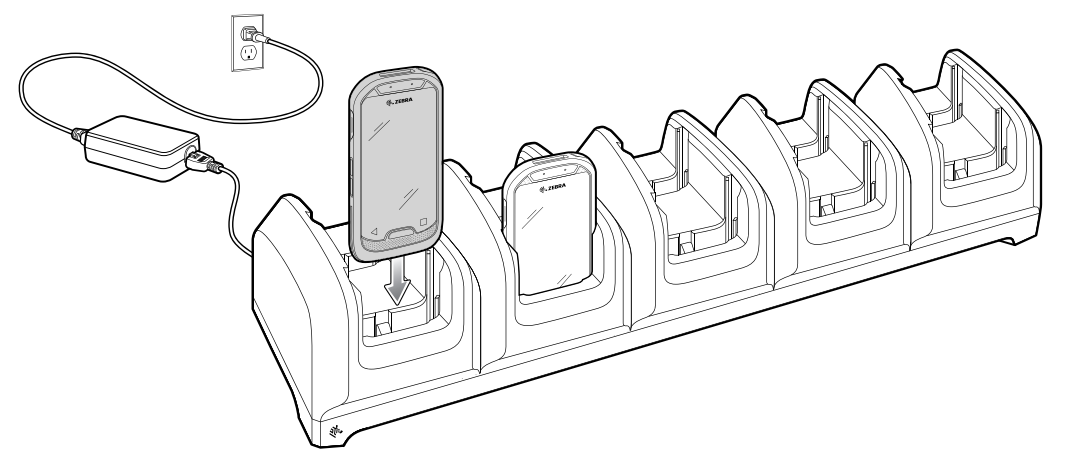

**2.** Ensure the device is seated properly.

# **10-Slot Locking Charge Only Cradle**

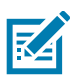

**NOTE:** Controlling the locking cradle is done though a software API. For more information, go to [techdocs.zebra.com.](http://techdocs.zebra.com)

The 10-Slot Locking Charge Only Cradle:

- **•** Provides 5 VDC for operating the cradle.
- **•** Simultaneously charges up to ten devices.
- **•** Each slot contains an Indicator LED Insert with RGB LEDs.

**Figure 23** 10-Slot Locking Charge Only Cradle

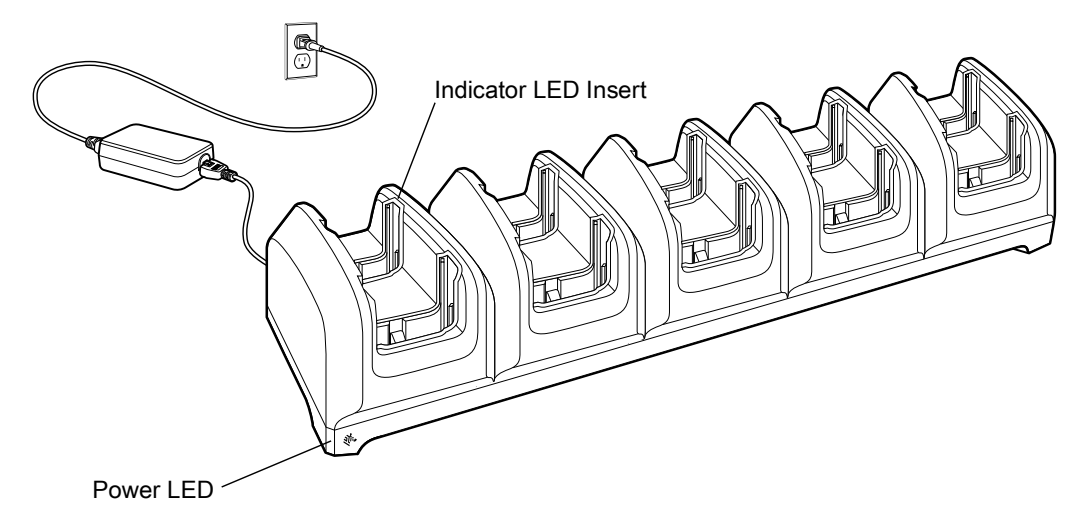

#### **Setup**

**Figure 24** 10-Slot Locking Charge Only Cradle

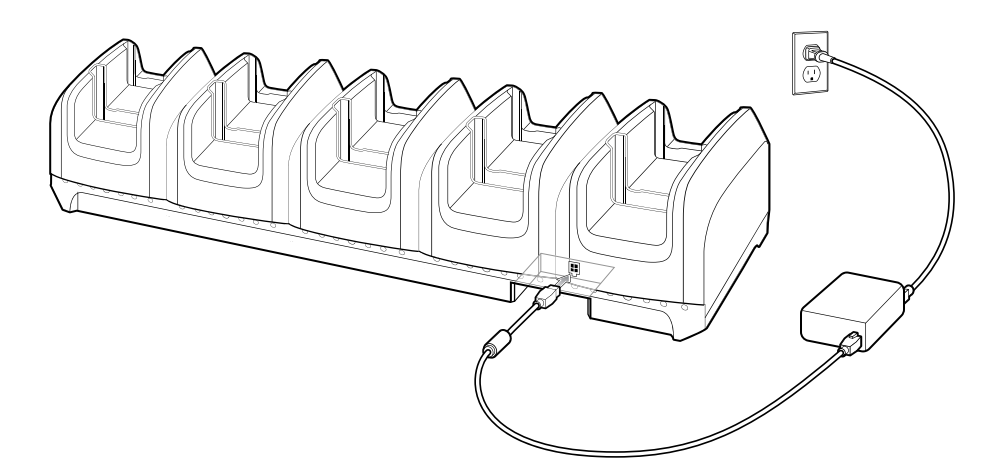

### **Charging the Device**

To charge a device:

**1.** Insert the device into a slot to begin charging.

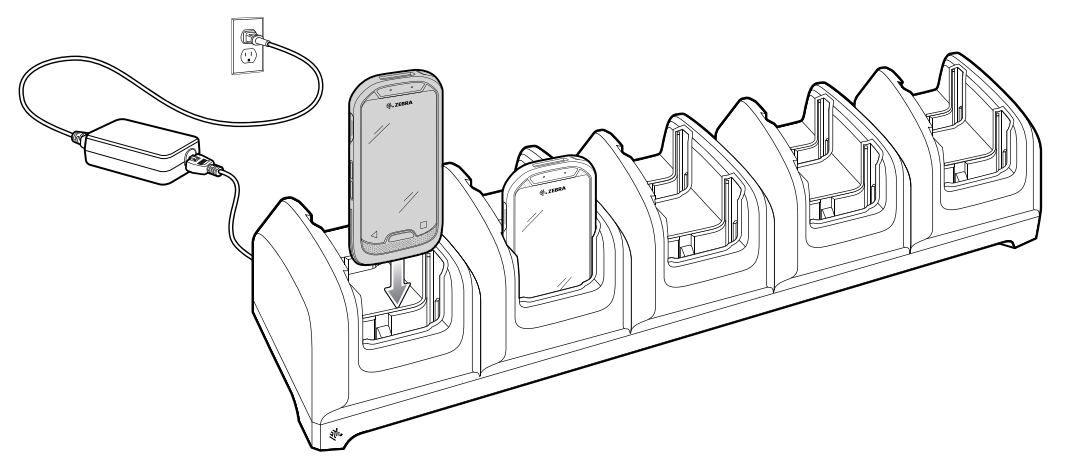

**2.** Ensure the device is seated properly.

### **Manual Release Using a Release Key**

The EC30 10-Slot Locking Charge Only Cradle contains a locking mechanism that locks the EC30 inside the cradle when docked. If the EC30 fails to unlock during normal operation, use a release key (KT-MC18-CKEY-20) to unlock the EC30.

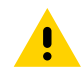

**CAUTION:** Do not use any device to unlock the cradle other than the tools described below. Failure to comply could result in damage to the cradle and void the warranty.

To release a locked EC30:

- **1.** Insert the release key straight into the slot as shown below.
- **2.** While pressing the release key all the way into the slot, remove the EC30 from the cradle.

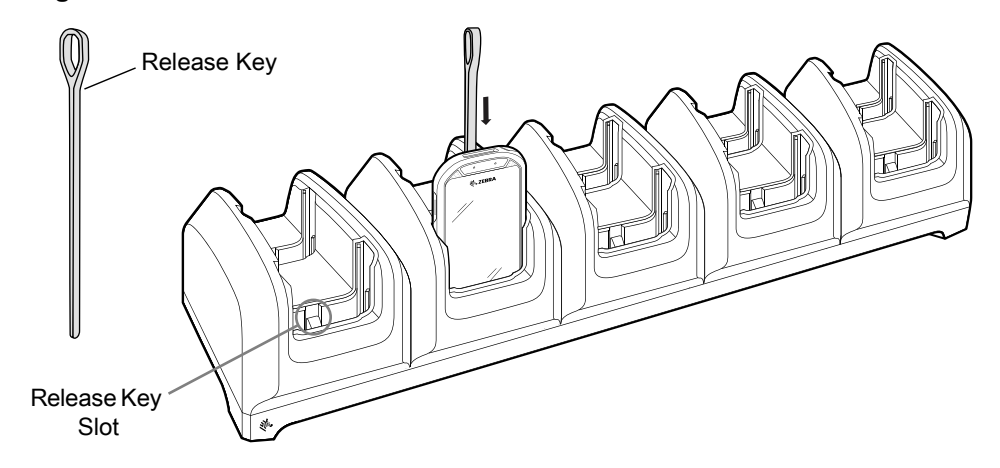

**Figure 25** Manual Release of the EC30

# **Basic Lanyard**

Use the basic lanyard to hold the EC30 around the neck for easy access.

- **1.** Insert the top of the EC30 into the bottom of the adapter with the USB-C connector facing the release latch.
- **2.** Push the EC30 into the adapter until it securely snaps in place.
- **3.** To adjust the length of the lanyard, press and hold the adjustment button and slide the button up or down the string.

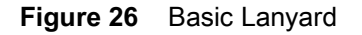

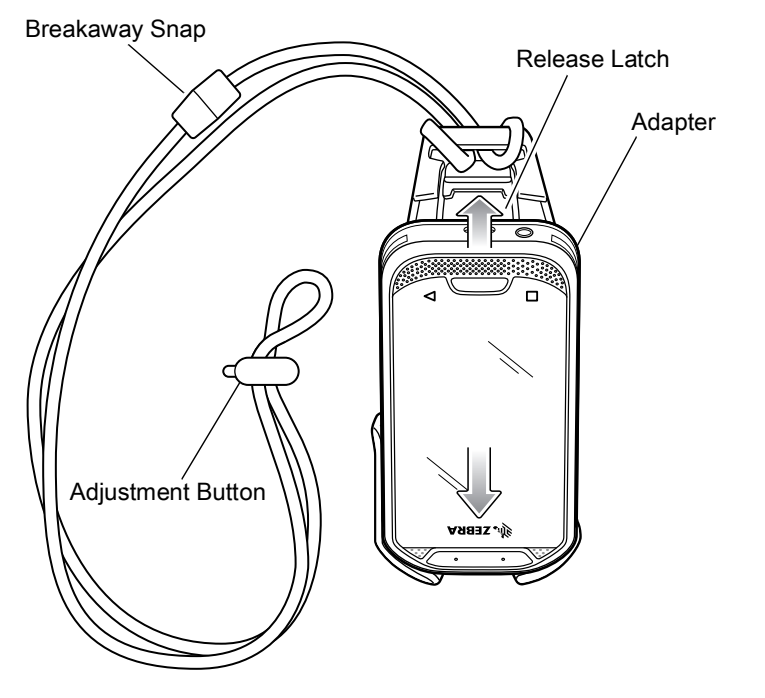

### **Device Removal**

To remove the EC30 from the adapter, push the release tab and pull the bottom of the EC30 away from the adapter.

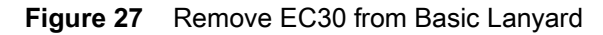

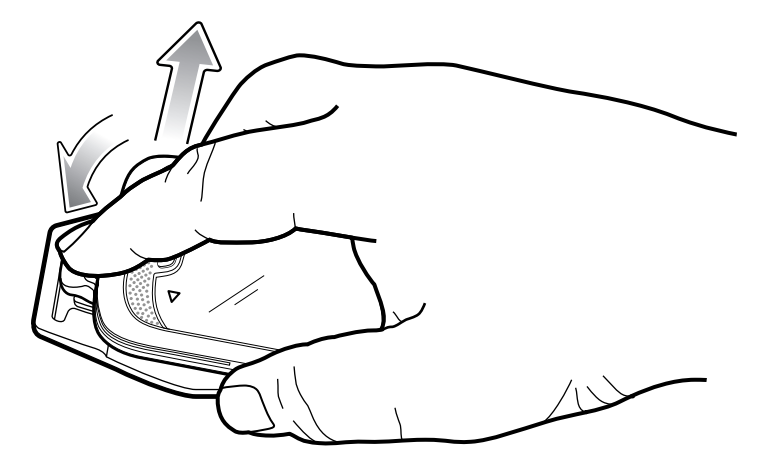

# **Retractable Lanyard**

The retractable lanyard holds the EC30 around the neck and provides a retractable cord for easy access. Magnetic fasteners hold the EC30 securely when not in use.

**Figure 28** Retractable Lanyard

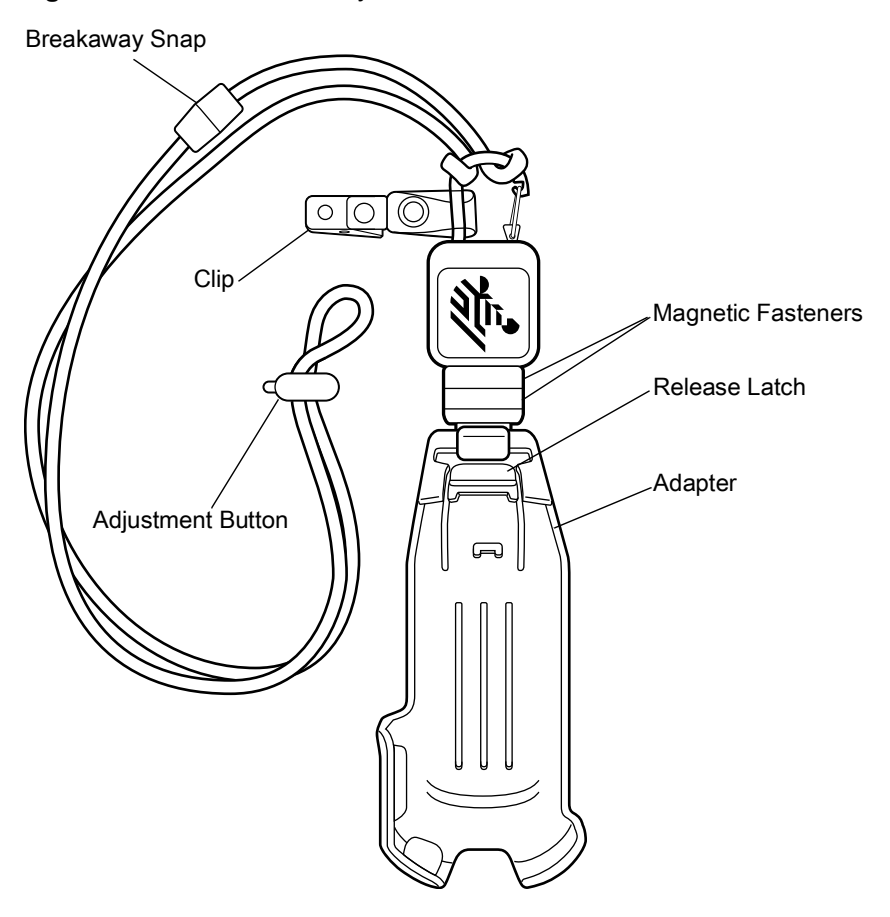

**1.** Snap the end of the lanyard onto the adapter.

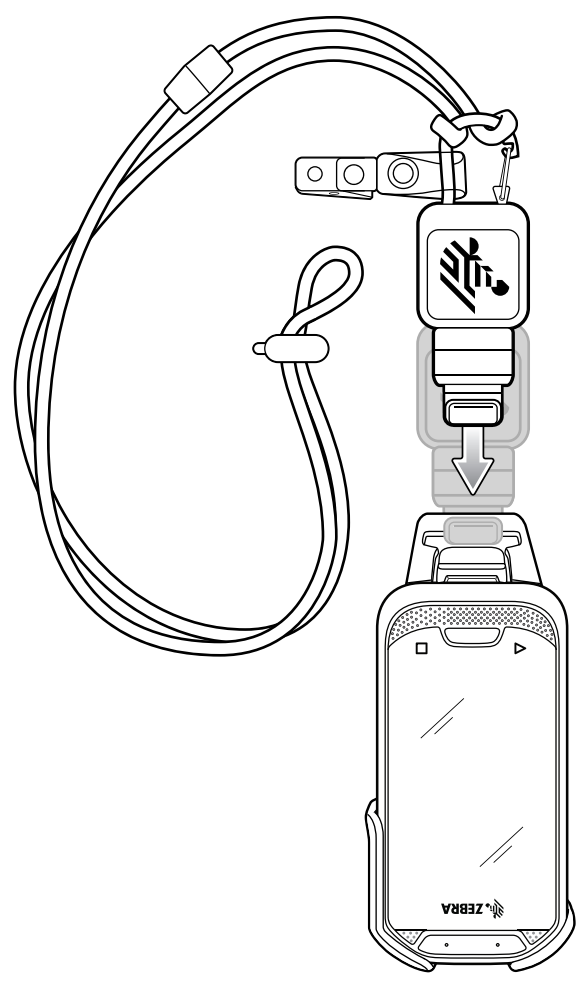

- **2.** Insert the top of the EC30 into the bottom of the adapter with the USB-C connector facing the release latch.
- **3.** Push the EC30 into the adapter until it securely snaps in place.

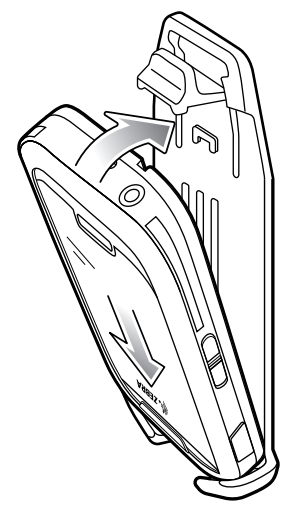

**4.** Use the clip to secure the retractable lanyard to clothing.

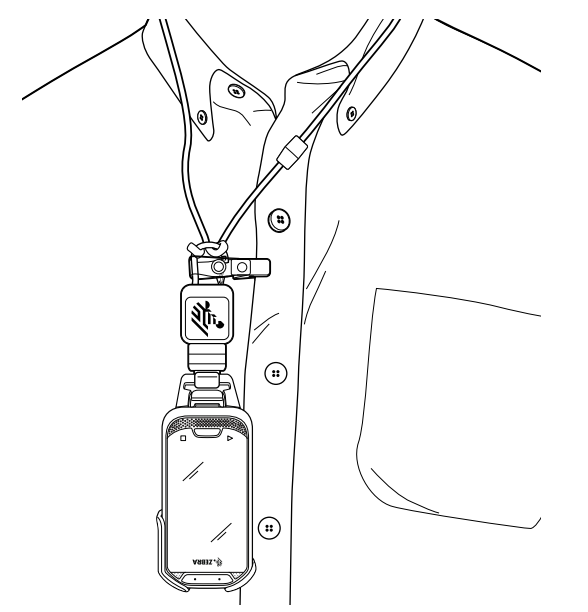

To adjust the length of the lanyard, press and hold the adjustment button and slide the button up or down the string.

#### **Device Removal**

To remove the EC30 from the adapter, push the release tab and pull the bottom of the EC30 away from the adapter.

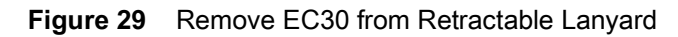

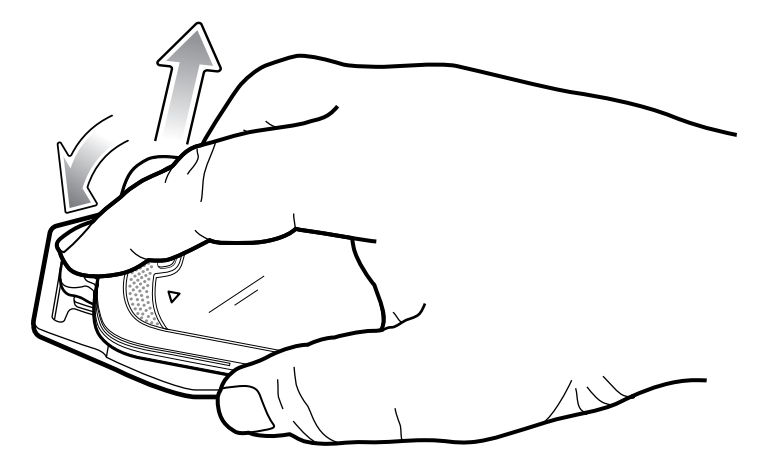

# **Soft Holster**

Use the soft holster to securely hold the device on a belt for easy access.

**Figure 30** Soft Holster

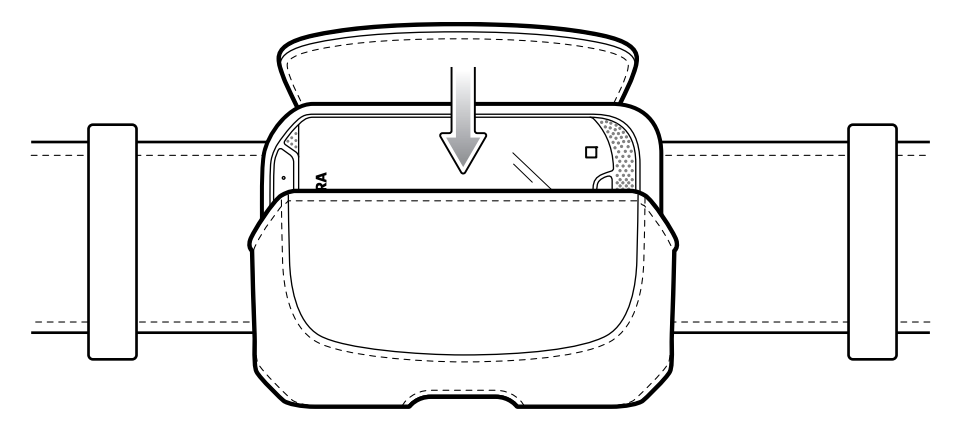

# **Rigid Holster**

Use the rigid holster to securely hold the device on a belt for easy access.

- **1.** Insert of bottom of the EC30 into the bottom of the rigid holster.
- **2.** Push the EC30 into the rigid holster until it securely snaps in place.

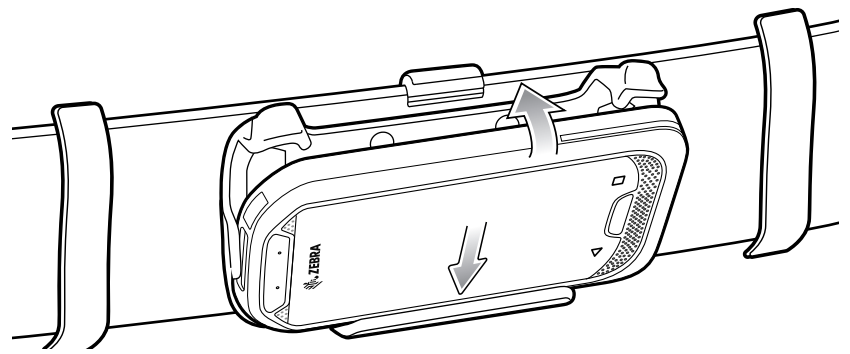

**3.** Rotate the device for the best viewing angle.

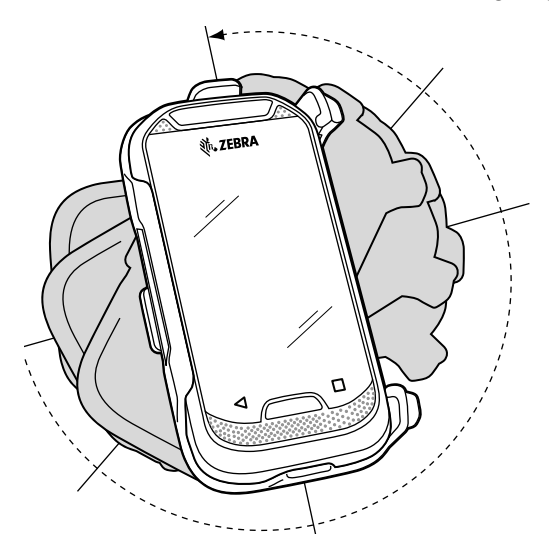

### **Device Removal**

To remove the EC30 from the rigid holster push the release latches up and pull the bottom of the EC30 away from the adapter.

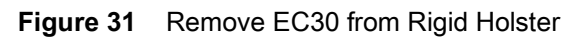

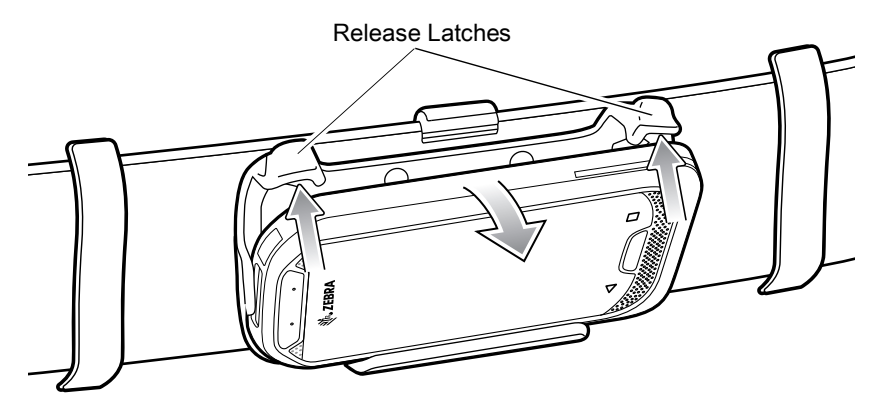

# **Belt Clip**

The belt clip holds the EC30 on a belt and provides a retractable cord for easy access. Magnetic fasteners hold the EC30 securely when not in use.

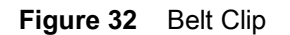

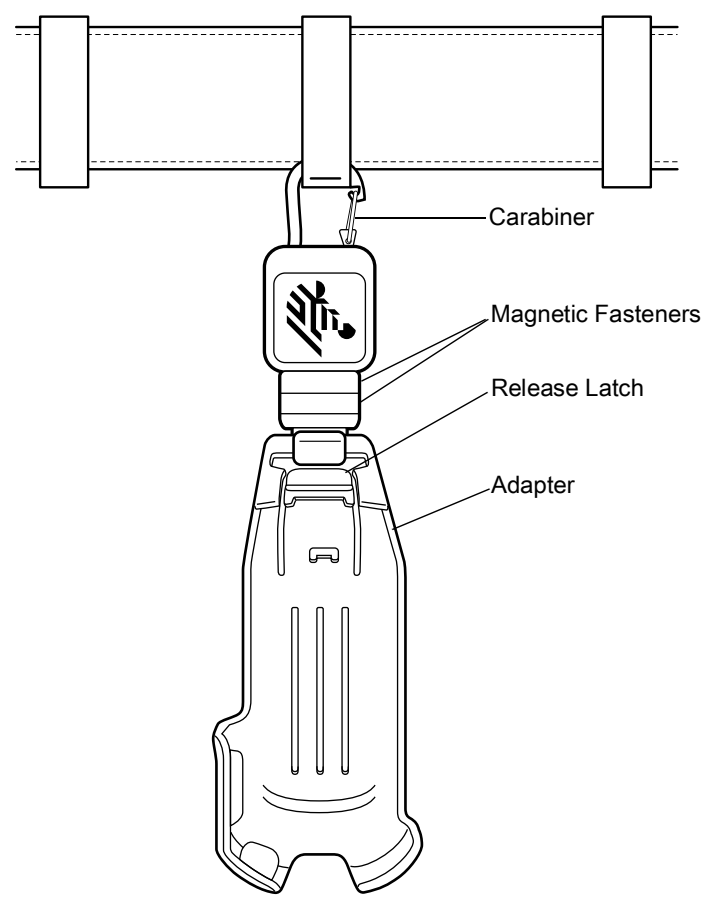

- **1.** Insert the top of the EC30 into the bottom of the adapter with the USB-C connector facing the release latch.
- **2.** Push the EC30 into the adapter until it securely snaps in place.

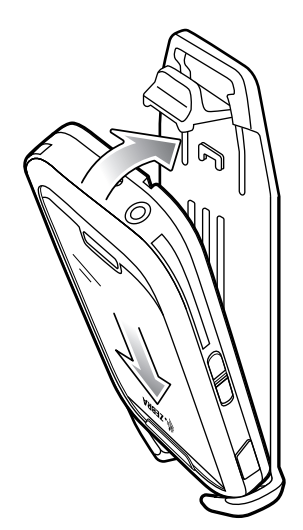

### **Device Removal**

To remove the EC30 from the adapter, push the release tab and pull the bottom of the EC30 away from the adapter.

**Figure 33** Remove EC30 from Belt Clip

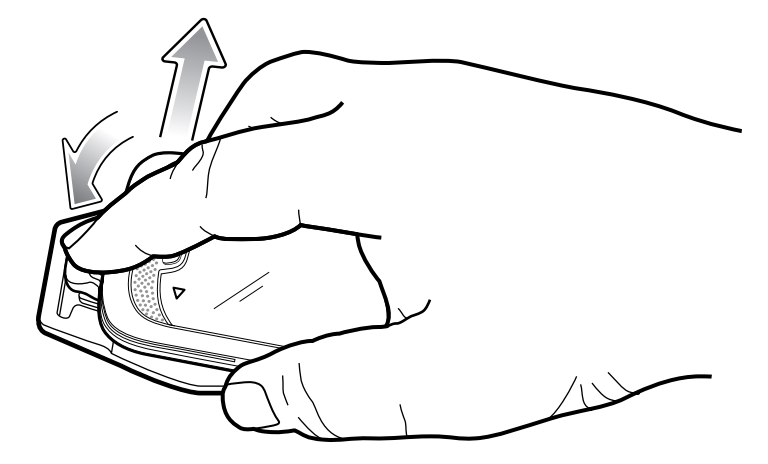

# **Garment Clip**

Use the garment clip to tether the EC30 to a vest or other garment.

**1.** Insert the top of the EC30 into the bottom of the adapter with the USB-C connector facing the release latch.

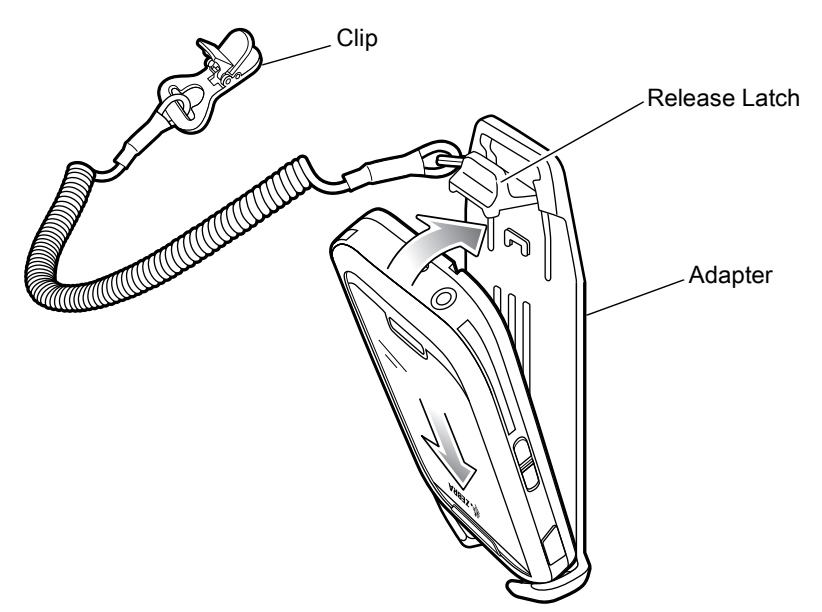

- **2.** Push the EC30 into the adapter until it snaps into place.
- **3.** Attach the clip to a vest or other garment.

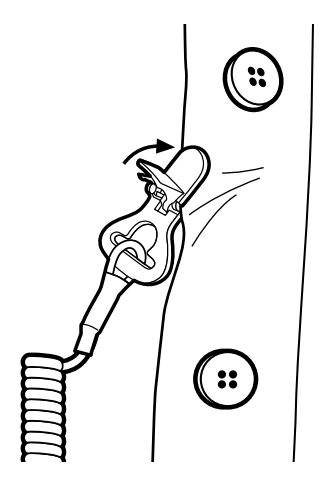

### **Device Removal**

To remove the EC30 from the adapter, push the release tab and pull the bottom of the EC30 away from the adapter.

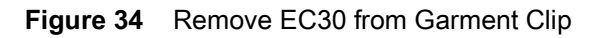

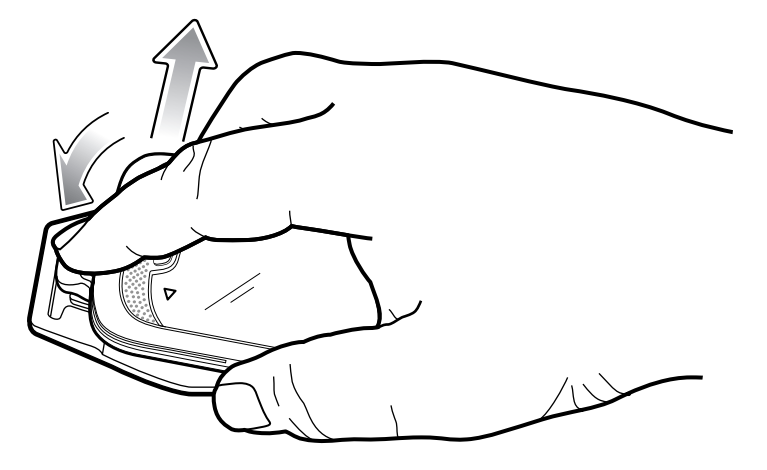

### **Arm Mount**

The Arm Mount allows the user to mount the EC30 onto the forearm for hands-free applications. Install the mount on either arm with the release latch closer to the elbow.

**Figure 35** Arm Mount

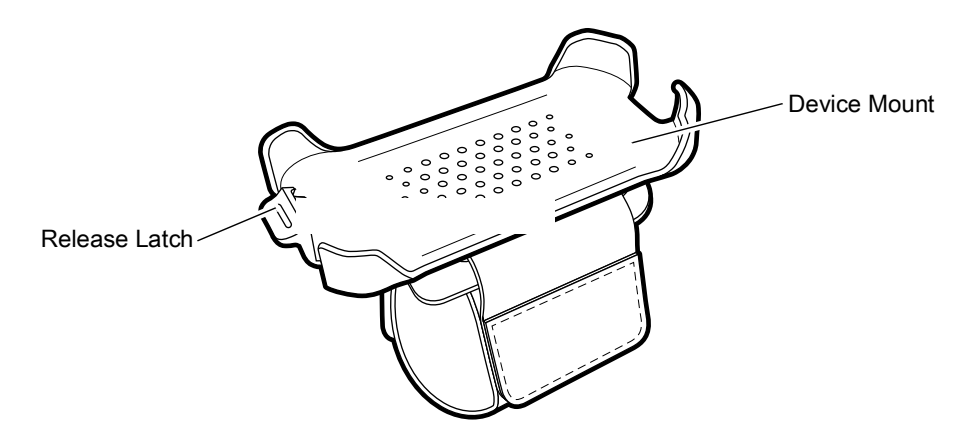

### **Arm Mount Installation**

To install the Arm Mount:

**1.** Loosen the strap.

**2.** Slide the Arm Mount onto arm with the release latch closer to the elbow.

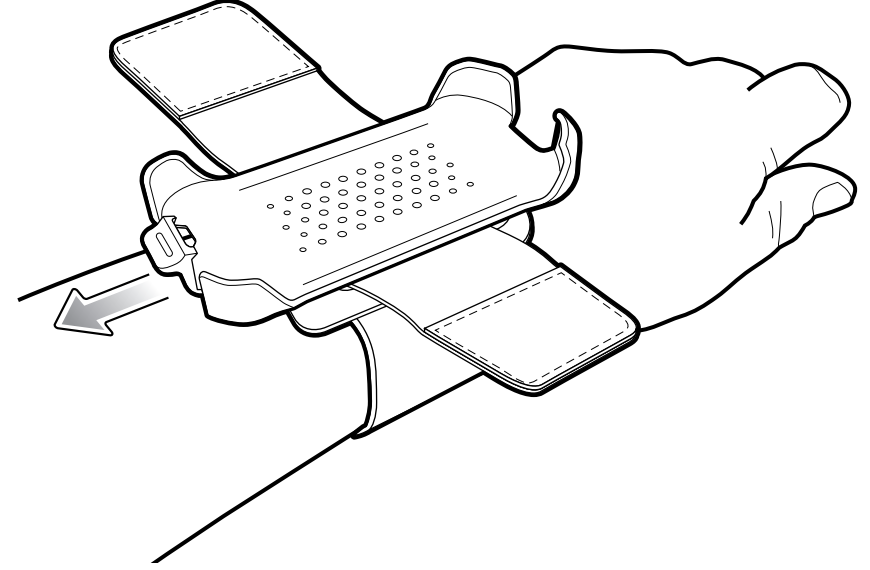

**3.** Tighten the strap and press the hook and loop material together.

**Figure 36** Tighten Strap

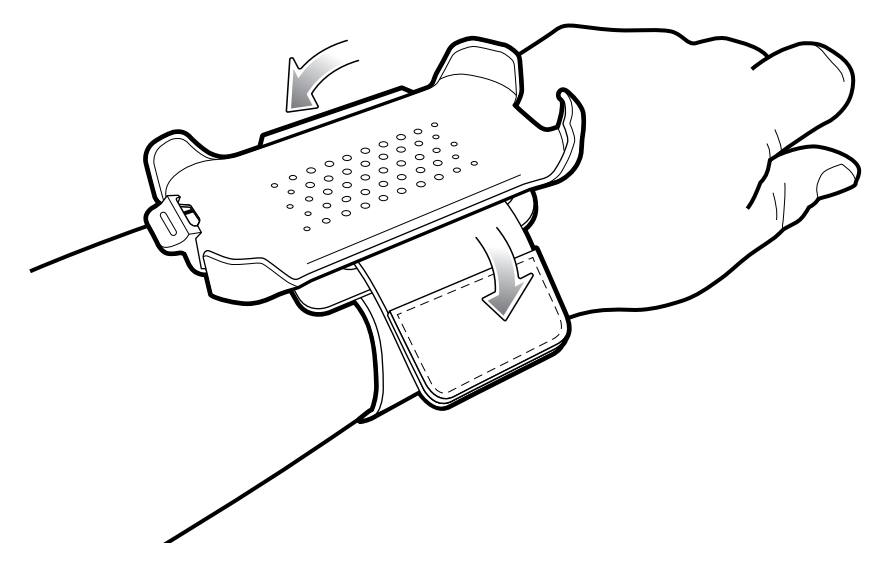

#### **Device Installation**

To install the EC30 onto the mount:

**1.** Insert the top of the EC30 into the bottom of the adapter with the USB-C connector facing the release latch.

**2.** Push the EC30 into the adapter until it securely snaps in place.

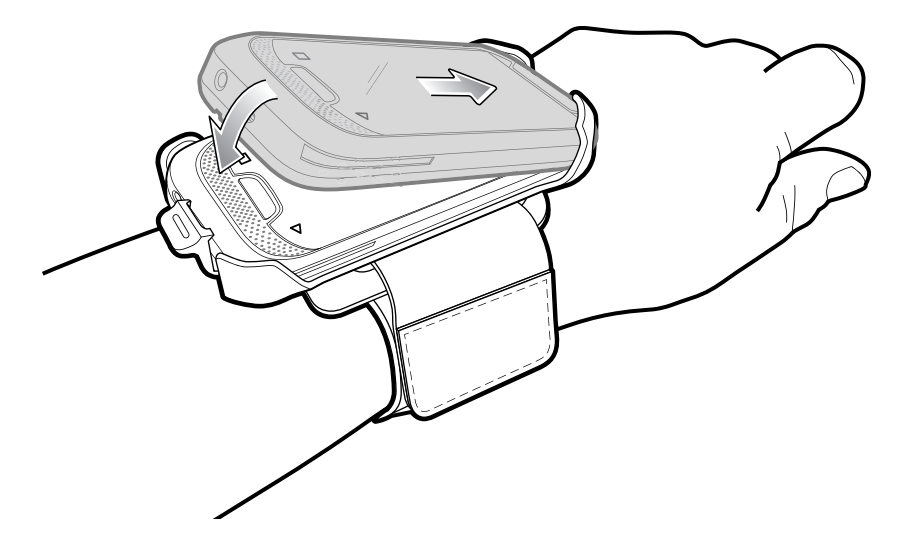

### **Device Removal**

To remove the EC30 from the adapter, push the release tab and pull the bottom of the EC30 away from the adapter.

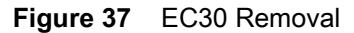

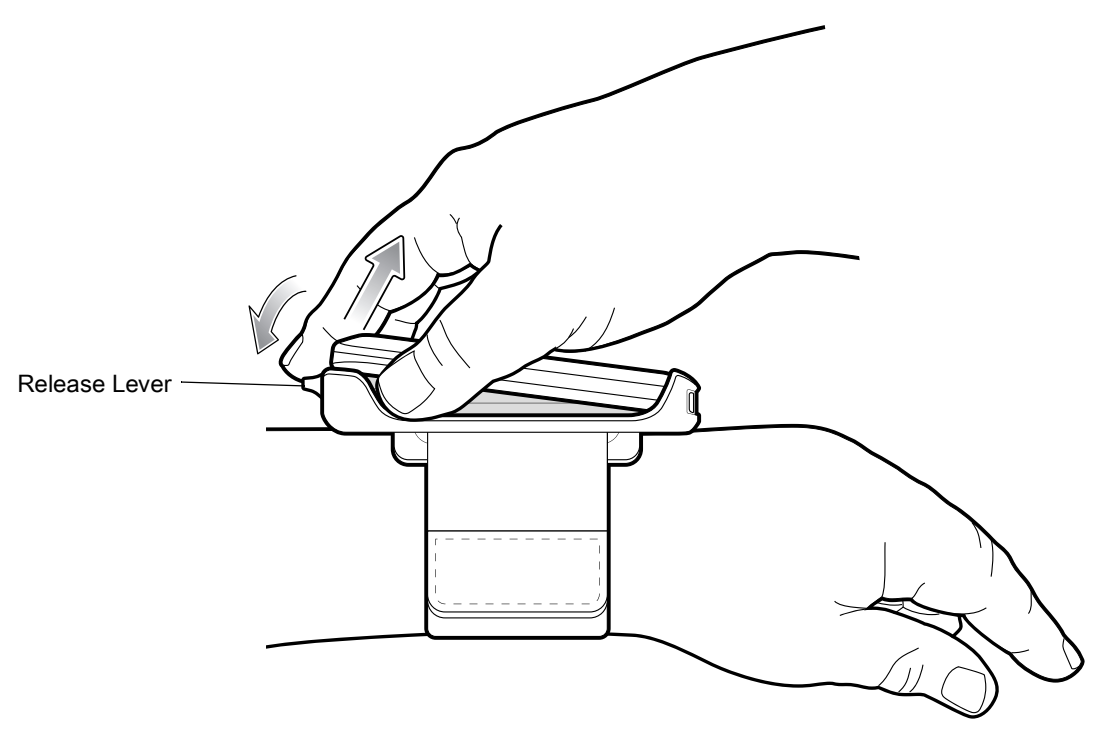

### **Strap Installation**

The user can remove the strap for replacement or cleaning and then re-install a new strap.

**1.** Remove existing strap.

**2.** Feed the ends of the strap through the slots with hook material positioned as shown below.

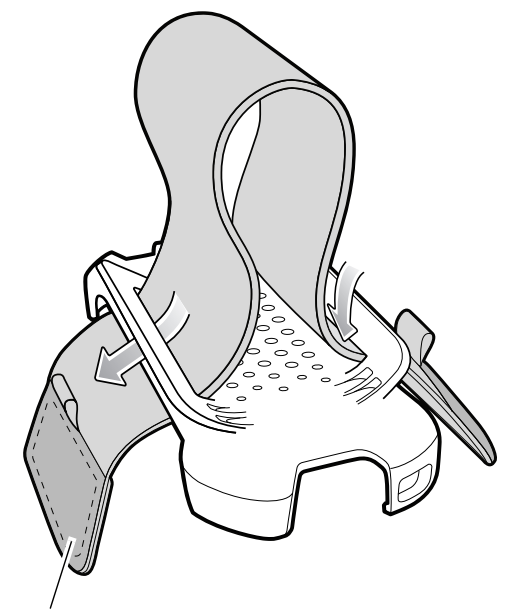

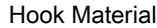

**3.** Fold end over and press hook and loop material together.

### **10-Slot Cradle Rack Installation**

Use the Rack/Wall Mount Bracket to mount a 10-slot cradle on a rack. When installing on a rack, first assemble the bracket and cradles/chargers and then install the assembly on the rack.

- <span id="page-96-0"></span>**1.** Place the power supply in bottom tray.
- **2.** Connect AC line cord to power supply.
- **3.** Connect DC line cord to power supply.
- **4.** Secure power supply and cables to bottom tray with tie wraps.

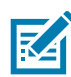

**NOTE:** Ensure tie wrap buckle is on side of power supply. Tie wrap buckle on top of power supply interferes with the top tray.

**5.** Route cables through cable slots.

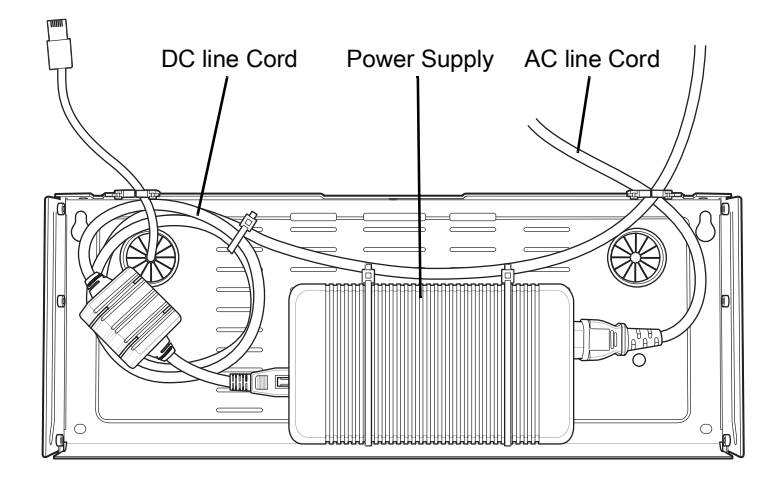

**6.** Secure four M2.5 studs to the top tray as shown.

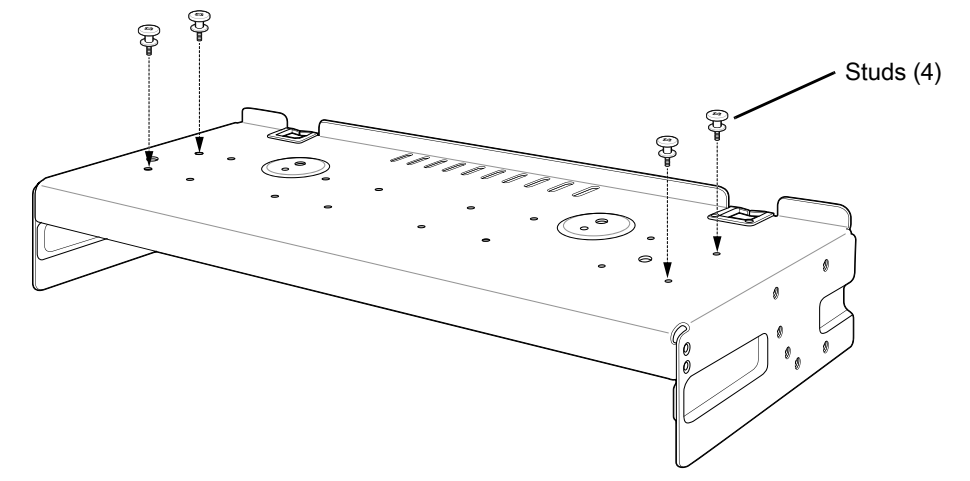

<span id="page-97-0"></span>**7.** Align and install 10-Slot cradle onto studs of the top tray.

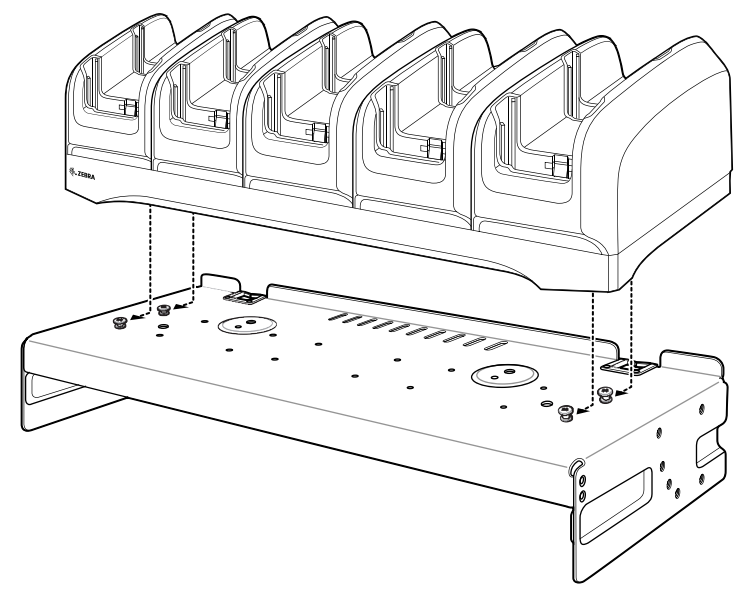

**8.** Secure cradle to the top tray with two M2.5 safety screws.

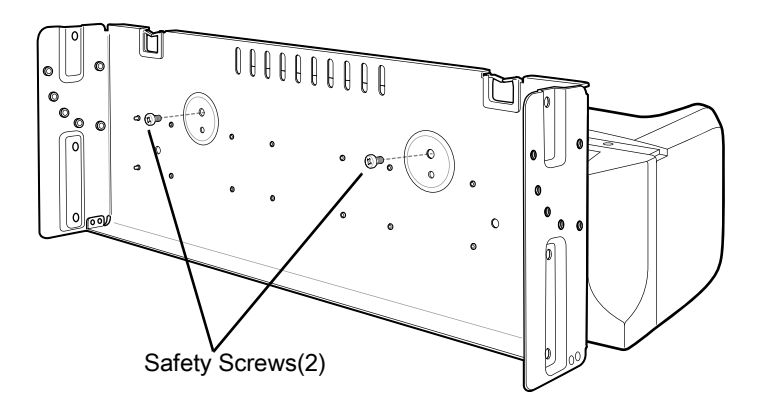

**9.** Slide the top tray onto the bottom tray.

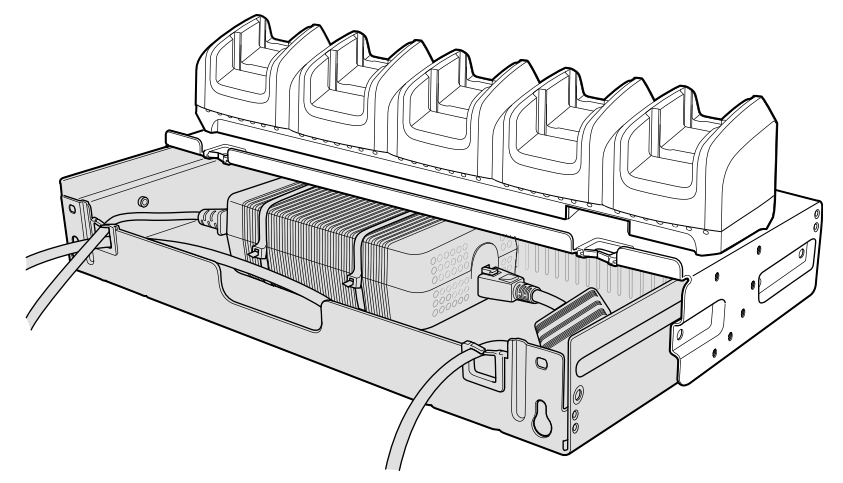

**10.** Connect cables to the cradle.

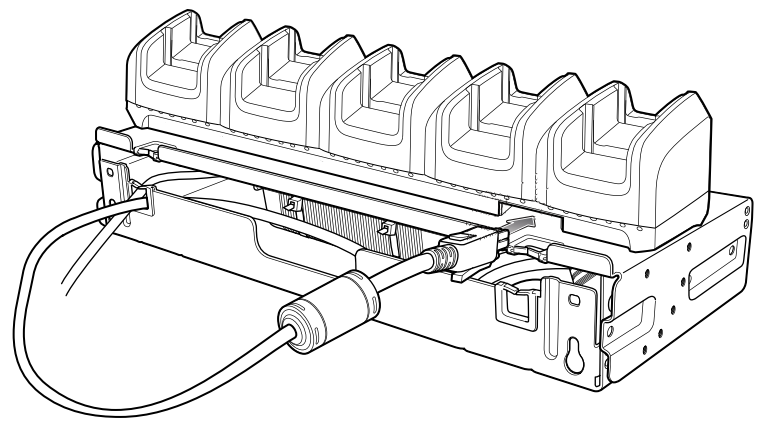

**11.** Secure top tray to the bottom tray with 4 M5 screws (two on each side).

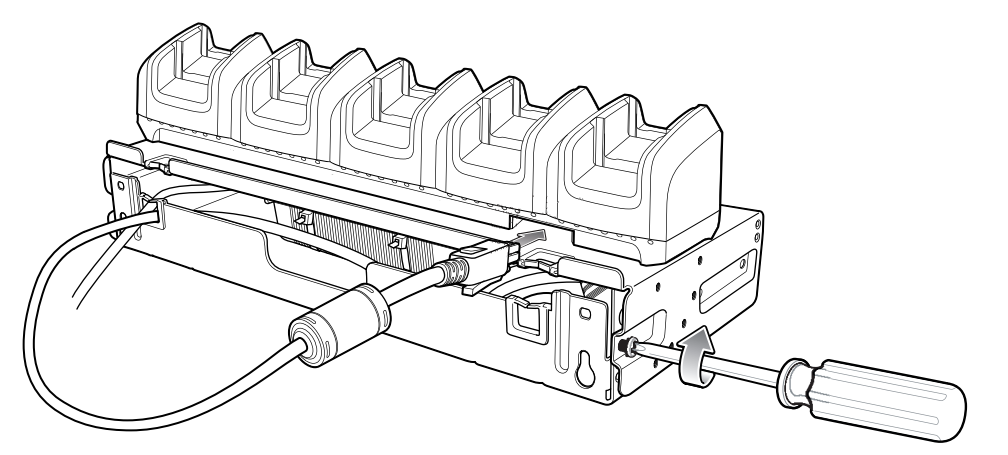

See [Rack Mount Installation on page 99](#page-98-0) for installing the bracket assembly onto a rack.

### <span id="page-98-0"></span>**Rack Mount Installation**

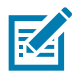

**NOTE:** Use screws provided with rack system. Refer to rack user documentation for instructions.

**1.** Secure mounting brackets to both sides of the top tray with four M5 screws (two on each side).

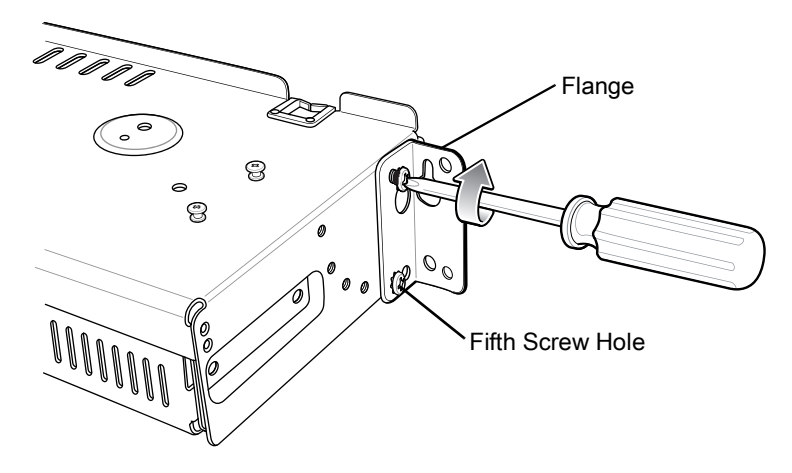

**Figure 38** Flange 25° Position

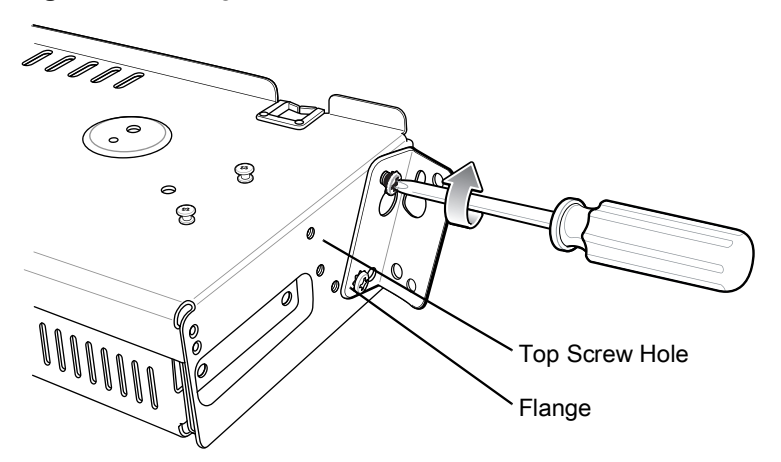

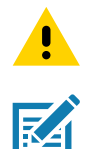

**CAUTION:** Install mounting bracket with 10-Slot cradle at a maximum height of four feet from the ground.

**NOTE:** Distance between two horizontal mounted brackets should be at least 14.5" apart (from top of one flange to the top of the next flange).

Distance between two 25° mounted brackets should be at least 12" apart (from top of one flange to the top of the next flange).

**1.** Install two rack system screws for top of mounting brackets. The screw heads should protrude half way from the rail.

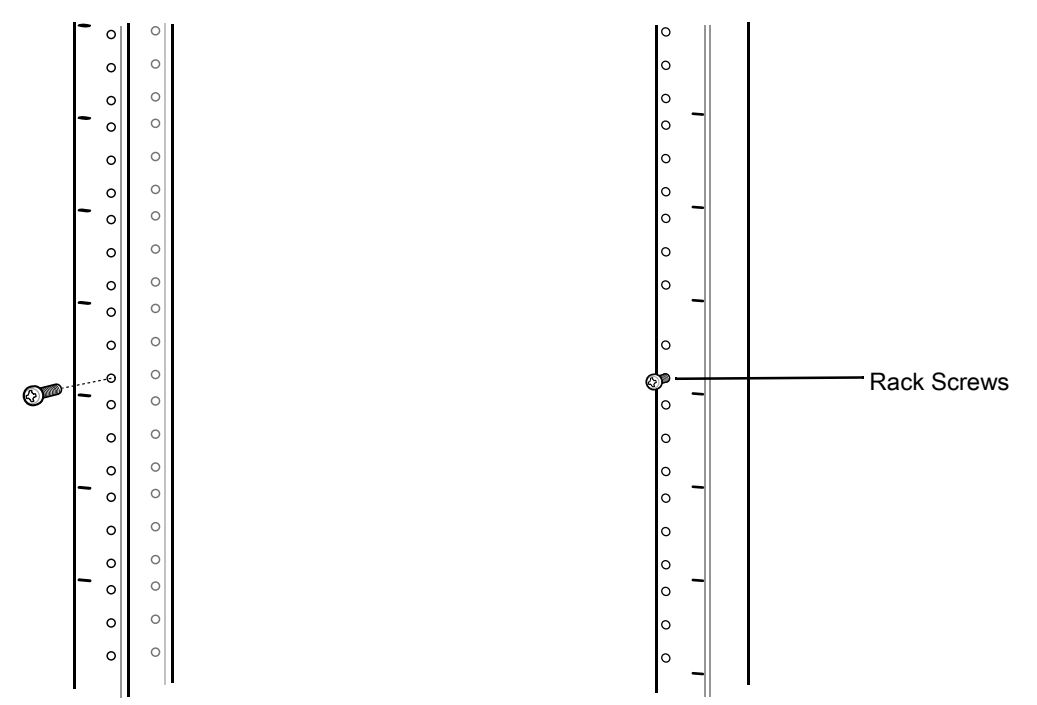

- **2.** Align the mounting bracket's top mounting key holes with the screws.
- **3.** Place the brackets on the screws.

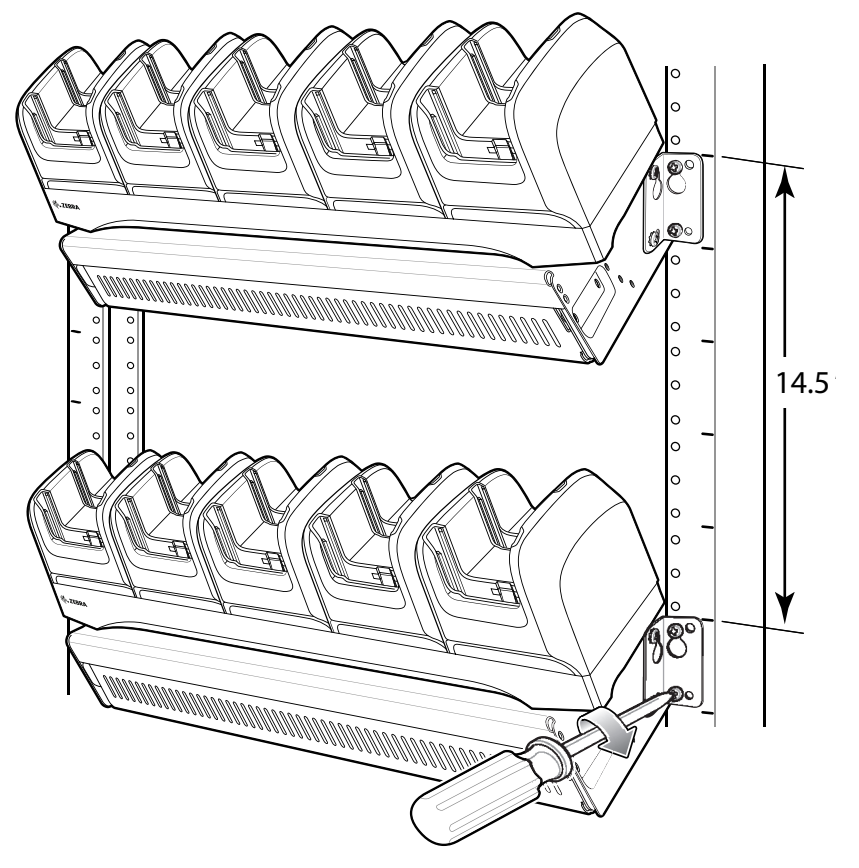

**4.** Secure the top screws.

- **5.** Install bottom screws and tighten screws.
- **6.** Route cables and connect to power source.

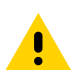

**CAUTION:** Installer should ensure that all building codes are followed when connecting the power supplies to an AC power source.

While installing the brackets, power supplies and cables:

- **•** Use tie wraps to secure cables to the bracket and rails.
- **•** Coil cables wherever possible.
- **•** Route power cables along the rails.
- **•** Route inter-cradle cables to the side rails and then from the rails to the bracket.

### **Wall Installation**

Use the Rack/Wall Mount Bracket to mount a cradle on a wall. When installing on a wall, first assemble the bottom tray, install the bottom tray on the wall, and then assemble the top tray.

Use mounting hardware (screws and/or anchors) appropriate for the type of wall mounting the bracket onto. The Mount Bracket mounting slots dimensions are 5 mm (0.2 in.). Fasteners must be able to hold a minimum of 20 Kgs (44 lbs.)

For proper installation consult a professional installer. Failure to install the bracket properly may result in damage to the hardware.

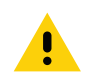

**CAUTION:** Install mounting bracket with 10-Slot cradle at a maximum height of four feet from the ground.

#### **Bottom Tray Assembly**

See steps 1 through 5 on [page 97](#page-96-0) for instructions.

#### **Bracket Wall Mounting**

**1.** Drill holes and install anchors according to the template supplied with the bracket.

**2.** Install two screws to the bottom of the bracket. The screw heads should protrude 2.5 mm (0.01") from the wall.

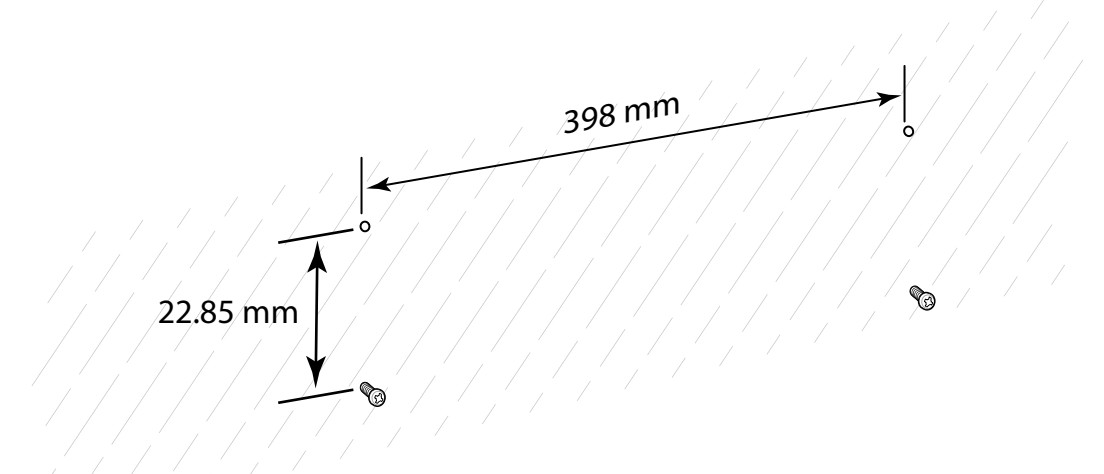

- **3.** Align the mounting bracket's bottom mounting key holes with the screws.
- **4.** Hang the bracket on the screws.

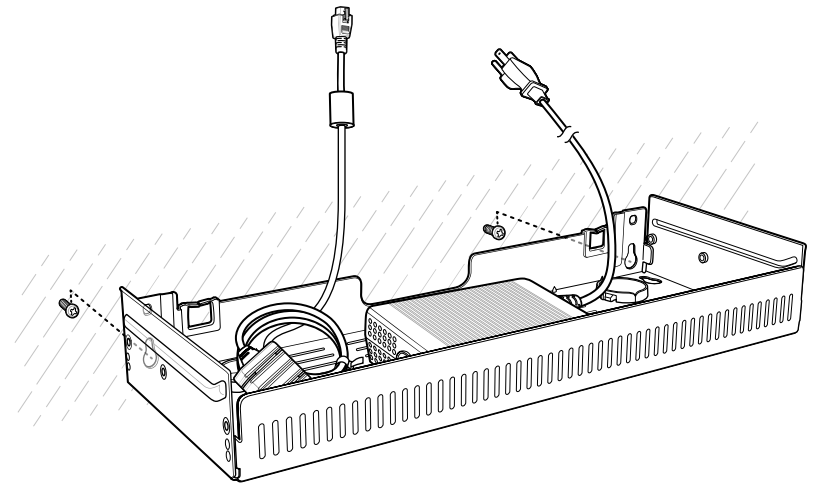

**5.** Install two top screws.

**6.** Tighten all screws.

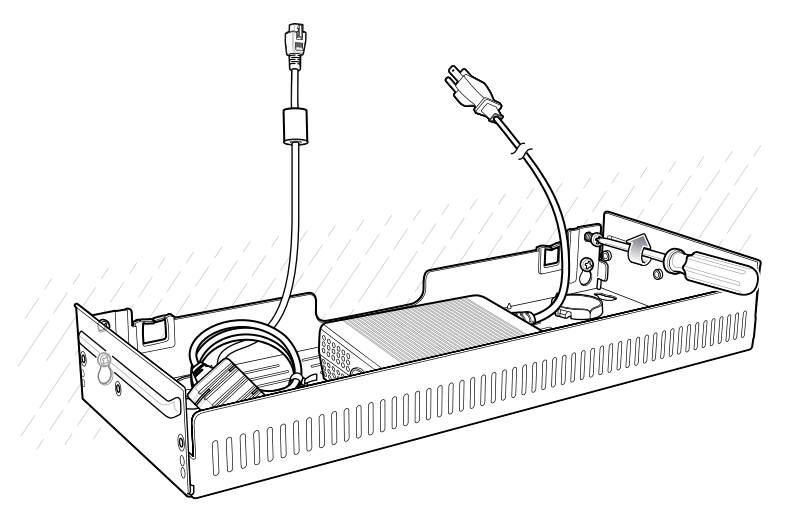

- **7.** Assembly the cradle onto the bracket. See steps 7 through 11 on [page 98.](#page-97-0)
- **8.** Route cables and connect to power source.

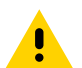

**CAUTION:** Installer should ensure that all building codes are followed when connecting the power supplies to an AC power source.

While installing the brackets, power supplies and cables:

- **•** Use tie wraps to secure cables to the bracket and rails.
- **•** Coil cables wherever possible.
- **•** Route power cables along the rails.
- **•** Route inter-cradle cables to the side rails and then from the rails to the bracket.

### **Rack Mount Plate Installation**

Use the Rack/Wall Mount Plate to mount a 10-slot cradle on a rack. When installing on a rack, first assemble the plate and cradle, and then install the assembly on the rack.

**1.** Secure two M2.5 studs to the top tray as shown.

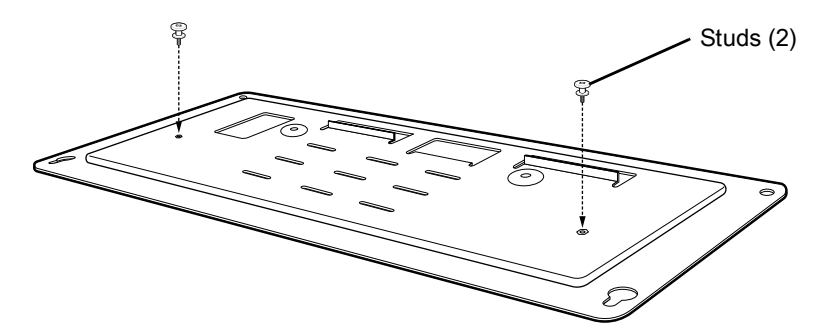

**2.** Align and install 10-Slot cradle onto studs of plate.

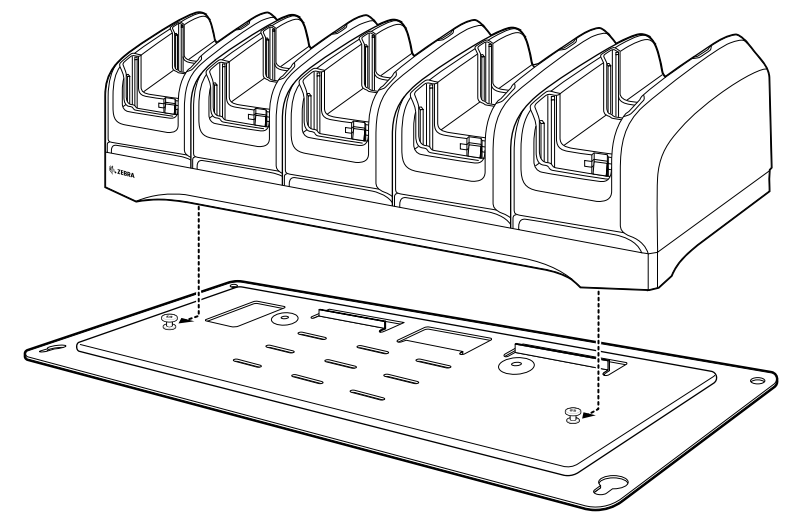

**3.** Secure cradle to the top tray with two M2.5 safety screws.

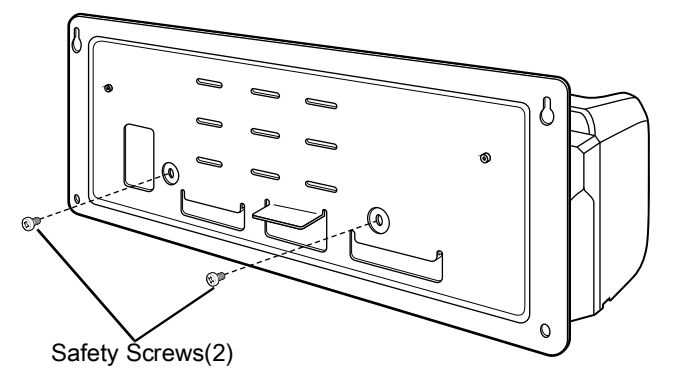

- **4.** Place the power supply on the tray shelf.
- **5.** Connect AC line cord to power supply.
- **6.** Connect DC line cord to power supply.
- **7.** Secure power supply and cables to tray with tie wraps.

**8.** Route DC line cord through cable slot.

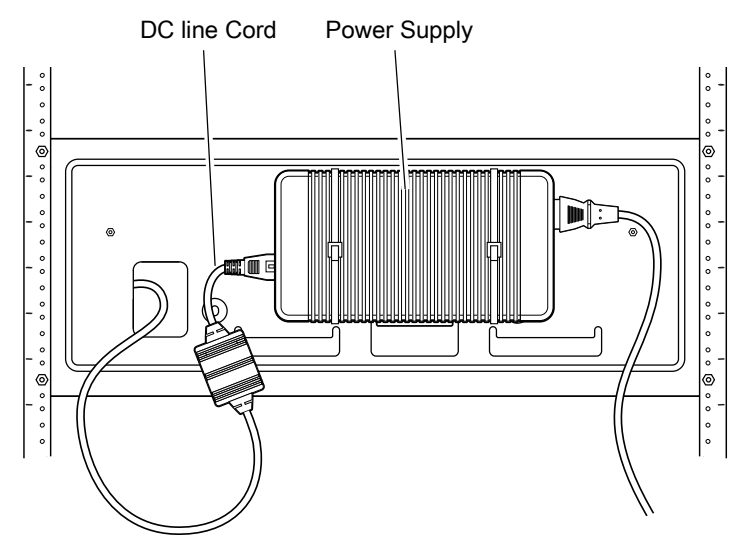

**9.** Connect cable to cradle.

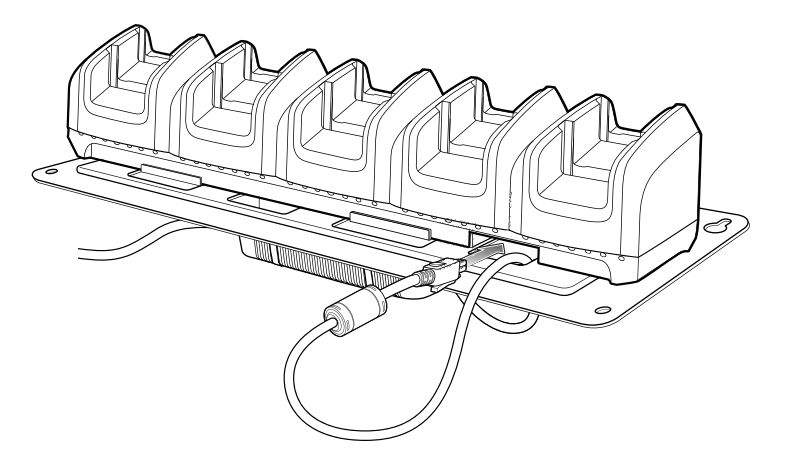

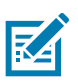

**NOTE:** Use screws provided with rack system. Refer to the rack user documentation for instructions.

**10.** Install two screws for top of the mounting plate. The screw heads should protrude half way from the rail.

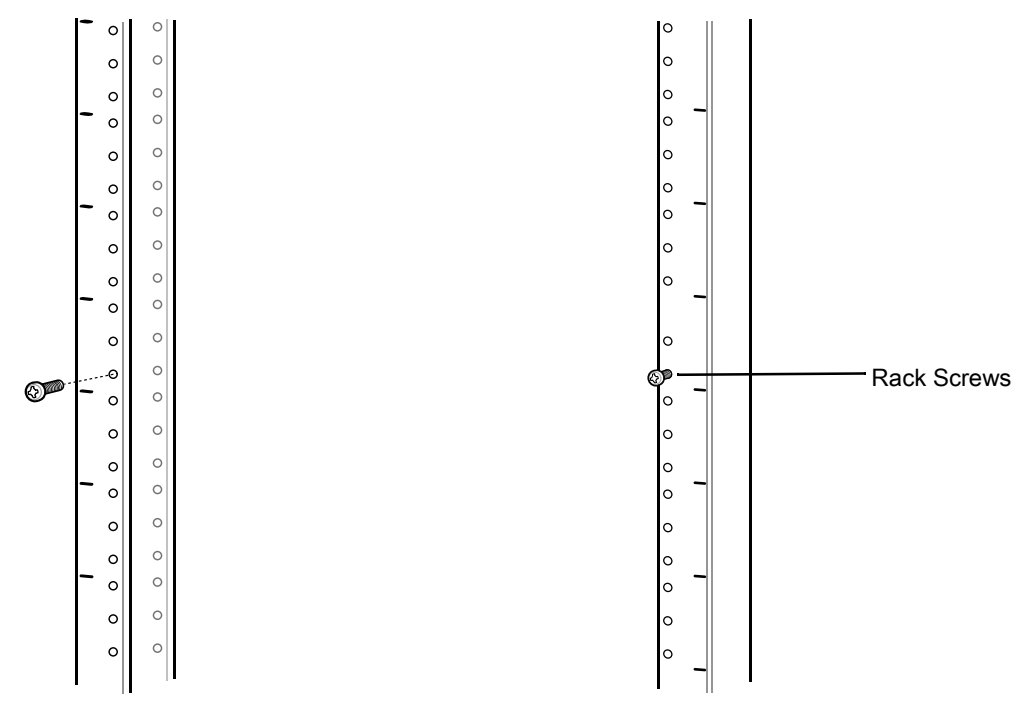

**11.** Align the mounting plate's top mounting key holes with the screws.

**12.** Hang the bracket on the screws.

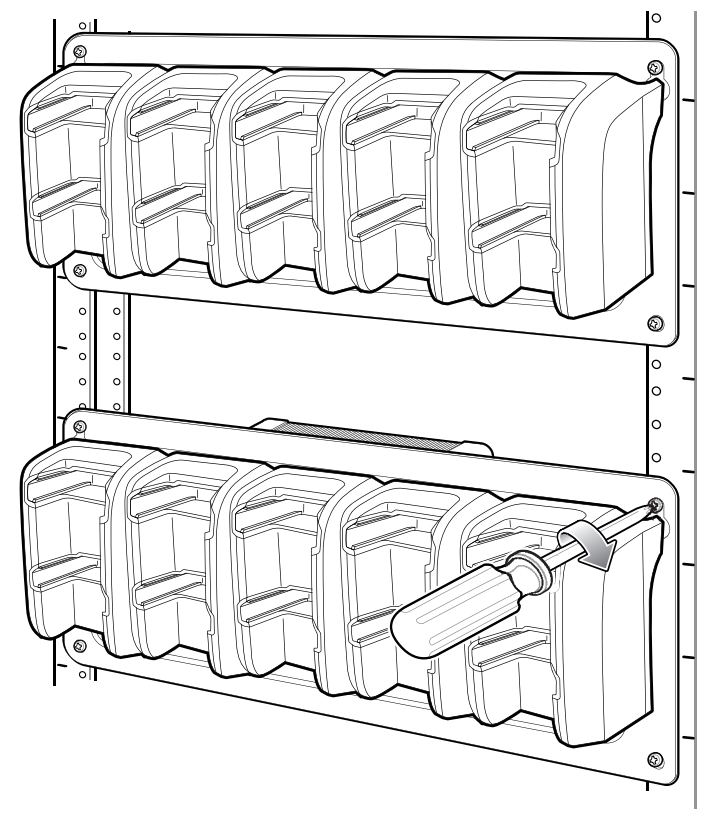

**13.** Install two bottom screws.

**14.** Tighten all screws.

**15.** Route cables and connect to power source.

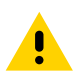

**CAUTION:** Installer should ensure that all building codes are followed when connecting the power supplies to an AC power source.

While installing the brackets, power supplies and cables:

- **•** Use tie wraps to secure cables to the bracket and rails.
- **•** Coil cables wherever possible.
- **•** Route power cables along the rails.
- **•** Route inter-cradle cables to the side rails and then from the rails to the bracket.
# **Application Deployment**

# **Security**

The device implements a set of security policies that determine whether an application is allowed to run and, if allowed, with what level of trust. To develop an application, you must know the security configuration of the device, and how to sign an application with the appropriate certificate to allow the application to run (and to run with the needed level of trust).

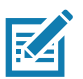

**NOTE:** Ensure the date is set correctly before installing certificates or when accessing secure web sites.

# **Secure Certificates**

If the VPN or Wi-Fi networks rely on secure certificates, obtain the certificates and store them in the device's secure credential storage, before configuring access to the VPN or Wi-Fi networks.

If downloading the certificates from a web site, set a password for the credential storage. The device supports X.509 certificates saved in PKCS#12 key store files with a .p12 extension (if key store has a .pfx or other extension, change to .p12).

The device also installs any accompanying private key or certificate authority certificates contained in the key store.

## **Installing a Secure Certificate**

To install a secure certificate:

- **1.** Copy the certificate from the host computer to the root of the device's internal memory. See USB Communication for information about connecting the device to a host computer and copying files.
- **2.** Go to **Settings**.
- **3.** Touch **Security** > **Encryption & credentials**.
- **4.** Touch **Install from storage**.
- **5.** Navigate to the location of the certificate file.
- **6.** Touch the filename of the certificate to install.
- **7.** If prompted, enter the password for credential storage. If a password has not been set for the credential storage, enter a password for it twice and then touch **OK**.
- **8.** If prompted, enter the certificate's password and touch **OK**.
- **9.** Enter a name for the certificate and in the Credential use drop-down, select **VPN and apps** or **Wi-Fi**.

**10.** Touch **OK**.

The certificate can now be used when connecting to a secure network. For security, the certificate is deleted from the internal memory.

## **Configuring Credential Storage Settings**

- **1.** Go to **Settings**.
- **2.** Touch **Security** > **Encryption & credentials**.
	- **Trusted credentials** Touch to display the trusted system credentials.
	- **User credentials** Touch to display user credentials.
	- **Install from storage** Touch to install a secure certificate from the internal storage.
	- **Clear credentials** Deletes all secure certificates and related credentials.

## **Development Tools**

Development tools for Android include Android Studio, EMDK for Android, and StageNow.

## **Android Application Development**

#### **Development Workstation**

Android development tools are available at [developer.android.com](https://developer.android.com/).

To start developing applications for the device, download Android Studio. Development can take place on a Microsoft® Windows®, Mac® OS X®, or Linux® operating system.

Applications are written in Java or Kotlin, but compiled and executed in the Dalvik virtual machine. Once the Java code is compiled cleanly, the developer tools make sure the application is packaged properly, including the AndroidManifest.xml file.

Android Studio contains a full featured IDE as well as SDK components required to develop Android applications.

#### **Enabling Developer Options**

The **Developer options** screen sets development related settings. By default, the Developer Options are hidden.

- **1.** Go to **Settings**.
- **2.** Touch **About phone**.
- **3.** Scroll down to **Build number**.
- **4.** Tap **Build number** seven times. The message **You are now a developer!** appears.
- **5.** Touch the Back button.
- **6.** Touch **System** > **Advanced** > **Developer options**.
- **7.** Slide the **USB debugging** switch to the **ON** position.

## **EMDK for Android**

EMDK for Android provides developers with tools to create business applications for enterprise mobile devices. It is designed for use with Google's Android Studio and includes Android class libraries such as Barcode, sample applications with source code, and the associated documentation.

EMDK for Android allows applications to take full advantage of the capabilities that Zebra devices have to offer. It embeds Profile Manager technology within Android Studio IDE, providing a GUI-based development tool designed specifically for Zebra devices. This allows fewer lines of code, resulting in reduced development time, effort, and errors.

For more information go to: [techdocs.zebra.com.](http://techdocs.zebra.com)

### **StageNow**

StageNow is Zebra's next-generation Android Staging Solution built on the MX platform. It allows quick and easy creation of device profiles, and can deploy to devices simply by scanning a barcode, reading a tag, or playing an audio file.

The StageNow Staging Solution includes the following components:

- **•** The StageNow Workstation tool installs on the staging workstation (host computer) and lets the administrator easily create staging profiles for configuring device components, and perform other staging actions such as checking the condition of a target device to determine suitability for software upgrades or other activities. The StageNow Workstation stores profiles and other created content for later use.
- **•** The StageNow Client resides on the device and provides a user interface for the staging operator to initiate staging. The operator uses one or more of the desired staging methods (print and scan a barcode, read an NFC tag or play an audio file) to deliver staging material to the device.

For more information go to: [techdocs.zebra.com.](http://techdocs.zebra.com)

## **GMS Restricted**

GMS Restricted mode deactivates Google Mobile Services (GMS). All GMS apps are disabled on the device and communication with Google (analytics data collection and location services) is disabled.

Use StageNow to disable or enable GMS Restricted mode. After a device is in GMS Restricted mode, enable and disable individual GMS apps and services using StageNow. To ensure GMS Restricted mode persists after an Enterprise Reset, use the Persist Manager option in StageNow. For more information on StageNow, refer to [techdocs.zebra.com](https://techdocs.zebra.com).

## <span id="page-110-0"></span>**ADB USB Setup**

To use the ADB, install the USB driver. This assumes that the development SDK has been installed on the host computer. Go to [developer.android.com/sdk/index.html](http://developer.android.com/sdk/index.html) for details on setting up the development SDK.

ADB driver for Windows and Linux are available on the Zebra Support Central web site at [www.zebra.com/support](http://www.zebra.com/support). Download the ADB and USB Driver Setup package. Follow the instructions with the package to install the ADB and USB drivers for Windows and Linux.

## **Enabling USB Debugging**

By default, USB debugging is disabled.

- **1.** Go to **Settings**.
- **2.** Touch **About phone**.
- **3.** Scroll down to **Build number**.
- **4.** Tap **Build number** seven times. The message **You are now a developer!** appears.
- **5.** Touch the Back button.
- **6.** Touch **System** > **Advanced** > **Developer options**.
- **7.** Slide the **USB debugging** switch to the **ON** position.
- **8.** Touch **OK**.
- **9.** Connect the device to the host computer using the Rugged Charge/USB Cable.

The **Allow USB debugging?** dialog box appears on the device.

- **10.** On the device, touch **OK**.
- **11.** On the host computer, navigate to the **platform-tools** folder.
- **12.** Type **adb devices**.

The following displays:

**List of devices attached**

**XXXXXXXXXXXXXXX device** (where XXXXXXXXXXXXXXX is the device number).

**NOTE:** If device number does not appear, ensure that ADB drivers are installed properly.

**13.** Press the Home button.

## <span id="page-111-0"></span>**Entering Android Recovery Manually**

Many of the update methods discussed in this section require putting the device into Android Recovery mode. If you are unable to enter Android Recovery mode through adb commands, use the following steps to manually enter Android Recovery mode.

- **1.** Press and hold the Power button until the menu appears.
- **2.** Touch **Restart**.
- **3.** Press and hold the PTT button until the device vibrates. The System Recovery screen appears.

## **Application Installation**

K4

After an application is developed, install the application onto the device using one of the following methods:

- **•** USB connection, see [Installing Applications Using the USB Connection on page 113.](#page-112-0)
- **•** Android Debug Bridge, see [Installing Applications Using the Android Debug Bridge on page 113.](#page-112-1)
- **•** Mobile device management (MDM) platforms that have application provisioning. Refer to the MDM software documentation for details.

## <span id="page-112-0"></span>**Installing Applications Using the USB Connection**

- **1.** Connect the device to a host computer using the USB-C cable.
- **2.** Pull down the Notification panel and touch **Charging this device via USB**.
- **3.** Touch **File Transfer**.
- **4.** On the host computer, open a file manager application.
- **5.** On the host computer, copy the application .apk file from the host computer to the device.
- **6.** Disconnect the device from the host computer.
- **7.** Swipe the screen up and select  $\Box$  to view files on the Internal Storage.
- **8.** Locate the application .apk file.
- **9.** Touch the application file.
- **10.** Touch **Continue** to install the app or **Cancel** to stop the installation.
- **11.** To confirm installation and accept what the application affects, touch **Install** otherwise touch **Cancel**.
- **12.** Touch **Open** to open the application or **Done** to exit the installation process. The application appears in the App list.

## <span id="page-112-1"></span>**Installing Applications Using the Android Debug Bridge**

Use ADB commands to install application onto the device.

- **1.** Ensure that the ADB drivers are installed on the host computer. See [ADB USB Setup on page 111.](#page-110-0)
- **2.** Connect the device to a host computer using USB. See [USB Communication on page 24](#page-23-0).
- **3.** Go to **Settings**.
- **4.** Touch **System** > **Advanced** > **Developer options**.
- **5.** Slide the switch to the **ON** position.
- **6.** Touch **USB Debugging**. A check appears in the check box. The **Allow USB debugging?** dialog box appears.
- **7.** Touch **OK**.
- **8.** On the host computer, open a command prompt window and use the adb command:

```
adb install <application>
```
where:  $\epsilon$  application  $\epsilon$  = the path and filename of the apk file.

**9.** Disconnect the device from the host computer. See [USB Communication on page 24](#page-23-0).

## **Uninstalling an Application**

- **1.** Go to **Settings**.
- **2.** Touch **Apps & notifications**.
- **3.** Touch **See all apps** to view all apps in the list.
- **4.** Scroll through the list to the app.
- **5.** Touch the app. The **App info** screen appears.
- **6.** Touch **Uninstall**.

**7.** Touch **OK** to confirm.

# <span id="page-113-0"></span>**Performing a System Update**

System Update packages can contain either partial or complete updates for the operating system. Zebra distributes the System Update packages on the Zebra Support & Downloads web site. Perform a system update using ADB.

## **Downloading the System Update Package**

- **1.** Go to the Zebra Support & Downloads web site, [www.zebra.com/support](http://www.zebra.com/support).
- **2.** Download the appropriate System Update package to a host computer.

## **Performing a System Update Using ADB**

- **1.** Connect the device to a host computer using a USB cable.
- **2.** Go to **Settings**.
- **3.** Touch **System** > **Advanced** > **Developer options**.
- **4.** Slide the switch to the **ON** position.
- **5.** Touch **USB Debugging**. A check appears in the check box. The **Allow USB debugging?** dialog box appears.
- **6.** Touch **OK**.
- **7.** On the host computer, open a command prompt window and use the adb command:
	- **adb devices**

The following displays:

**List of devices attached**

**XXXXXXXXXXXXXXX device** (where XXXXXXXXXXXXXXX is the device number).

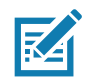

**NOTE:** If device number does not appear, ensure that ADB drivers are installed properly.

**8.** Type:

**adb reboot recovery**

If you are not able to enter Android Recovery mode through the adb command, go to [Entering Android](#page-111-0)  [Recovery Manually on page 112.](#page-111-0)

- **9.** Press Enter. The System Recovery screen appears on the device.
- **10.** Press the Volume Up and Volume Down buttons to navigate to **Apply upgrade from ADB**.
- **11.** Press the Power button.
- **12.** Use the Volume Up and Volume Down buttons to navigate to **Full OTA Package** or **Diff OTA Package**.
- **13.** Press the Power button.
- **14.** On the host computer command prompt window type:

**adb sideload <file>**

where:  $\text{file}$  = the path and filename of the zip file.

- **15.** Press Enter. The System Update installs (progress appears as percentage in the Command Prompt window) and then the System Recovery screen appears on the device.
- **16.** Press the Power button to reboot the device.

# **Verifying System Update Installation**

- **1.** Go to **Settings**.
- **2.** Touch **About phone**.
- **3.** Scroll down to **Build number**.
- **4.** Ensure that the build number matches the new system update package file number.

# **Enterprise Reset**

An Enterprise Reset erases all user data in the **/data** partition, including data in the primary storage locations (emulated storage).

Before performing an Enterprise Reset, provision all necessary configuration files and restore after the reset.

Perform Enterprise Reset using device settings, or ADB.

## **Performing an Enterprise Reset From Device Settings**

- **1.** Go to **Settings**.
- **2.** Touch **System** > **Reset options** > **Erase all data (enterprise reset)**.
- **3.** Touch **Erase all data** twice to confirm the Enterprise Reset.

## **Downloading the Enterprise Reset Package**

- **1.** Go to the Zebra Support & Downloads web site, [www.zebra.com/support](http://www.zebra.com/support).
- **2.** Download the Enterprise Reset file to a host computer.

## **Performing an Enterprise Reset Using ADB**

- **1.** Connect the device to a host computer using a micro USB-C cable.
- **2.** Go to **Settings**.
- **3.** Touch **System** > **Advanced** > **Developer options**.
- **4.** Slide the switch to the **ON** position.
- **5.** Touch **USB Debugging**. A check appears in the check box. The **Allow USB debugging?** dialog box appears.
- **6.** Touch **OK**.

**7.** On the host computer, open a command prompt window and type:

**adb devices**.

The following displays:

**List of devices attached**

**XXXXXXXXXXXXXXX device** (where XXXXXXXXXXXXXXX is the device number).

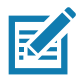

**NOTE:** If device number does not appear, ensure that ADB drivers are installed properly.

**8.** Type:

#### **adb reboot recovery**

If you are not able to enter Android Recovery mode through the adb command, go to [Entering Android](#page-111-0)  [Recovery Manually on page 112.](#page-111-0)

- **9.** Press Enter. The System Recovery screen appears on the device.
- **10.** Press the Volume Up and Volume Down buttons to navigate to **Apply upgrade from ADB**.
- **11.** Press the Power button.
- **12.** Press the Volume Up and Volume Down buttons to navigate to **Full OTA Package**.
- **13.** Press the Power button.
- **14.** On the host computer command prompt window type:

**adb sideload <file>**

where:  $\text{file}$  = the path and filename of the zip file.

- **15.** Press Enter. The Enterprise Reset package installs and then the System Recovery screen appears on the device.
- **16.** Press the Power button to reboot the device.

## **Performing a Factory Reset**

A Factory Reset erases all data in the **/data** and **/enterprise** partitions in internal storage and clears all device settings. A Factory Reset returns the device to the last installed operating system image. To revert to a previous operating system version, re-install that operating system image. See [Performing a System](#page-113-0)  [Update](#page-113-0) for more information.

#### **Downloading the Factory Reset Package**

To download the Factory Reset package:

- **1.** Go to the Zebra Support & Downloads web site, [www.zebra.com/support](http://www.zebra.com/support).
- **2.** Download the appropriate Factory Reset file to a host computer.

### **Performing a Factory Reset Using ADB**

To perform an Factory Reset using ADB:

- **1.** Connect the device to a host computer using a USB-C cable.
- **2.** Go to **Settings**.
- **3.** Touch **System** > **Advanced** > **Developer options**.
- **4.** Slide the switch to the **ON** position.
- **5.** Touch **USB Debugging**. A check appears in the check box. The **Allow USB debugging?** dialog box appears.
- **6.** Touch **OK**.
- **7.** On the host computer, open a command prompt window and type:

**adb devices**.

The following displays:

**List of devices attached**

**XXXXXXXXXXXXXXX device** (where XXXXXXXXXXXXXXX is the device number).

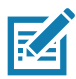

**NOTE:** If device number does not appear, ensure that ADB drivers are installed properly.

**8.** Type:

**adb reboot recovery**

If you are not able to enter Android Recovery mode through the adb command, go to [Entering Android](#page-111-0)  [Recovery Manually on page 112.](#page-111-0)

- **9.** Press Enter. The System Recovery screen appears on the device.
- **10.** Press the Volume Up and Volume Down buttons to navigate to **Apply upgrade from ADB**.
- **11.** Press the Power button.
- **12.** Press the Volume Up and Volume Down buttons to navigate to **Full OTA Package**.
- **13.** Press the Power button.
- **14.** On the host computer command prompt window type:

**adb sideload <file>**

where:  $\leq$  file  $\geq$  = the path and filename of the zip file.

- **15.** Press Enter. The Factory Reset package installs and then the System Recovery screen appears on the device.
- **16.** Press the Power button to reboot the device.

## **Storage**

The device contains the following types of file storage:

- **•** Random Access Memory (RAM)
- **•** Internal storage
- **•** Enterprise folder.

#### **Random Access Memory**

Executing programs use RAM to store data. Data stored in RAM is lost upon a reset. The operating system manages how applications use RAM. It only allows applications and component processes and services to use RAM when required. It may cache recently used processes in RAM, so they restart more quickly when opened again, but it will erase the cache if it needs the RAM for new activities.

The screen displays the amount of used and free RAM.

- **Performance** Indicates memory performance.
- **Total memory** Indicates the total amount of RAM available.
- **Average used (%)** Indicates the average amount of memory (as a percentage) used during the period of time selected (default - 3 hours).
- **Free** Indicates the total amount of unused RAM.
- **Memory used by apps** Touch to view RAM usage by individual apps.

#### **Viewing Memory**

- **1.** Go to **Settings**.
- **2.** Touch **System** > **Advanced** > **Developer options** > **Memory**.

#### **Internal Storage**

The device has internal storage. The internal storage content can be viewed and files copied to and from when the device is connected to a host computer. Some applications are designed to be stored on the internal storage rather than in internal memory.

#### **Viewing Internal Storage**

- **1.** Go to **Settings**.
- **2.** Touch **Storage**.

#### **Enterprise Folder**

The Enterprise folder (within internal flash) is a super-persistent storage that is persistent after a reset and an Enterprise Reset. The Enterprise folder is erased during a Factory Reset. The Enterprise folder is used for deployment and device-unique data. The Enterprise folder is approximately 128 MB (formatted). Applications can persist data after an Enterprise Reset by saving data to the enterprise/user folder. The folder is ext4 formatted and is only accessible from a host computer using ADB or from an MDM.

## **Managing Apps**

Apps use two kinds of memory: storage memory and RAM. Apps use storage memory for themselves and any files, settings, and other data they use. They also use RAM when they are running.

- **1.** Go to **Settings**.
- **2.** Touch **Apps & notifications**.
- **3.** Touch **See all XX apps** to view all apps on the device.
- **4.** Touch : > Show system to include system processes in the list.
- **5.** Touch an app, process, or service in the list to open a screen with details about it and, depending on the item, to change its settings, permissions, notifications and to force stop or uninstall it.

#### **App Details**

Apps have different kinds of information and controls.

**• Force stop** - Stop an app.

- **Disable** Disable an app.
- **Uninstall** Remove the app and all of its data and settings from the device. See Uninstalling an Application for information about uninstalling apps.
- **Notifications** Set the app notification settings.
- **Permissions** Lists the areas on the device that the app has access to.
- **Storage & cache**  Lists how much information is stored, and includes buttons for clearing it.
- **Mobile data & Wi-Fi**  Provides information about data consumed by an app. Mobile data not supported.
- **Advanced**
	- **•** Screen time Displays the amount of time the app has displayed on the screen.
	- **Battery** Lists the amount of computing power used by the app.
	- **Open by default** If you have configured an app to launch certain file types by default, you can clear that setting here.
	- **Display over other apps** allows an app to display on top of other apps.
	- **App details**  Provides a link to additional app details on the Play store.
	- **Additional settings in the app** Opens settings in the app.
	- **Modify system settings** Allows an app to modify the system settings.

## **Managing Downloads**

Files and apps downloaded using the Browser or Email are stored on the Internal storage in the Download directory. Use the Downloads app to view, open, or delete downloaded items.

- **1.** Swipe the screen up and touch  $\bigcirc$ .
- 2. Touch  $\equiv$  > **Downloads**.
- **3.** Touch and hold an item, select items to delete and touch  $\hat{r}$ . The item is deleted from the device.

# **Maintenance and Troubleshooting**

# **Maintaining the Device**

<span id="page-119-1"></span>For trouble-free service, observe the following tips when using the device:

- **•** To avoid scratching the screen, use a Zebra approved capacitive compatible stylus intended for use with a touch-sensitive screen. Never use an actual pen or pencil or other sharp object on the surface of the device screen.
- **•** The touch-sensitive screen of the device is glass. Do not drop the device or subject it to strong impact.
- **•** Protect the device from temperature extremes. Do not leave it on the dashboard of a car on a hot day, and keep it away from heat sources.
- **•** Do not store the device in any location that is dusty, damp, or wet.
- <span id="page-119-0"></span>**•** Use a soft lens cloth to clean the device. If the surface of the device screen becomes soiled, clean it with a soft cloth moistened with an approved cleanser. For a list of approved cleansers, see Approved Cleanser Active Ingredients.

# **Battery Safety Guidelines**

- **•** The area in which the units are charged should be clear of debris and combustible materials or chemicals. Particular care should be taken where the device is charged in a non commercial environment.
- **•** Follow battery usage, storage, and charging guidelines found in this guide.
- **•** Improper battery use may result in a fire, explosion, or other hazard.
- **•** To charge the mobile device battery, the ambient battery and charger temperatures must be between +32ºF and +104ºF (0ºC and +40ºC).
- **•** Do not use incompatible batteries and chargers, including non-Zebra batteries and chargers. Use of an incompatible battery or charger may present a risk of fire, explosion, leakage, or other hazard. If you have any questions about the compatibility of a battery or a charger, contact the Global Customer Support Center.
- **•** For devices that utilize a USB port as a charging source, the device shall only be connected to products that bear the USB-IF logo or have completed the USB-IF compliance program.
- **•** Do not disassemble or open, crush, bend or deform, puncture, or shred the battery.
- **•** Severe impact from dropping any battery-operated device on a hard surface could cause the battery to overheat.
- **•** Do not short circuit a battery or allow metallic or conductive objects to contact the battery terminals.
- **•** Do not modify or remanufacture, attempt to insert foreign objects into the battery, immerse or expose to water or other liquids, or expose to fire, explosion, or other hazard.
- **•** Do not leave or store the equipment in or near areas that might get very hot, such as in a parked vehicle or near a radiator or other heat source. Do not place battery into a microwave oven or dryer.
- **•** Battery usage by children should be supervised.
- **•** Please follow local regulations to properly dispose of used rechargeable batteries.
- **•** Do not dispose of batteries in fire.
- **•** In the event of a battery leak, do not allow the liquid to come in contact with the skin or eyes. If contact has been made, wash the affected area with water for 15 minutes, and seek medical advice.
- <span id="page-120-2"></span>**•** If you suspect damage to your equipment or battery, contact Customer Support to arrange for inspection.

## **Cleaning Instructions**

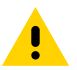

<span id="page-120-1"></span>**CAUTION:** Always wear eye protection. Read warning label on alcohol product before using. If you have to use any other solution for medical reasons please contact the Global Customer Support Center for more information.

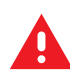

**WARNING:** Avoid exposing this product to contact with hot oil or other flammable liquids. If such exposure occurs, unplug the device and clean the product immediately in accordance with these guidelines.

## **Approved Cleanser Active Ingredients**

<span id="page-120-0"></span>100% of the active ingredients in any cleaner must consist of one or some combination of the following: isopropyl alcohol, bleach/sodium hypochlorite**1 (see important note below)**, hydrogen peroxide, ammonium chloride, or mild dish soap.

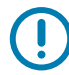

**IMPORTANT:** Use pre-moistened wipes and do not allow liquid cleaner to pool.

**<sup>1</sup>**When using sodium hypochlorite (bleach) based products, always follow the manufacturer's recommended instructions: use gloves during application and remove the residue afterwards with a damp alcohol cloth or a cotton swab to avoid prolonged skin contact while handling the device.

Due to the powerful oxidizing nature of sodium hypochlorite, the metal surfaces on the device are prone to oxidation (corrosion) when exposed to this chemical in the liquid form (including wipes). In the event that these type of disinfectants come in contact with metal on the device, prompt removal with an alcohol-dampened cloth or cotton swab after the cleaning step is critical.

## **Harmful Ingredients**

<span id="page-120-3"></span>The following chemicals are known to damage the plastics on the device and should not come in contact with the device: acetone; ketones; ethers; aromatic and chlorinated hydrocarbons; aqueous or alcoholic alkaline solutions; ethanolamine; toluene; trichloroethylene; benzene; carbolic acid and TB-lysoform.

Many vinyl gloves contain phthalate additives, which are often not recommended for medical use and are known to be harmful to the housing of the device.

## **Device Cleaning Instructions**

<span id="page-121-5"></span>Do not apply liquid directly to the device. Dampen a soft cloth or use pre-moistened wipes. Do not wrap the device in the cloth or wipe, instead gently wipe the unit. Be careful not to let liquid pool around the display window or other places. Before use, allow the unit to air dry.

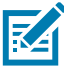

<span id="page-121-0"></span>**NOTE:** For thorough cleaning, it is recommended to first remove all accessory attachments, such as hand straps or cradle cups, from the mobile device and to clean them separately.

### **Special Cleaning Notes**

Do not handle the device while wearing vinyl gloves containing phthalates. Remove vinyl gloves and wash hands to eliminate any residue left from the gloves.

If products containing any of the harmful ingredients listed above are used prior to handling the device, such as a hand sanitizer that contains ethanolamine, hands must be completely dry before handling the device to prevent damage to the device.

**IMPORTANT:** If the battery connectors are exposed to cleaning agents, thoroughly wipe off as much of the chemical as possible and clean with an alcohol wipe. It is also recommended to install the battery in the terminal prior to cleaning and disinfecting the device to help minimize buildup on the connectors.

<span id="page-121-4"></span>When using cleaning/disinfectant agents on the device, it is important to follow the directions prescribed by the cleaning/disinfectant agent manufacturer.

## **Cleaning Materials Required**

- **•** Alcohol wipes
- **•** Lens tissue
- **•** Cotton-tipped applicators
- **•** Isopropyl alcohol
- <span id="page-121-2"></span>**•** Can of compressed air with a tube.

## **Cleaning Frequency**

The cleaning frequency is at the customer's discretion due to the varied environments in which the mobile devices are used and may be cleaned as frequently as required. When dirt is visible, it is recommended to clean the mobile device to avoid build up of particles which make the device more difficult to clean later on.

## **Cleaning the Device**

#### **Housing**

<span id="page-121-3"></span><span id="page-121-1"></span>Thoroughly wipe the housing, including all buttons and triggers, using an approved alcohol wipe.

#### **Display**

The display can be wiped down with an approved alcohol wipe, but care should be taken not to allow any pooling of liquid around the edges of the display. Immediately dry the display with a soft, non-abrasive cloth to prevent streaking.

#### **Exit Window**

<span id="page-122-2"></span><span id="page-122-1"></span><span id="page-122-0"></span>Wipe the exit window periodically with a lens tissue or other material suitable for cleaning optical material such as eyeglasses.

## **Cleaning Cradle Connectors**

- **1.** Remove the DC power cable from the cradle.
- **2.** Dip the cotton portion of the cotton-tipped applicator in isopropyl alcohol.
- **3.** Rub the cotton portion of the cotton-tipped applicator along the pins of the connector. Slowly move the applicator back-and-forth from one side of the connector to the other. Do not leave any cotton residue on the connector.
- **4.** All sides of the connector should also be rubbed with the cotton-tipped applicator.
- **5.** Remove any lint left by the cotton-tipped applicator.
- **6.** If grease and other dirt can be found on other areas of the cradle, use a lint-free cloth and alcohol to remove.
- **7.** Allow at least 10 to 30 minutes (depending on ambient temperature and humidity) for the alcohol to air dry before applying power to cradle.

If the temperature is low and humidity is high, longer drying time is required. Warm temperature and low humidity requires less drying time.

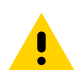

**CAUTION:** After cleaning the cradle connectors with bleach-based chemicals, follow the Cleaning Cradle Connectors instructions to remove bleach from the connectors.

# **Troubleshooting**

## **Performing a Soft Reset**

<span id="page-123-1"></span>Perform a soft reset if applications stop working.

- 1. Press and hold the Power button until the menu appears.
- 2. Touch **Restart**.

<span id="page-123-0"></span>The device reboots.

## **Performing a Hard Reset**

Perform a hard reset if the device stops responding.

- 1. Simultaneously press the Power and Volume Up buttons for at least five seconds.
- 2. When the screen turns off, release the buttons. The device reboots.

## **EC30**

<span id="page-123-2"></span>The following tables provides typical problems that might arise and the solution for correcting the problem.

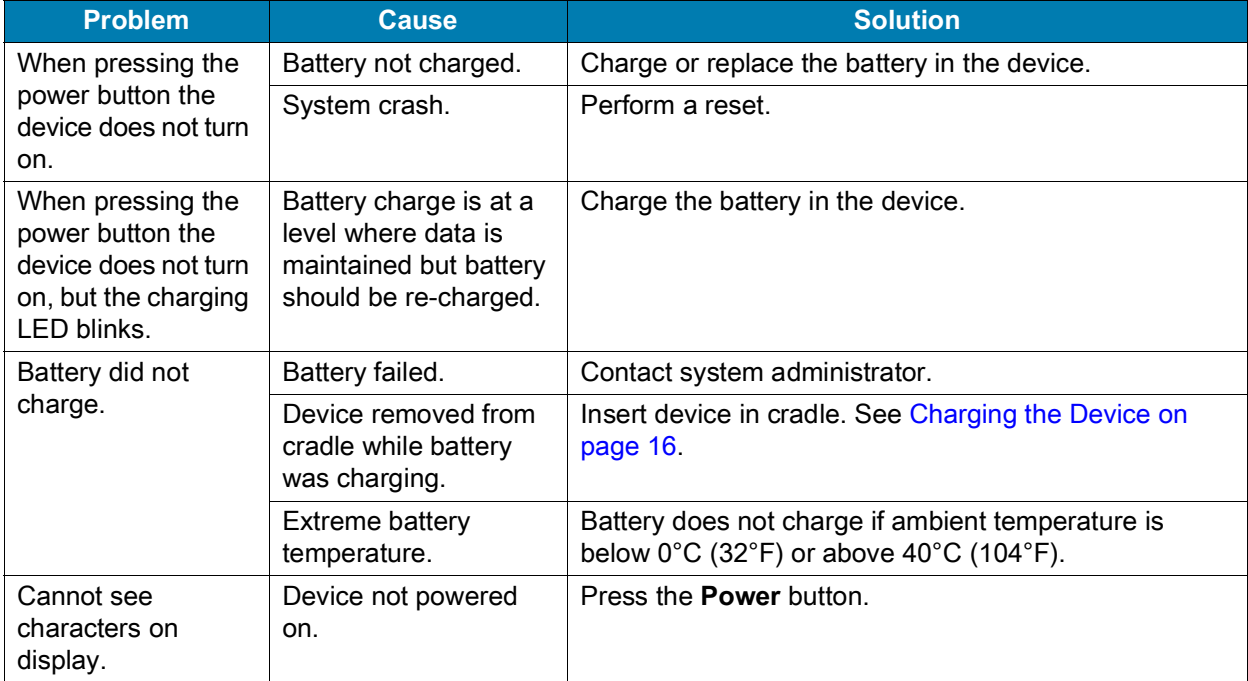

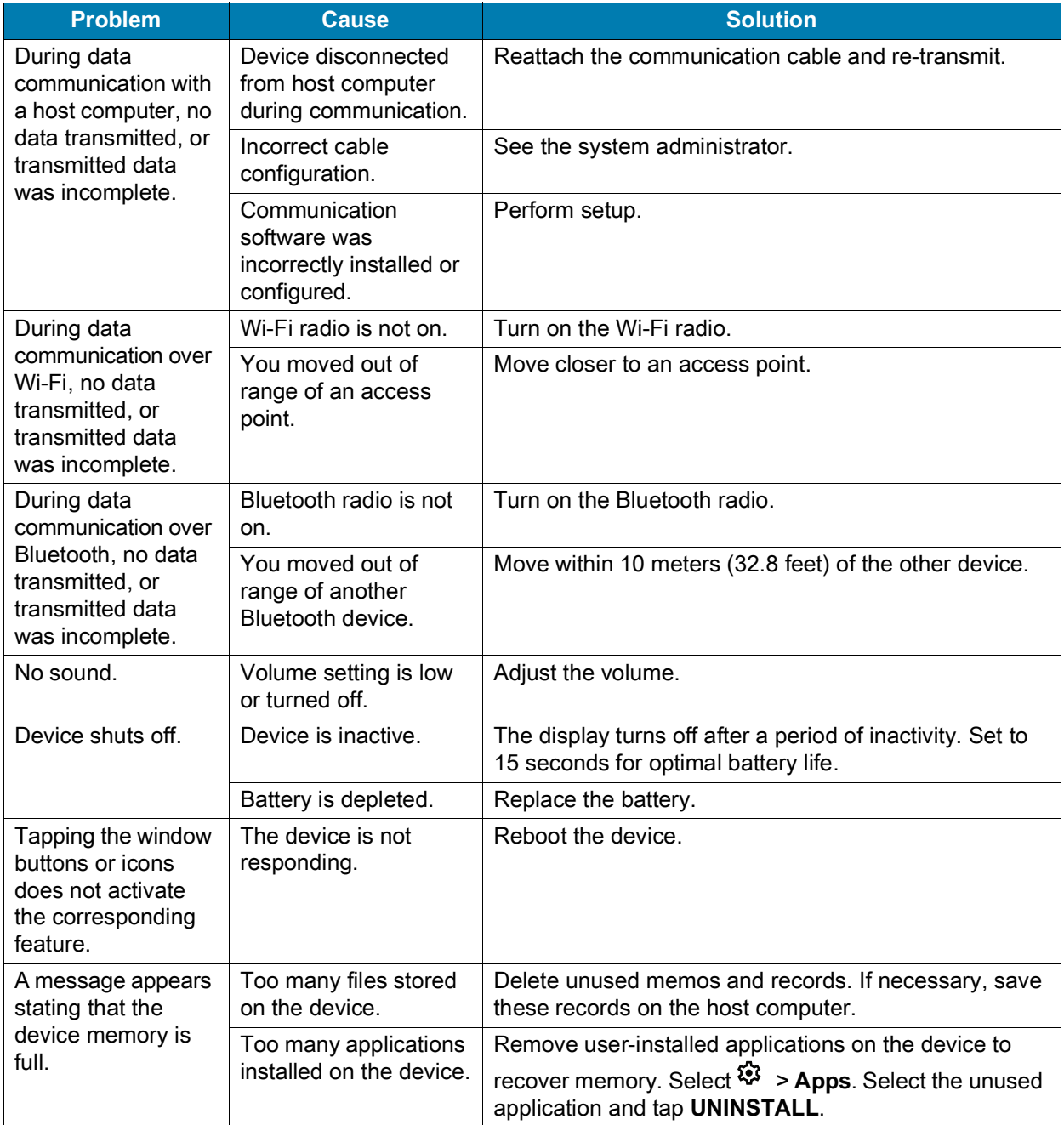

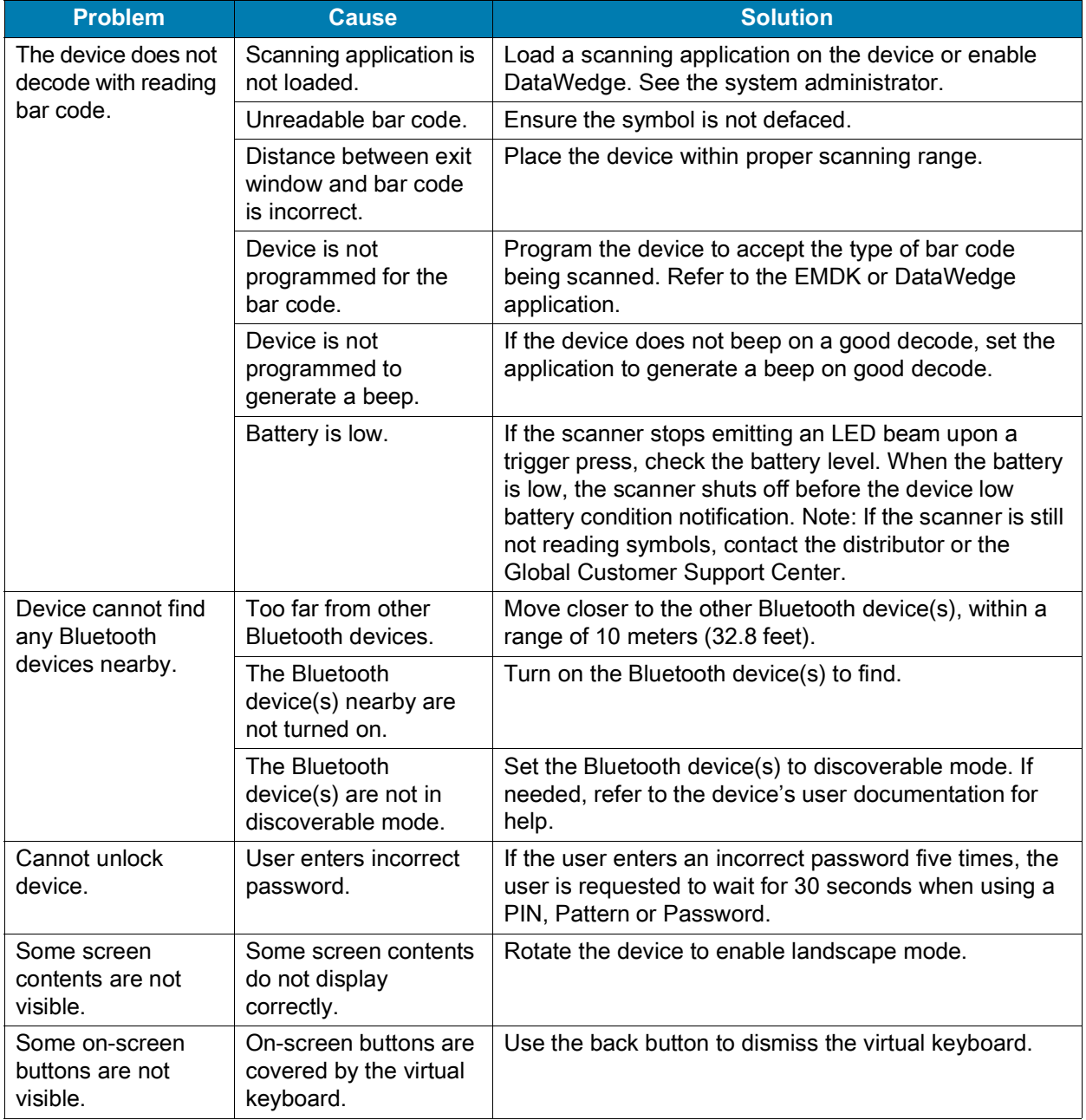

# **2-Slot Charge Only Cradle**

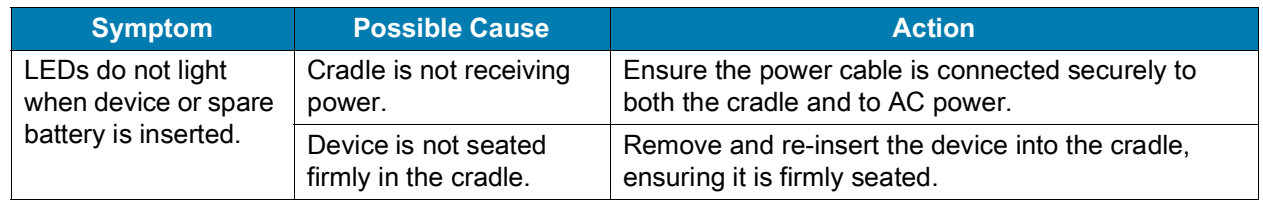

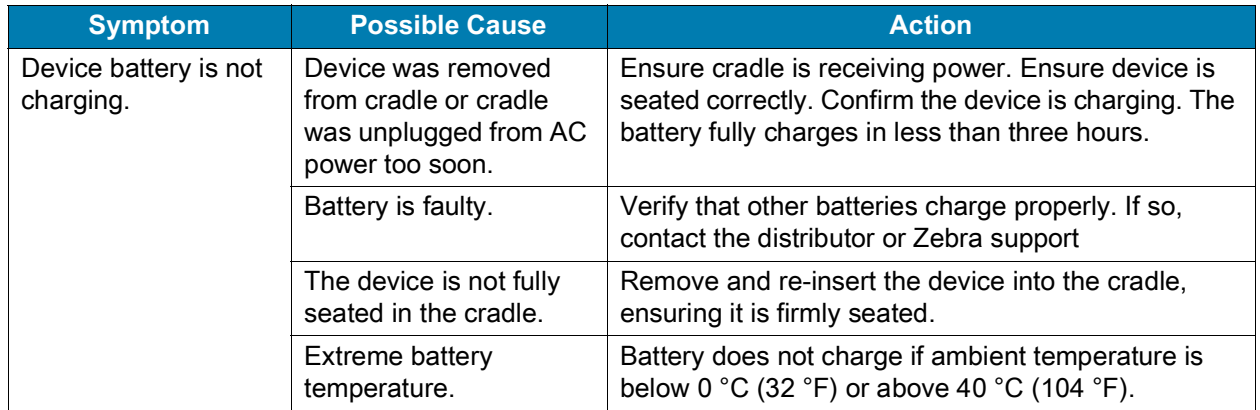

# **10-Slot Charge Only Cradle**

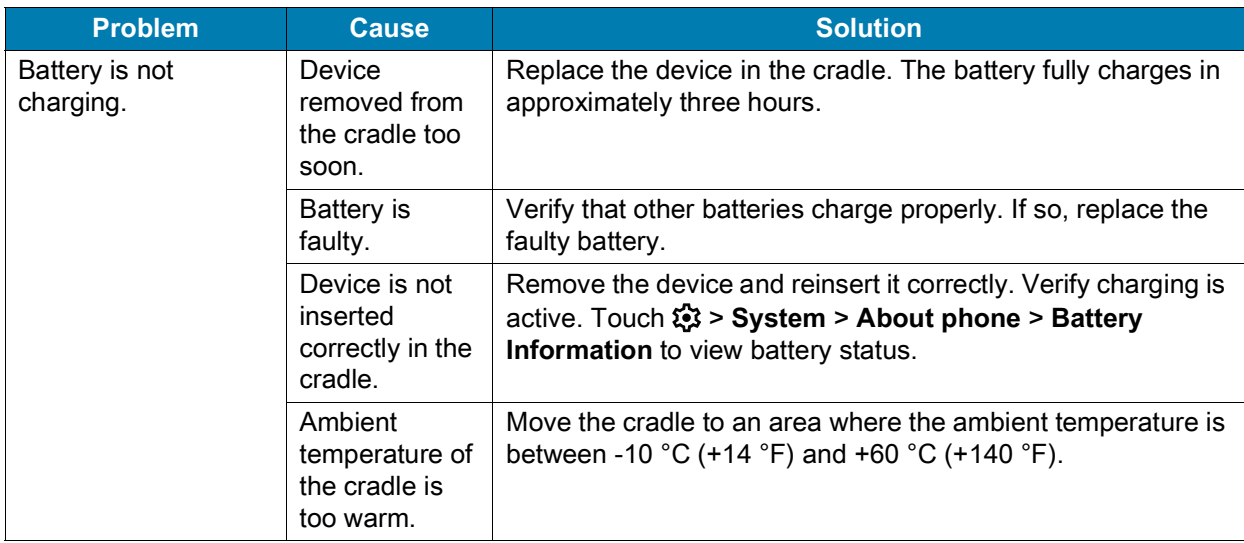

# **10-Slot SmartLock Charge Only Cradle**

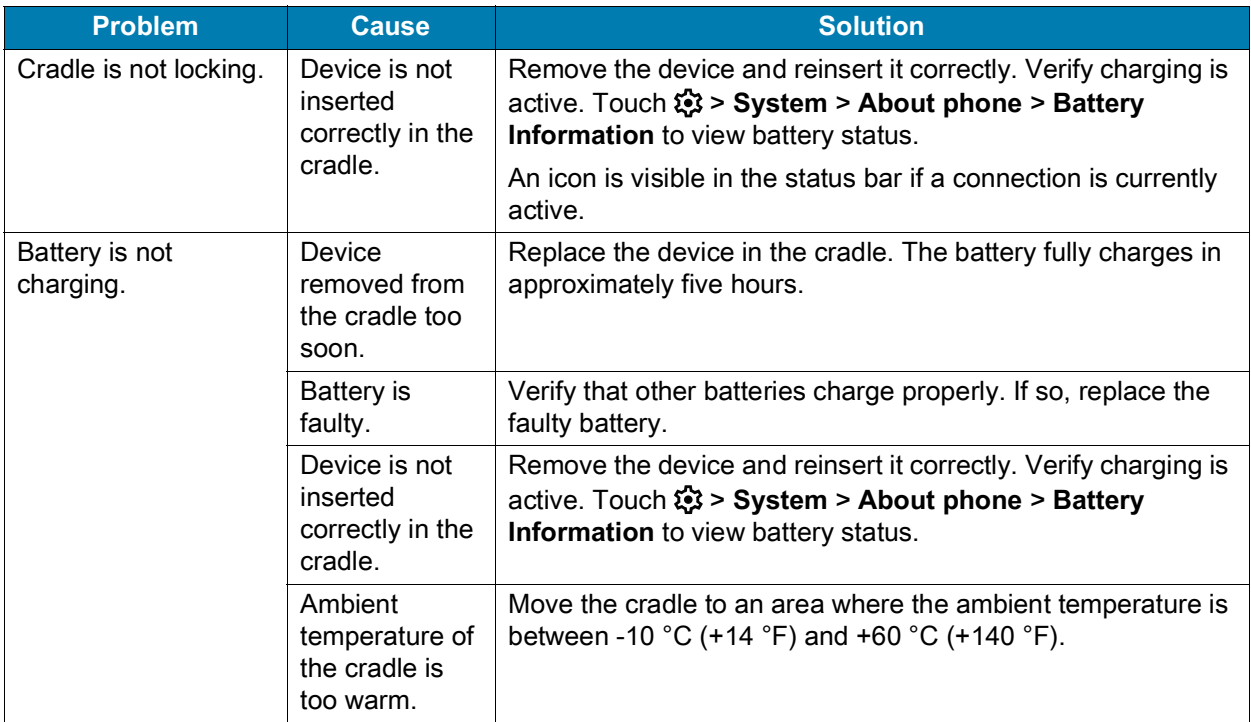

# **Technical Specifications**

For device technical specifications, go to [www.zebra.com/support](http://www.zebra.com/support).

# **Data Capture Supported Symbologies**

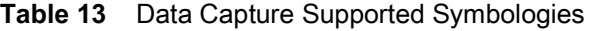

<span id="page-128-0"></span>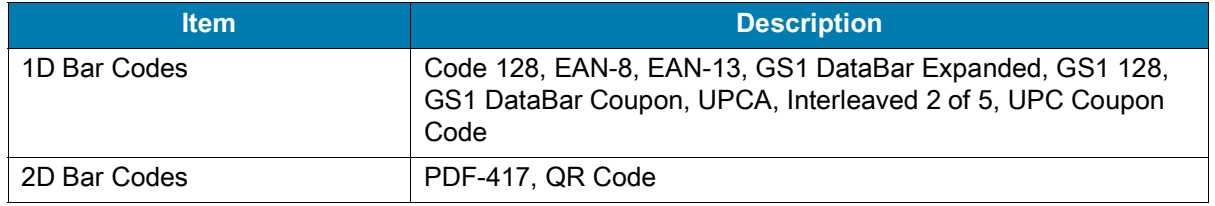

# **Decode Distances**

The table below lists the typical distances for selected bar code densities. The minimum element width (or "symbol density") is the width in mils of the narrowest element (bar or space) in the symbol.

| <b>Symbol Density/ Bar Code Type</b> | <b>Typical Working Ranges</b> |                   |
|--------------------------------------|-------------------------------|-------------------|
|                                      | <b>Near</b>                   | Far               |
| 5.0 mil Code 128                     | $2.0$ in.                     | 4.8 in.           |
|                                      | $5.1 \text{ cm}$              | $12.2 \text{ cm}$ |
| 5 mil Code 39                        | $1.7$ in.                     | 5.8 in.           |
|                                      | 4.3 cm                        | 14.7 cm           |
| 6.6 mil PDF417                       | $1.6$ in.                     | $4.9$ in.         |
|                                      | 4.1 cm                        | $12.4 \text{ cm}$ |
| 10 mil Data Matrix                   | $1.2$ in.                     | 4.9 in.           |
|                                      | $3.0 \text{ cm}$              | $12.4 \text{ cm}$ |
| <b>100% UPCA</b>                     | 2.0 in.                       | 10.3 in.          |
|                                      | $5.1 \text{ cm}$              | 26.2 cm           |

**Table 14** SE2100 Decode Distances

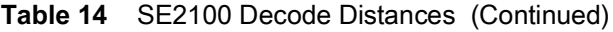

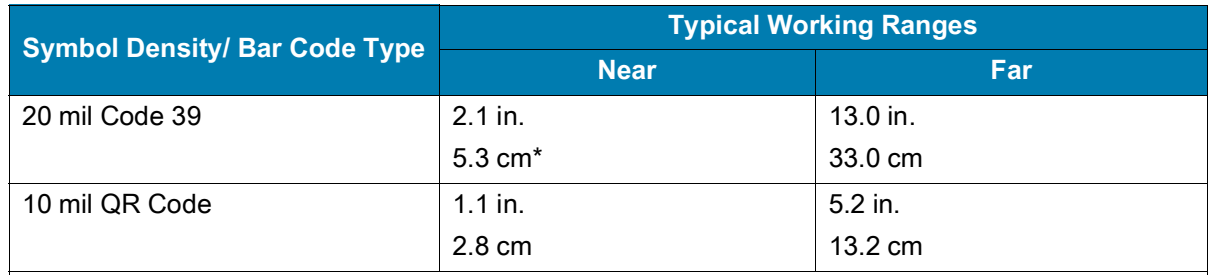

\*Limited by width of bar code in field of view.

Notes: Photographic quality bar code at 15° tilt pitch angle under 30 fcd ambient illumination. Distances measured from front edge of scan engine chassis.

# **I/O Connector Pin-Outs**

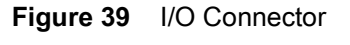

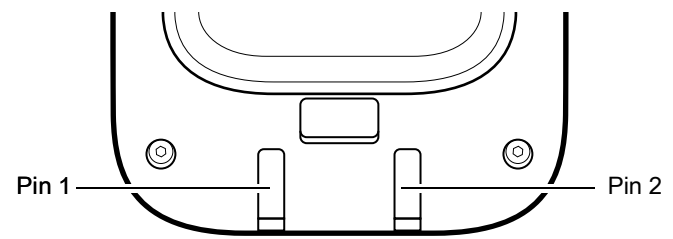

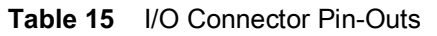

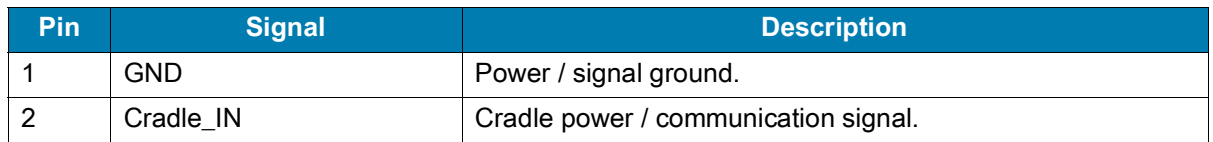

# **2-Slot Charge Only Cradle Technical Specifications**

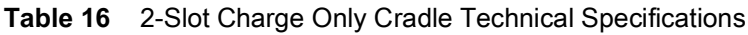

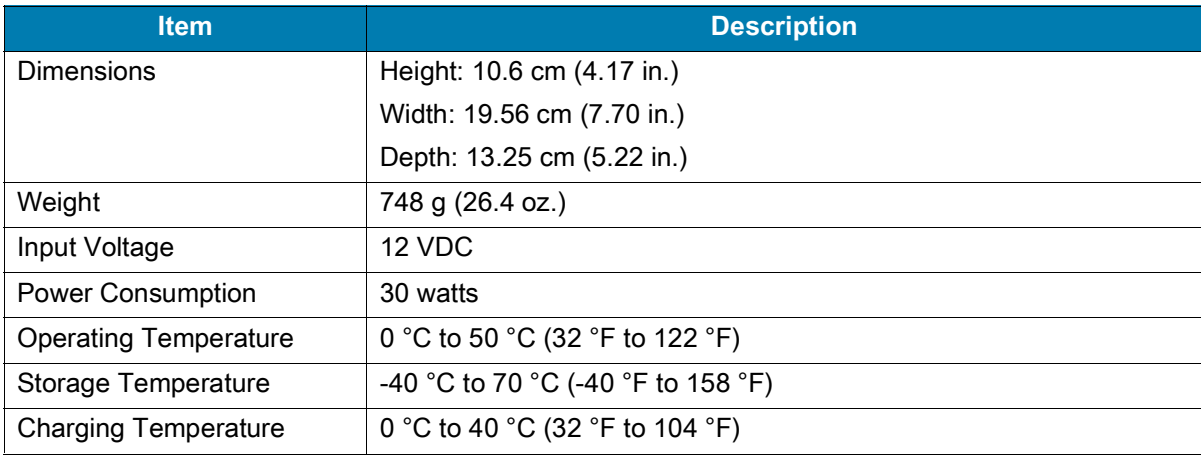

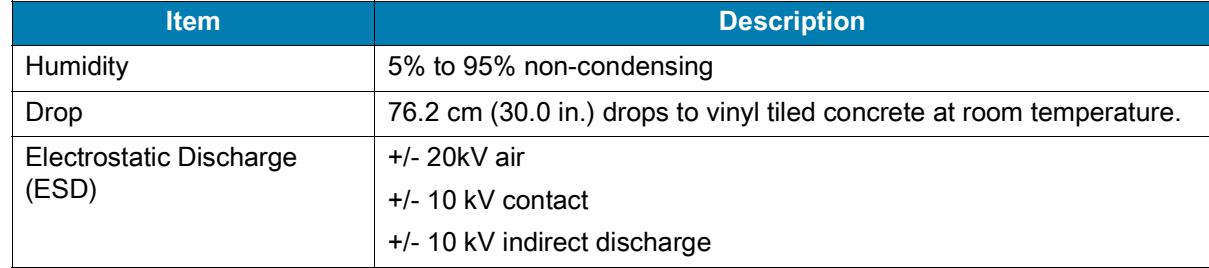

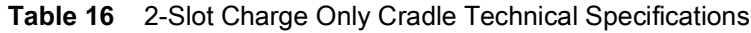

# **10-Slot Charge Only Cradle Technical Specifications**

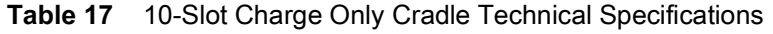

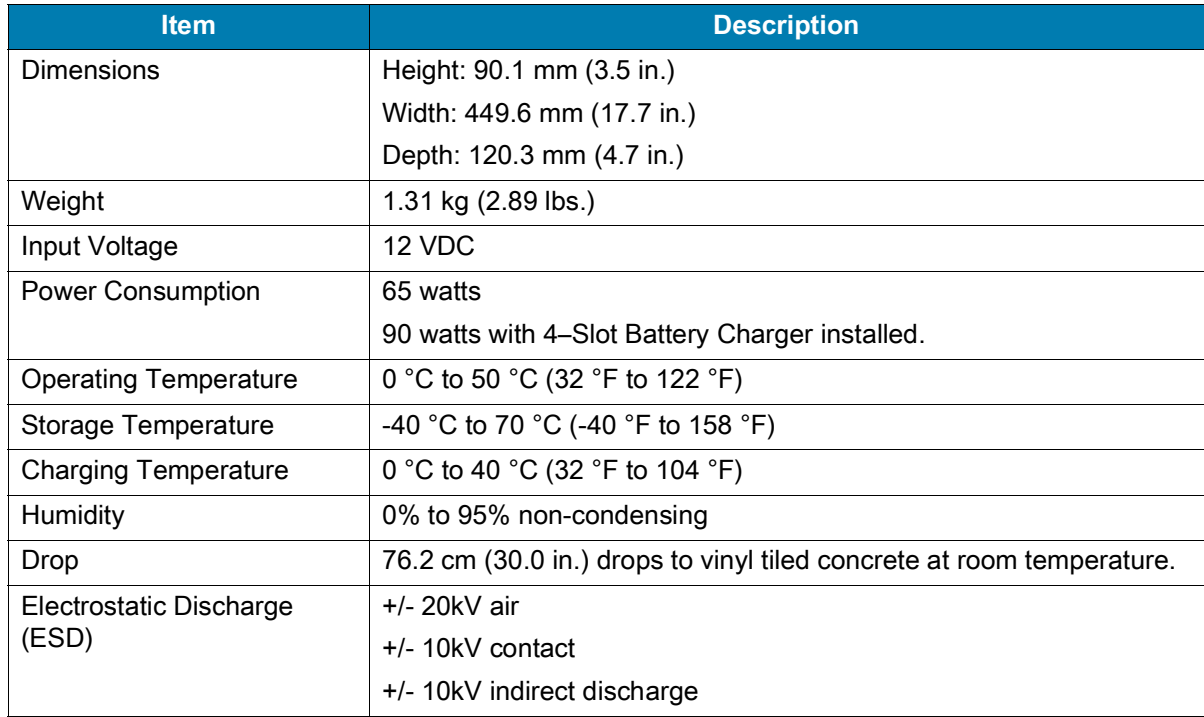

# **10-Slot SmartLock Charge Only Cradle Technical Specifications**

| <b>Item</b>       | <b>Description</b>         |
|-------------------|----------------------------|
| <b>Dimensions</b> | Height: 90.1 mm (3.5 in.)  |
|                   | Width: 449.6 mm (17.7 in.) |
|                   | Depth: 120.3 mm (4.7 in.)  |
| Weight            | 1.31 kg (2.89 lbs.)        |
| Input Voltage     | 12 VDC                     |

**Table 18** 10-Slot SmartLock Charge Only Cradle Technical Specifications

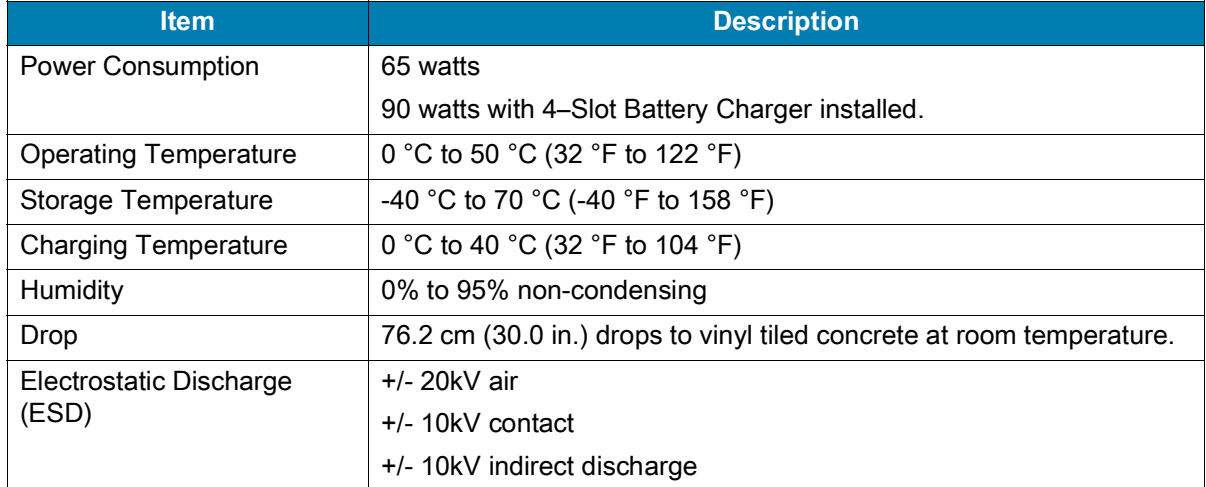

#### **Table 18** 10-Slot SmartLock Charge Only Cradle Technical Specifications

# **Index**

# A

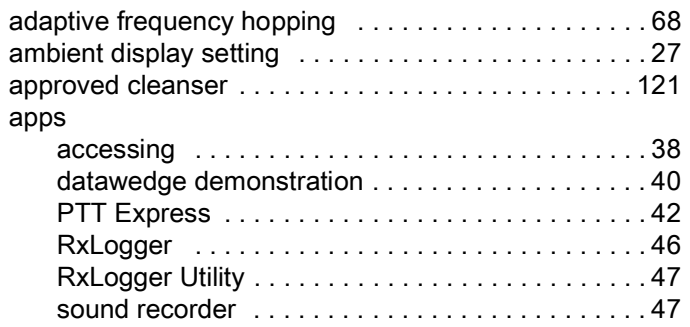

# B

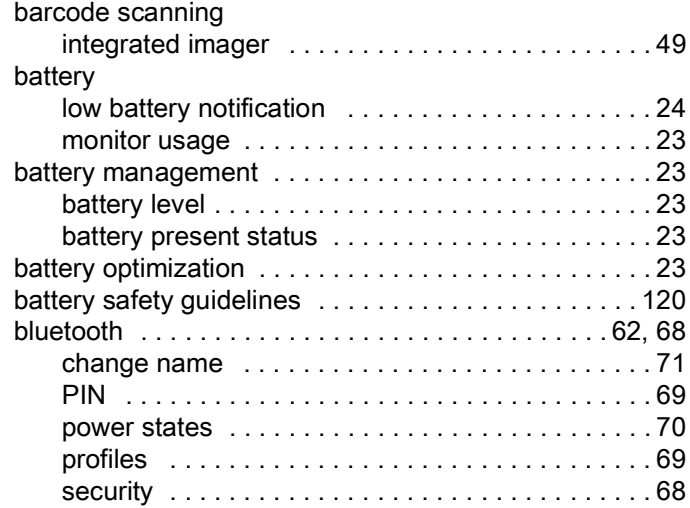

# C

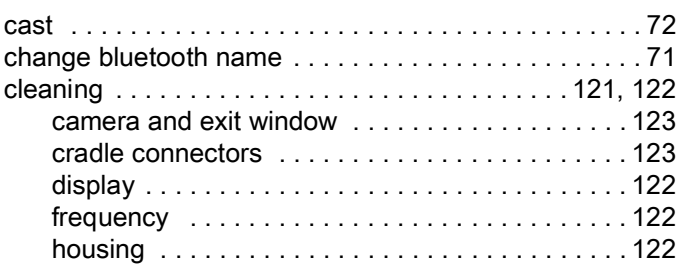

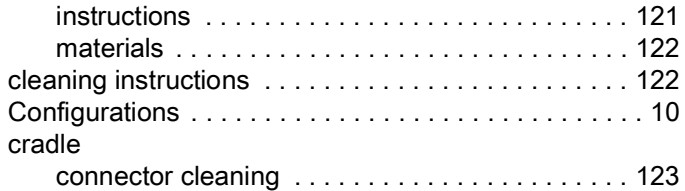

# D

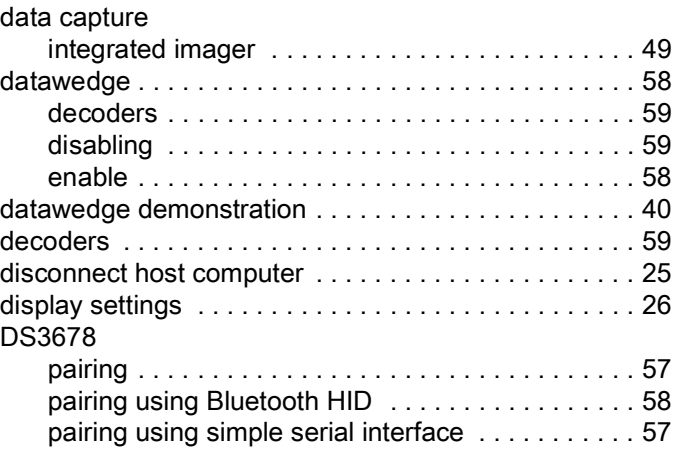

# E

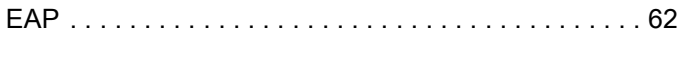

# F

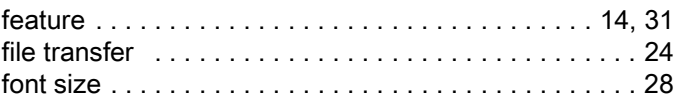

# G

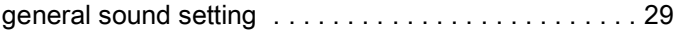

# H

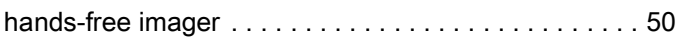

# Index

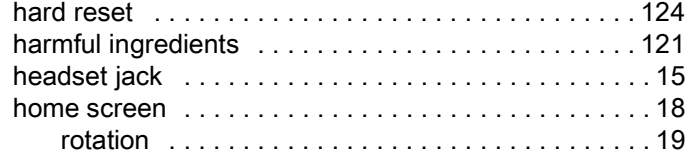

# I

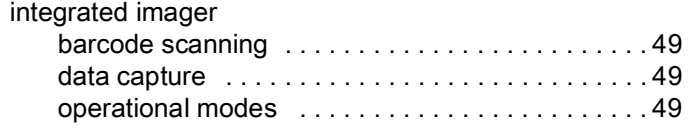

# K

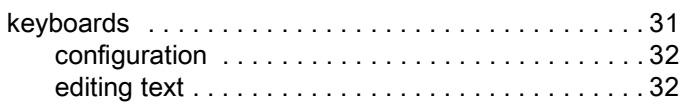

# L

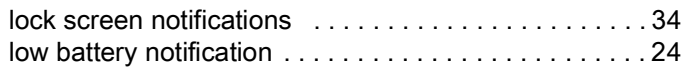

# M

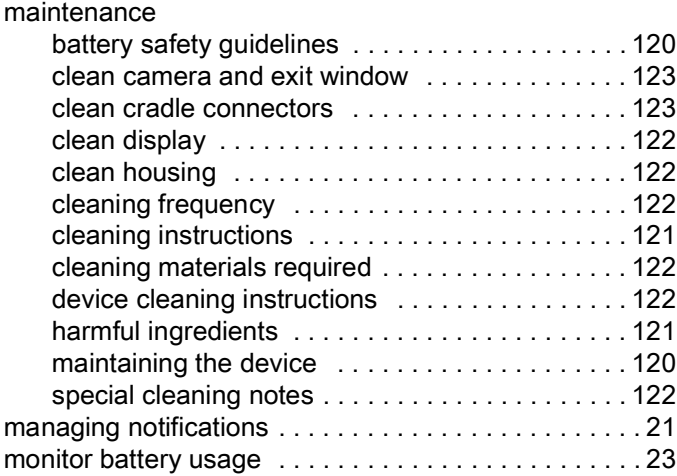

# N

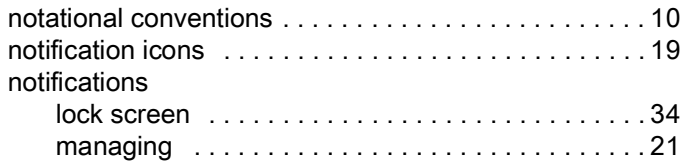

# O

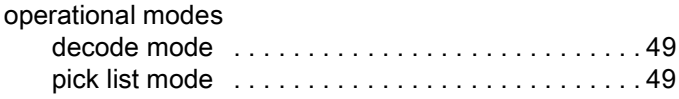

# P

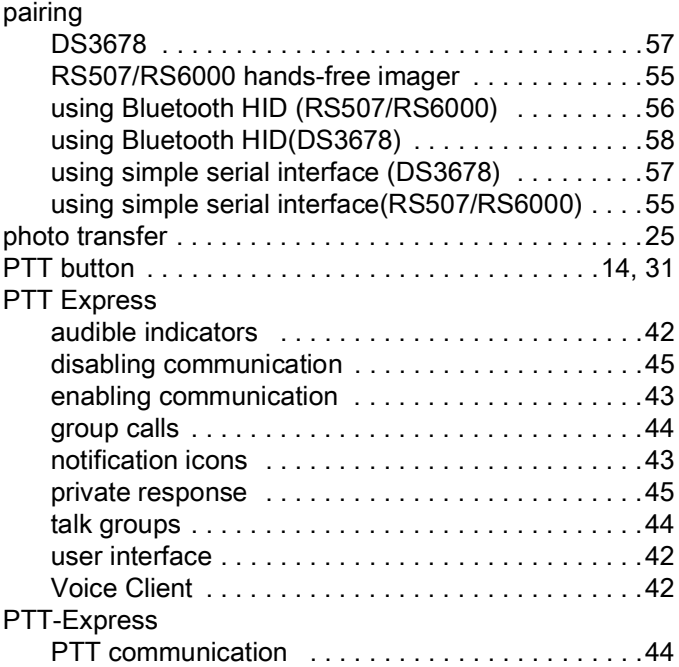

# Q

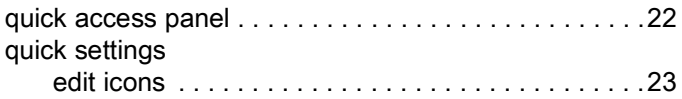

# R

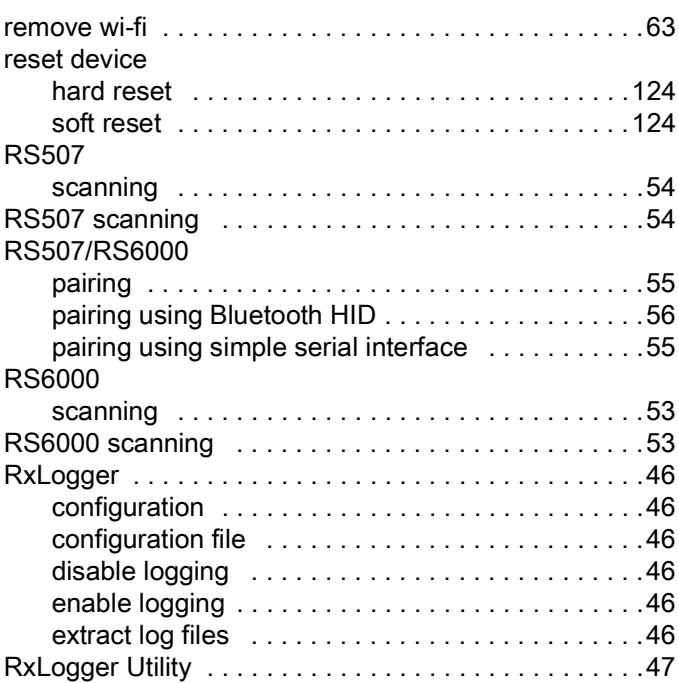

# $\mathsf{S}$

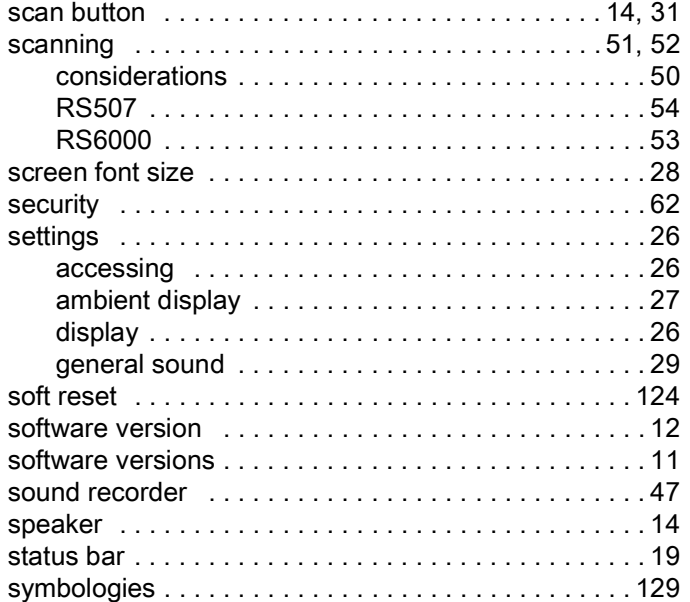

## $\mathsf T$

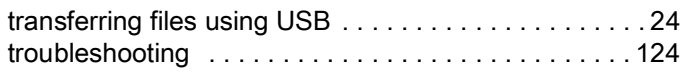

# $\bigcup$

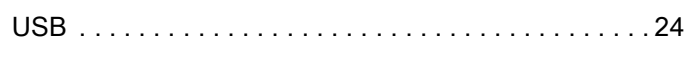

# $W$

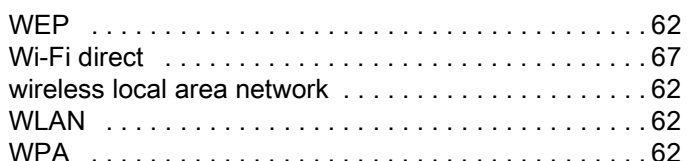

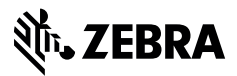

www.zebra.com